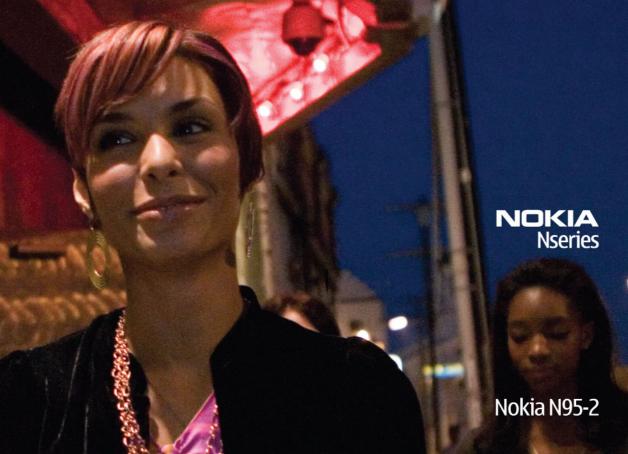

DECLARATION OF CONFORMITY

# C€0434 Ф

Hereby, NOKIA CORPORATION declares that this RM-320 product is in compliance with the essential requirements and other relevant provisions of Directive 1999/5/EC. A copy of the Declaration of Conformity can be found at http://www.nokia.com/phones/declaration\_of\_conformity/.

© 2007 Nokia. All rights reserved.

Nokia, Nokia Connecting People, Nseries, N95, N-Gage, Visual Radio, and Nokia Care are trademarks or registered trademarks of Nokia Corporation. Nokia tune is a sound mark of Nokia Corporation. Other product and company names mentioned herein may be trademarks or tradenames of their respective owners.

Reproduction, transfer, distribution, or storage of part or all of the contents in this document in any form without the prior written permission of Nokia is prohibited.

**symbian** This product includes software licensed from Symbian Software Ltd © 1998-2007. Symbian and Symbian OS are trademarks of Symbian Ltd.

US Patent No 5818437 and other pending patents. T9 text input software Copyright © 1997-2007. Tegic Communications, Inc. All rights reserved.

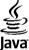

POWERED Java and all Java-based marks are trademarks or registered trademarks of Sun Microsystems, Inc.

Portions of the Nokia Maps software are copyright © 1996-2002 The FreeType Project. All rights reserved.

This product is licensed under the MPEG-4 Visual Patent Portfolio License (i) for personal and noncommercial use in connection with information which has been encoded in compliance with the MPEG-4 Visual Standard by a consumer engaged in a personal and noncommercial activity and (ii) for use in connection with MPEG-4 video provided by a licensed video provider. No license is granted or shall be implied for any other use. Additional information, including that related to promotional, internal, and commercial uses, may be obtained from MPEG LA, LLC. See http://www.mpegla.com.

Nokia operates a policy of ongoing development. Nokia reserves the right to make changes and improvements to any of the products described in this document without prior notice.

TO THE MAXIMUM EXTENT PERMITTED BY APPLICABLE LAW, UNDER NO CIRCUMSTANCES SHALL NOKIA OR ANY OF ITS LICENSORS BE RESPONSIBLE FOR ANY LOSS OF DATA OR INCOME OR ANY SPECIAL, INCIDENTAL, CONSEQUENTIAL OR INDIRECT DAMAGES HOWSOEVER CAUSED.

THE CONTENTS OF THIS DOCUMENT ARE PROVIDED "AS IS". EXCEPT AS REQUIRED BY APPLICABLE LAW, NO WARRANTIES OF ANY KIND, EITHER EXPRESS OR IMPLIED, INCLUDING, BUT NOT LIMITED TO, THE IMPLIED WARRANTIES OF MERCHANTABILITY AND FITNESS FOR A PARTICULAR PURPOSE, ARE MADE IN RELATION TO THE ACCURACY, RELIABILITY OR CONTENTS OF THIS DOCUMENT. NOKIA RESERVES THE RIGHT TO REVISE THIS DOCUMENT OR WITHDRAW IT AT ANY TIME WITHOUT PRIOR NOTICE.

The third-party applications provided with your device may have been created and may be owned by persons or entities not affiliated with or related to Nokia. Nokia does not own the copyrights or intellectual property rights to the third-party applications. As such, Nokia does not take any responsibility for end-user support, functionality of the applications, or the information in the applications or these materials. Nokia does not provide any warranty for the third-party applications.

BY USING THE APPLICATIONS YOU ACKNOWLEDGE THAT THE APPLICATIONS ARE PROVIDED AS IS WITHOUT WARRANTY OF ANY KIND, EXPRESS OR IMPLIED, TO THE MAXIMUM EXTENT PERMITTED BY APPLICABLE LAW. YOU FURTHER ACKNOWLEDGE THAT NEITHER NOKIA NOR ITS AFFILIATES MAKE ANY REPRESENTATIONS OR WARRANTIES, EXPRESS OR IMPLIED, INCLUDING BUT NOT LIMITED TO WARRANTIES OF TITLE, MERCHANTABILITY OR FITNESS FOR A PARTICULAR PURPOSE, OR THAT THE APPLICATIONS WILL NOT INFRINGE ANY THIRD-PARTY PATENTS, COPYRIGHTS, TRADEMARKS, OR OTHER RIGHTS.

The availability of particular products and applications and services for these products may vary by region. Please check with your Nokia dealer for details, and availability of language options.

#### Export controls

This device may contain commodities, technology or software subject to export laws and regulations from the US and other countries. Diversion contrary to law is prohibited.

#### FCC/INDUSTRY CANADA NOTICE

Your device may cause TV or radio interference (for example, when using a telephone in close proximity to receiving equipment). The FCC or Industry Canada can require you to stop using your telephone if such interference cannot be eliminated. If you require assistance, contact your local service facility. This device complies with part 15 of the FCC rules. Operation is subject to the following two conditions: (1) This device may not cause harmful interference, and (2) this device must accept any interference received, including interference that may cause undesired operation. Any changes or modifications not expressly approved by Nokia could void the user's authority to operate this equipment.

/Issue 1

# **Contents**

| For your safety                                  | 10 |
|--------------------------------------------------|----|
| About your device                                |    |
| Network services                                 | 12 |
| Enhancements, batteries, and chargers            |    |
| Emancements, succeres, and enargers              |    |
| Get connected                                    | 14 |
| Useful information                               | 15 |
| Help                                             |    |
| Get started                                      |    |
| Nokia support and contact information            |    |
| Additional applications                          |    |
| Software updates                                 |    |
| Settings                                         |    |
| Access codes                                     |    |
| Prolong battery life                             | 17 |
| Free memory                                      |    |
| Vous douise                                      | 20 |
| Your device                                      |    |
| Welcome                                          |    |
| Switch                                           |    |
| Transfer content                                 |    |
| Synchronise, retrieve, or send content           | 21 |
| Display indicatorsVolume and loudspeaker control | 22 |
| Lock the keypad                                  |    |
| Offline profile                                  |    |
| Games                                            |    |
| Multimedia menu                                  |    |
| Fast downloading                                 |    |
| rast advirtidating                               |    |

| Web browser                               | 27 |
|-------------------------------------------|----|
| Browse the web                            | 27 |
| Browser toolbar                           |    |
| Navigate pages                            |    |
| Web feeds and blogs                       |    |
| Content search                            |    |
| Download and purchase items               | 30 |
| Bookmarks                                 |    |
| Empty the cache                           |    |
| End the connection                        |    |
| Connection security                       |    |
| Web settings                              |    |
|                                           |    |
| Connections                               | 34 |
| Wireless LAN                              | 34 |
| About WLAN                                | 34 |
| WLAN connections                          | 34 |
| WLAN wizard                               |    |
| WLAN internet access points               | 35 |
| Operating modes                           | 36 |
| Connection manager                        |    |
| Active data connections                   | 36 |
| Available WLAN networks                   | 36 |
| Bluetooth connectivity                    | 37 |
| About Bluetooth connectivity              | 37 |
| Settings                                  | 37 |
| Security tips                             | 38 |
| Send data using Bluetooth connectivity    | 38 |
| Pair devices                              | 39 |
| Receive data using Bluetooth connectivity | 39 |
|                                           |    |

| Remote SIM mode                    | 40       |
|------------------------------------|----------|
| Infrared                           | 40       |
| USB                                | 41       |
| PC connections                     | 41       |
| Nokia Wireless Keyboard            | 41       |
| Modem                              |          |
|                                    |          |
| Nokia Video Centre                 | 43       |
| Find and view videos               | 43       |
| Internet videos                    | 44       |
| Play downloaded videos             |          |
| Transfer videos from your PC       | 44       |
| Settings                           |          |
| 5555g5                             |          |
| Music folder                       | 46       |
| Music player                       |          |
| Play a song or a podcast episode   |          |
| Music menu                         |          |
| Playlists                          |          |
| Podcasts                           |          |
| Home network with music player     |          |
| Transfer music to your device      | 40<br>10 |
| Transfer music from PC             | /10      |
| Transfer with Windows Media Player | 50<br>50 |
| Nokia Music Store                  | 50       |
| Visual Radio                       |          |
| Listen to the radio                |          |
| View visual content                |          |
| Saved stations                     |          |
| Settings                           |          |
| Nokia Podcasting                   |          |
| Settings                           |          |
| Search                             |          |
|                                    |          |
| Directories                        | 54       |

| Downloads                               |          |
|-----------------------------------------|----------|
| Play and manage podcasts                | 55       |
| Media folder                            | 57       |
| RealPlayer                              |          |
| Play video clips                        |          |
| Stream content over the air             |          |
| RealPlayer settings                     |          |
| Adobe Flash Player                      |          |
| Nokia Lifeblog                          | 58       |
| About Nokia Lifeblog                    |          |
| Installation on your PC                 |          |
| Connect your device and PC              |          |
| Copy items                              |          |
| Browse time line and favourites         |          |
| Post to web                             |          |
| Import items                            |          |
| Activation keys<br>Recorder             |          |
| Recorder                                | 02       |
| Camera                                  | 63       |
| About the camera                        | 63       |
| Image capture                           | 63       |
| Still image camera indicators           | 63       |
| Active toolbar                          |          |
| Take pictures                           |          |
| After taking a picture                  |          |
| Flash                                   |          |
| Scenes                                  | 6/       |
| Take pictures in a sequence             | 6/       |
| You in the picture—self-timer           | b8       |
| Tips on taking good photographs         |          |
| Video recordingVideo capture indicators | 09<br>An |
| viuco capture muicators                 | 09       |

| Record videos                             |    |
|-------------------------------------------|----|
| After recording a video                   | 70 |
| Camera settings                           |    |
| Still image camera settings               |    |
| Setup settings—adjust colour and lighting | 72 |
| Video settings                            | 72 |
| Gallery                                   | 74 |
| View and organise files                   | 74 |
| Images and video clips                    | 74 |
| View images and videos                    | 74 |
| Organise images and videos                |    |
| Active toolbar                            | 75 |
| Albums                                    | 76 |
| Print basket                              | 76 |
| Slide show                                |    |
| Edit images                               | 77 |
| Image editor                              | 77 |
| Crop image                                | 77 |
| Reduce red-eye                            |    |
| Useful shortcuts                          |    |
| Edit videos                               |    |
| TV-out mode                               |    |
| Presentations                             |    |
| Print images                              |    |
| Image print                               |    |
| Printer selection                         |    |
| Print preview                             |    |
| Print settings                            |    |
| Print online                              |    |
| Share images and videos online            | 81 |
| Home network                              | 81 |
| About home network                        |    |
| Important security information            | 82 |

| Settings for home network         |     |
|-----------------------------------|-----|
| Set sharing on and define content | 83  |
| View and share media files        | 83  |
| Copy media files                  |     |
|                                   |     |
| Positioning (GPS)                 |     |
| About GPS                         |     |
| GPS receiver                      |     |
| About satellite signals           | 87  |
| Position requests                 | 88  |
| Maps                              | 88  |
| About Maps                        | 88  |
| Browse maps                       | 89  |
| Satellite information             | 90  |
| Download maps                     | 91  |
| Find a place                      |     |
| Plan a route                      | 92  |
| Extra services for Maps           | 92  |
| Navigation                        |     |
| Guides                            |     |
| Landmarks                         | 94  |
| GPS data                          | 94  |
| Route guidance                    |     |
| Retrieve position information     |     |
| Trip meter                        | 95  |
|                                   |     |
| Personalise your device           | 97  |
| Themes                            |     |
| Profiles—set tones                | 97  |
| 3-D tones                         | 98  |
| Modify the standby mode           | 99  |
| Modify the main menu              | 99  |
| Time management                   | 100 |
| THILL HIGHWAYCHICHLING            | TUU |

| Clock                                    | 100 | User settings                        |     |
|------------------------------------------|-----|--------------------------------------|-----|
| Alarm clock                              | 100 | Retrieval settings                   | 113 |
| World clock                              | 100 | Automatic retrieval settings         | 114 |
| Calendar                                 |     | Web service message settings         |     |
| Create a calendar entry                  | 101 | Cell broadcast settings              | 114 |
| Calendar views                           | 101 | Other settings                       | 115 |
| Manage calendar entries                  | 102 | _                                    |     |
|                                          |     | Make calls                           | 116 |
| Messaging                                | 103 | Voice calls                          | 116 |
| Messaging main view                      |     | Options during a call                | 116 |
| Write text                               | 104 | Voice and video mailboxes            | 117 |
| Traditional text input                   | 104 | Answer or decline a call             | 117 |
| Predictive text input                    | 104 | Make a conference call               | 117 |
| Tips on predictive text input            | 105 | Speed dial a phone number            | 118 |
| Change the writing language              |     | Call waiting                         |     |
| Edit text and lists                      |     | Voice dialling                       | 118 |
| Write and send messages                  | 106 | Make a video call                    |     |
| Messaging inbox                          |     | Options during a video call          |     |
| Receive messages                         |     | Answer or decline a video call       |     |
| Multimedia messages                      |     | Video sharing                        | 121 |
| Data, settings, and web service messages | 108 | Requirements                         |     |
| Mailbox                                  |     | Settings                             |     |
| Define the e-mail settings               |     | Share live video or video clips      |     |
| Open the mailbox                         |     | Accept an invitation                 |     |
| Retrieve e-mail messages                 |     | Internet calls                       |     |
| Delete e-mail messages                   |     | Create an internet call profile      |     |
| Disconnect from the mailbox              |     | Connect to the internet call service |     |
| View messages on a SIM card              |     | Make internet calls                  |     |
| Messaging settings                       |     | Service settings                     |     |
| Text message settings                    |     | Log                                  |     |
| Multimedia message settings              |     | Recent calls                         |     |
| E-mail settings                          |     | Call duration                        |     |
| Manage mailboxes                         |     | Packet data                          |     |
| Connection settings                      | 112 | Monitor all communication events     | 126 |
|                                          |     |                                      |     |

| Contacts (phonebook)                 | 128 |
|--------------------------------------|-----|
| Save and edit names and numbers      | 128 |
| Manage names and numbers             |     |
| Default numbers and addresses        | 129 |
| Add ringing tones for contacts       | 129 |
| Copy contacts                        |     |
| SIM directory and other SIM services | 130 |
| Manage contact groups                |     |
| Office folder                        | 132 |
| Quickoffice                          |     |
| Ouickword                            |     |
| Quicksheet                           |     |
| Quickpoint                           |     |
| Quickmanager                         | 133 |
| Notes                                | 133 |
| Adobe PDF reader                     | 133 |
| Converter                            |     |
| Zip manager                          | 134 |
| Barcode reader                       | 134 |
| Applications folder                  | 136 |
| Calculator                           |     |
| Application manager                  | 136 |
| Install applications and software    | 137 |
| Remove applications and software     | 138 |
| Settings                             | 138 |
| Tools folder                         | 140 |
| File manager                         |     |
| Mass memory tool                     |     |
| Voice commands                       | 141 |
| Sync                                 |     |
| Device manager                       | 142 |
|                                      |     |

| Settings                                | 143 |
|-----------------------------------------|-----|
| General settings                        | 143 |
| Personalisation settings                | 143 |
| Enhancement settings                    | 144 |
| Security settings                       | 145 |
| Phone and SIM                           |     |
| Certificate management                  | 145 |
| Security module                         | 147 |
| Restore original settings               |     |
| Positioning settings                    | 147 |
| Phone settings                          | 148 |
| Call settings                           | 148 |
| Call divert                             |     |
| Call barring                            | 149 |
| Network settings                        | 149 |
| Connection settings                     |     |
| Data connections and access points      |     |
| Access points                           | 151 |
| Create a new access point               | 151 |
| Packet data access points               |     |
| WLAN internet access points             |     |
| Packet data settings                    |     |
| Wireless LAN settings                   |     |
| SIP settings                            | 154 |
| Internet call settings                  |     |
| Configurations                          | 154 |
| Access point name control               | 154 |
| Application settings                    | 155 |
| Troubleshooting                         | 156 |
| Battery information                     | 159 |
| Charging and discharging                |     |
| Nokia battery authentication guidelines | 160 |

| Authenticate hologram                  | 160 |
|----------------------------------------|-----|
| What if your battery is not authentic? | 160 |
| Care and maintenance                   | 162 |
| Disposal                               | 163 |
| Additional safety information          |     |
| Small children                         | 164 |
| Operating environment                  |     |
| Medical devices                        | 164 |
| Implanted medical devices              |     |
| Hearing aids                           | 165 |
| Vehicles                               |     |
| Potentially explosive environments     | 166 |
| Emergency calls                        |     |
| CERTIFICATION INFORMATION (SAR)        | 167 |
| Index                                  | 168 |

# For your safety

Read these simple guidelines. Not following them may be dangerous or illegal. Read the complete user guide for further information.

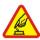

#### **SWITCH ON SAFELY**

Do not switch the device on when wireless phone use is prohibited or when it may cause interference or danger.

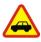

#### **ROAD SAFETY COMES FIRST**

Obey all local laws. Always keep your hands free to operate the vehicle while driving. Your first consideration while driving should be road safety.

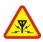

#### INTERFERENCE

All wireless devices may be susceptible to interference, which could affect performance.

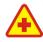

#### **SWITCH OFF IN HOSPITALS**

Follow any restrictions. Switch the device off near medical equipment.

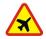

#### SWITCH OFF IN AIRCRAFT

Follow any restrictions. Wireless devices can cause interference in aircraft.

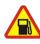

#### **SWITCH OFF WHEN REFUELING**

Do not use the device at a refueling point. Do not use near fuel or chemicals.

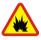

#### SWITCH OFF NEAR BLASTING

Follow any restrictions. Do not use the device where blasting is in progress.

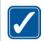

#### **USF SENSIBLY**

Use only in the positions as explained in the product documentation. Do not touch the antenna areas unnecessarily.

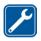

#### **OUALIFIED SERVICE**

Only qualified personnel may install or repair this product.

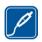

#### **ENHANCEMENTS AND BATTERIES**

Use only approved enhancements and batteries. Do not connect incompatible products.

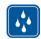

#### **WATER-RESISTANCE**

Your device is not water-resistant. Keep it dry.

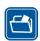

#### **BACK-UP COPIES**

Remember to make back-up copies or keep a written record of all important information stored in your device.

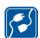

#### **CONNECTING TO OTHER DEVICES**

When connecting to any other device, read its user guide for detailed safety instructions. Do not connect incompatible products.

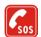

#### **EMERGENCY CALLS**

Ensure the phone function of the device is switched on and in service. Press the end key as many times as needed to clear the display and return to the standby mode. Enter the emergency number, then press the call key. Give your location. Do not end the call until given permission to do so.

# **About your device**

The wireless device described in this guide is approved for use on the (E)GSM 850, 900, 1800, and 1900 and UMTS 2100 networks. Contact your service provider for more information about networks.

When using the features in this device, obey all laws and respect local customs, privacy and legitimate rights of others, including copyrights.

Copyright protections may prevent some images, music (including ringing tones), and other content from being copied, modified, transferred, or forwarded.

Your device supports internet connections and other methods of connectivity. Like computers, your device may be exposed to viruses, malicious messages and applications, and other harmful content. Exercise caution and open messages, accept connectivity requests, download content, and accept installations only from trustworthy sources. To increase the security of your devices, consider installing, using, and regularly updating antivirus software, firewall, and other related software on your device and any connected computer.

warning: To use any features in this device, other than the alarm clock, the device must be switched on. Do not switch the device on when wireless device use may cause interference or danger.

The office applications support common features of Microsoft Word, PowerPoint, and Excel (Microsoft Office 2000, XP, and 2003). Not all file formats can be viewed or modified.

During extended operation, such as an active video sharing session or high-speed data connection, the device may feel warm. In most cases, this condition is normal. If you suspect the device is not working

properly, take it to the nearest authorized service facility.

Your device may have preinstalled bookmarks and links for third-party internet sites. You may also access other third-party sites through your device. Third-party sites are not affiliated with Nokia, and Nokia does not endorse or assume liability for them. If you choose to access such sites, you should take precautions for security or content.

The images in this guide may differ from your device display.

### **Network services**

To use the phone you must have service from a wireless service provider. Many of the features require special network features. These features are not available on all networks; other networks may require that you make specific arrangements with your service provider before you can use the network services. Your service provider can give you instructions and explain what charges will apply. Some networks may have limitations that affect how you can use network services. For instance, some networks may not support all language-dependent characters and services.

Your service provider may have requested that certain features be disabled or not activated in your device. If so, these features will not appear on your device menu. Your device may also have a special configuration such

as changes in menu names, menu order, and icons. Contact your service provider for more information.

This device supports WAP 2.0 protocols (HTTP and SSL) that run on TCP/IP protocols. Some features of this device, such as MMS, browsing, and e-mail require network support for these technologies.

# Enhancements, batteries, and chargers

Always switch the device off and disconnect the charger before removing the battery.

Check the model number of any charger before use with this device. This device is intended for use when supplied with power from the DC-4, AC-4, or AC-5 charger and from an AC-1, ACP-8, ACP-9, ACP-12, or LCH-12 charger when used with the CA-44 charger adapter.

The battery intended for use with this device is BL-6F.

warning: Use only batteries, chargers, and enhancements approved by Nokia for use with this particular model. The use of any other types may invalidate any approval or warranty, and may be dangerous.

For availability of approved enhancements, please check with your dealer. When you disconnect the

power cord of any enhancement, grasp and pull the plug, not the cord.

# **Get connected**

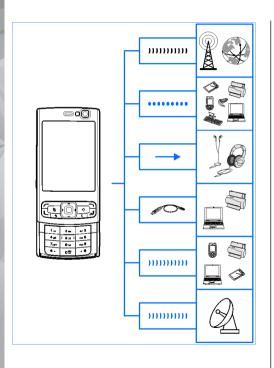

Nokia N95 8GB supports the following connectivity methods:

- 2G and 3G networks
- Bluetooth connectivity to transfer files and connect to compatible enhancements. <u>See</u> <u>"Bluetooth connectivity," p. 37.</u>
- Nokia AV connector (3.5 mm) to connect to compatible headsets, headphones, TVs, or home stereo sets. See "TV-out mode," p. 78.
- Data cable to connect to compatible devices, such as printers and PCs. See "USB," p. 41.
- Wireless LAN (WLAN) to connect to the internet and WLAN enabled devices. <u>See "Wireless</u> <u>LAN," p. 34.</u>
- Infrared to transfer and synchronise data between compatible devices. <u>See</u> " <u>Infrared</u>," p. 40.
- GPS to connect to GPS satellites to measure your location. See "Positioning (GPS)," p. 86.

# **Useful information**

Model number: Nokia N95-2

Hereinafter referred to as Nokia N95 8GB.

# Help 📳

Your device has context-sensitive help. When an application is open, select **Options** > **Help** to access help for the current view.

When you are reading the instructions, to switch between help and the application that is open in the background, press and hold  $\S$ .

To open help from the main menu, select **Tools** > **Utilities** > **Help**. Select the desired application to view its help topics.

### **Get started**

See the get started guide for keys and parts information, instructions for setting up the device and for other essential information.

# Nokia support and contact information

Check www.nseries.com/support or your local Nokia website for the latest guides, additional information, downloads, and services related to your Nokia product.

If you need to contact customer service, check the list of local Nokia Care contact centres at www.nokia.com/customerservice.

For maintenance services, check your nearest Nokia service centre at www.nokia.com/repair.

## **Additional applications**

There are various applications provided by Nokia and different third-party software developers that help you do more with your device. These applications are explained in the guides that are available on the product support pages at www.nseries.com/support or your local Nokia website.

## **Software updates**

Nokia may produce software updates that may offer new features, enhanced functions, or improved performance. You may be able to request these updates through the Nokia Software Updater PC application. To update the device software, you need the Nokia Software Updater application and a compatible PC with Microsoft Windows 2000, XP, or Vista operating system, broadband internet access, and a compatible data cable to connect your device to the PC.

To get more information and to download the Nokia Software Updater application, visit www.nokia.com/softwareupdate or your local Nokia website.

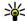

Tip: To check the software version in your device, enter \*#0000# in the standby mode.

# **Settings**

Your device normally has MMS, GPRS, streaming, and mobile internet settings automatically configured in the device, based upon your network service provider information. You may have settings from your service providers already installed in your device, or you may receive or request the settings from the network service providers as a special message.

You can change the general settings in your device. such as language, standby mode, display, and keypad lock settings. See "General settings," p. 143.

### **Access codes**

If you forget any of the access codes, contact your service provider.

- Personal identification number (PIN) code This code protects your SIM card against unauthorised use. The PIN code (4 to 8 digits) is usually supplied with the SIM card. After three consecutive incorrect PIN code entries, the code is blocked, and you need the PUK code to unblock
- UPIN code This code may be supplied with the USIM card. The USIM card is an enhanced version of the SIM card and is supported by UMTS mobile phones.
- PIN2 code This code (4 to 8 digits) is supplied with some SIM cards, and is required to access some functions in your device.
- Lock code (also known as security code) This code (5 digits) can be used to lock the device to avoid unauthorised use. The factory setting for the lock code is 12345. To avoid unauthorised use of your device, change the lock code. Keep the new code secret and in a safe place separate

- from your device. If you forget the code, contact your service provider.
- Personal unblocking key (PUK) code and PUK2 code — These codes (8 digits) are required to change a blocked PIN code or PIN2 code, respectively. If the codes are not supplied with the SIM card, contact the operator whose SIM card is in your device.
- UPUK code This code (8 digits) is required to change a blocked UPIN code. If the code is not supplied with the USIM card, contact the operator whose USIM card is in your device.

# **Prolong battery life**

Many features in your device increase the demand on battery power and reduce the battery life time. To save battery power, note the following:

- Features that use Bluetooth technology, or allowing such features to run in the background while using other features, increase the demand on battery power. To prolong the operating time of your device, turn the Bluetooth technology off when you do not need it.
- Features that use wireless LAN (WLAN), or allowing such features to run in the background while using other features, increase the demand on battery power. WLAN on your Nokia device switches off when you are not trying to connect,

- not connected to another access point, or not scanning for available networks. To further reduce battery consumption, you can specify that your device does not scan, or scans less often, for available networks in the background. WLAN switches off in between background scans. See "Wireless LAN," p. 34. When Scan for networks is set to Never, the WLAN availability icon is not shown in the standby mode. However, you can still manually scan for available WLAN networks and connect to WLAN networks as usual.
- If you have set Packet data connection to When available in connection settings, and there is no packet data coverage (GPRS), the device periodically tries to establish a packet data connection, which causes increased demand on battery power. To prolong the operating time of your device, select Packet data connection > When needed.
- The Maps application downloads new map information when you scroll to new areas on the map, which increases the demand on battery power. You can prevent the device from automatically downloading new maps. <u>See</u> "Maps," p. 88.
- If the signal strength of the cellular network varies much in your area, your device must scan

for the available network repeatedly. This increases the demand on battery power.

If the network mode is set to dual mode in the network settings, the device searches for the UMTS network. If it is not available, the device uses the available GSM network. To only use the GSM network, press (3), and select Tools > Settings > Phone > Network > Network mode > GSM.

- The backlight of the display increases the demand on battery power. To change the time-out after which the backlight is switched off, press §, and select Tools > Settings > General > Personalisation > Display > Light time-out. To adjust the light sensor that observes the lighting conditions and adjusts the brightness of the display, in the display settings, select Light sensor.
- Leaving applications running in the background increases the demand on battery power. To close the applications you do not use, press and hold
   , scroll to an application in the list, and press
   C.

Pressing **C** does not close Music player. To close Music player, select it from the list and **Options** > **Exit**.

### **Free memory**

Many features of the device use memory to store data. The device notifies you if the device memory is low.

To view the types of data you have in the device and how much memory the different data types consume, press § , and select Tools > File mgr. > Options > Memory details. The amount of available memory is shown in Free memory.

To free device memory, transfer data to a compatible PC.

To remove data to free memory, use File manager to delete files you no longer need, or go to the respective application. You can remove the following:

- Messages in the folders in Messaging and retrieved e-mail messages from the mailbox
- Saved web pages
- Contact information
- Calendar notes
- Applications shown in Application manager that you do not need
- Installation files (.sis or .sisx) of applications you have installed to your device. Back up the installation files to a compatible PC using Nokia Nseries PC Suite.

 Images and video clips in Gallery. Back up the files to a compatible PC using Nokia Nseries PC Suite.

If you are deleting multiple items and one of the following notes is shown, delete items, one by one, beginning with the smallest item:

- Not enough memory to perform operation.
   Delete some data first.
- Memory low. Delete some data from phone memory.

# Your device

# Welcome 🛎

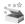

When you switch on your device, the Welcome application is displayed.

Select from the following:

- Sett. wizard to configure various settings, such as e-mail. For more information on the Settings wizard application, see the guides available at the Nokia product support pages or vour local Nokia website.
- **Phone switch** to transfer content, such as contacts and calendar entries, from a compatible Nokia device. See "Transfer content," p. 20.

There may also be a demonstration about your device available in the Welcome application.

To access the Welcome application later, press 🚱, and select Tools > Utilities > Welcome. You can also access the individual applications from their menu locations.

# Switch 😘

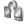

### Transfer content

With the Switch application, you can transfer content, such as contacts, between two compatible Nokia devices using Bluetooth connectivity or infrared

The type of content that can be transferred depends on the model of the device from which you want to transfer content. If the other device supports synchronisation, you can also synchronise data between the other device and your device. Your device notifies you if the other device is not compatible.

If the other device cannot be powered on without a SIM card, you can insert your SIM card in it. When your device is switched on without a SIM card, the offline profile is automatically activated.

#### **Transfer content**

1. To retrieve data from the other device for the first time, on your device, select Phone switch in the Welcome application, or press §, and select Tools > Utilities > Switch.

- Select the connection type you want to use to transfer the data. Both devices must support the selected connection type.
- 3. If you select Bluetooth connectivity: To have your device search for devices with Bluetooth connectivity, select Continue. Select the device from which you want to transfer content. You are asked to enter a code on your device. Enter a code (1-16 digits), and select OK. Enter the same code on the other device, and select OK. The devices are now paired. See "Pair devices," p. 39.

For some device models, the Switch application is sent to the other device as a message. To install the Switch application on the other device, open the message, and follow the instructions on the display.

If you select infrared, connect the two devices. See "Infrared," p. 40.

From your device, select the content you want to transfer from the other device.

Once the transfer has started, you can cancel it and continue later.

Transferring time depends on the amount of data to be transferred.

Content is transferred from the memory of the other device to the corresponding location in your device.

# Synchronise, retrieve, or send content

After the first transfer, select from the following to start a new transfer, depending on the model of the other device:

to synchronise content between your device and the other device, if the other device supports synchronisation. The synchronisation is two-way. If an item is deleted in one device, it is deleted in both. You cannot restore deleted items with synchronisation.

to retrieve data from the other device to your device. With retrieval, data is transferred from the other device to your device. You may be asked to keep or delete the original data in the other device, depending on the device model.

to send data from your device to your other device

If **Phone switch** cannot transfer an item, depending on the type of the other device, you can add the item to the **Nokia folder** to C:\Data\Nokia or E:\Data\Nokia and transfer it from there. When you select the folder to transfer, the items are synchronised in the corresponding folder in the other device, and vice versa.

#### Use shortcuts to repeat a transfer

After a data transfer, you can save a shortcut with the transfer settings to the main view to repeat the same transfer later.

To edit the shortcut, scroll to it, and select **Options** > **Shortcut settings**. You can, for example, create or change the name of the shortcut.

A transfer log is shown after every transfer. To view the log of a previous transfer, scroll to a shortcut in the main view, and select Options > View log.

#### Handle transfer conflicts

If an item to be transferred has been edited in both devices, the device attempts to merge the changes automatically. If this is not possible, there is a transfer conflict. Select Check one by one, Priority to this phone, or Priority to other phone to solve the conflict. For further instructions, select Options > Help.

## **Display indicators**

**The device is being used in a GSM network** (network service).

**3G** The device is being used in a UMTS network (network service).

You have one or more unread messages in the **Inbox** folder in Messaging.

**②** You have received new e-mail in the remote mailbox.

★ There are messages waiting to be sent in the Outbox folder.

You have missed calls.

The ringing type is set to silent, and the message alert tone and e-mail alert tone are set to off.

The device keypad is locked.

A clock alarm is active.

**2** The second phone line is being used (network service).

All calls to the device are diverted to another number (network service). If you have two phone lines, a number indicates the active line.

A compatible headset is connected to the device.

 ★ A compatible TV out cable is connected to the device.

A compatible text phone is connected to the device.

**D** A data call is active (network service).

♣ A GPRS packet data connection is active (network service). ♣ indicates the connection is on hold and ♣ that a connection is available.

트 A packet data connection is active in a part of the network that supports EGPRS (network service). 롯

indicates the connection is on hold and  $\frac{1}{5}$  that a connection is available. The icons indicate that EGPRS is available in the network, but your device is not necessarily using EGPRS in the data transfer.

△ A UMTS packet data connection is active (network service). 
② indicates the connection is on hold and 
③ that a connection is available.

## High-speed downlink packet access (HSDPA) is supported and active (network service). ## indicates the connection is on hold and ## that a connection is available. See "Fast downloading," p. 25.

**See** "About WLAN," p. 34.

A wireless LAN connection is active in a network that has encryption.

A wireless LAN connection is active in a network that does not have encryption.

**★** Bluetooth connectivity is on. <u>See "Bluetooth connectivity," p. 37.</u>

(\*) Data is being transmitted using Bluetooth connectivity. When the indicator is blinking, your device is trying to connect with another device.

A USB connection is active.

**•••** An infrared connection is active. If the indicator is blinking, the device is trying to connect to the other device or the connection has been lost.

# Volume and loudspeaker control

To increase or decrease the volume level when you have an active call or are listening to a sound, use the volume key.

The built-in loudspeaker allows you to speak and listen from a short

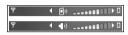

distance without having to hold the device to your ear.

**Warning:** Do not hold the device near your ear when the loudspeaker is in use, because the volume may be extremely loud.

To use the loudspeaker during a call, select **Options** > Activate loudspeaker.

To turn off the loudspeaker, select Options > Activate handset.

# Lock the keypad

To lock the keys, press the left selection key, then the right selection key.

To unlock the keys, open the 2-way slide, or press the left selection key, then the right selection key. You can select to lock the keypad automatically after a time-out or when the 2-way slide is closed. <u>See "Security settings," p. 145.</u>

# Offline profile

Press 🚱 , and select Tools > Profiles > Offline.

The offline profile lets you use the device without connecting to the wireless network. When you activate the offline profile, the connection to the wireless network is turned off, as indicated by in the signal strength indicator area. All wireless RF signals to and from the device are prevented. If you try to send messages, they are placed in the outbox to be sent later.

When the offline profile is active, you can use your device without a SIM card.

Important: In the offline profile you cannot make or receive any calls, or use other features that require cellular network coverage. Calls may still be possible to the official emergency number programmed into your device. To make calls, you must first activate the phone function by changing profiles. If the device has been locked, enter the lock code.

When you have activated the offline profile, you can still use the wireless LAN, for example, to read your e-mail or browse on the internet. Remember to comply with any applicable safety requirements when establishing and using a wireless LAN connection. You can also use Bluetooth connectivity while in the offline profile.

To leave the offline profile, press the power key briefly, and select another profile. The device reenables wireless transmissions (providing there is sufficient signal strength).

### Games

Your device is compatible with the N-Gage™ gaming experience. With N-Gage, you can download and play high-quality multiplayer games.

Your device includes either one of the following applications:

- Discover N-Gage application With this preview application you can get information about the upcoming N-Gage gaming experience, try out game demos, and download and install the full N-Gage application when it becomes available.
- N-Gage application The full featured application gives you access to the complete N-Gage experience. You can find new games, try and buy games, find other players, and access scores, events, chat, and more.

Press 🚱 , and select Games to get started.

For the full N-Gage experience, you need internet access on your device, either through the cellular network or WLAN. Contact your service provider for more information on data services.

For more information, visit www.n-gage.com.

### Multimedia menu

With the multimedia menu, you can view your most frequently used multimedia content. The selected content is shown in the appropriate application.

To open or close the multimedia menu, press the multimedia key. To browse the tiles, scroll left or right. To select items,

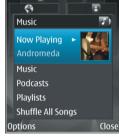

press the scroll key. To return to the multimedia menu from an open application, press the multimedia key.

Select from the following:

 Music — Enter Music player and the Now playing view, browse your songs and play lists, or download and manage podcasts.

- Gallery View your last taken picture, start a slide show of your images, or view media files in albums
- Games Try out Nokia Nseries games.
- Maps View your favourite locations in Maps.
- Internet View your favourite web links in the browser.
- Contacts Add your own contacts, send messages, or make voice calls. To add a new contact to an empty position on the list, press the scroll key, and select a contact. To send a message, in the multimedia menu, select a contact, and Send text message or Send multimedia msg..
- Videos View your favourite videos, and video clips saved in Nokia Video Centre.

To change the order of the tiles, select Options > Arrange tiles.

# Fast downloading

High-speed downlink packet access (HSDPA, also called 3.5G, indicated by **3.5**G) is a network service in UMTS networks and provides high-speed data downloads. When HSDPA support in the device is activated and the device is connected to a UMTS network that supports HSDPA, downloading data such as messages, e-mail, and browser pages through the cellular network may be faster. An

active HSDPA connection is indicated by 35. See "Display indicators," p. 22.

You can activate or deactivate support for HSDPA in the device settings. <u>See "Packet data settings," p. 153.</u>

For availability and subscription to data connection services, contact your service provider.

HSDPA only affects the download speed; sending data to the network, such as messages and e-mail, is not affected.

# Web browser @

With the Web browser, you can view hypertext markup language (HTML) web pages on the internet as originally designed. You can also browse web pages that are designed specifically for mobile devices, and use extensible hypertext markup language (XHTML), or the wireless markup language (WML).

To browse the web, you need to have an internet access point configured in your device.

### Browse the web

Press 🚱 , and select Web.

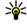

**Shortcut:** To start the browser, press and hold **0** in the standby mode.

**Important:** Use only services that you trust and that offer adequate security and protection against harmful software.

Important: Only install and use applications and other software from trusted sources, such as applications that are Symbian Signed or have passed the Java Verified™ testing.

Some web pages may contain material, such as graphics and sounds, that requires a large amount of memory to view. If your device runs out of memory while loading such a page, the graphics on the page are not shown.

To browse a web page, in the bookmarks view, select a bookmark, or enter the address in the field (&), and press the scroll key.

To browse web pages without graphics, to save memory, select Options > Settings > Page > Load content > Text only.

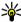

Tip: To return to the standby mode with the browser open in the background, press 🚱 twice or the end key. To return to the browser, press and hold 🚱 , and select the browser from the list.

To enter a new web page address you want to visit. select Options > Go to web address.

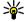

Tip: To visit a web page saved as a bookmark in the bookmarks view, while browsing, press 1, and select a bookmark.

To retrieve the latest content of the page from the server, select Options > Navigation options > Reload.

To save the web address of the current page as a bookmark, select Options > Save as bookmark.

To use visual history to view snapshots of the pages you have visited during the current browsing session, select **Back** (available if **History list** is set on in the browser settings and the current page is not the first page you visit). To go to a previously visited page, select the page.

To save a page while browsing, select Options > Tools > Save page

You can save pages and browse them later when offline. You can also group these saved pages into folders. To access the pages you have saved, select Options > Bookmarks > Saved pages.

To open a sublist of commands or actions for the page that is open, select **Options** > **Service options** (if supported by the web page).

To allow or prevent the automatic opening of multiple windows, select Options > Window > Block pop-ups or Allow pop-ups.

#### Shortcuts while browsing

- Press 1 to open your bookmarks.
- Press 2 to search for keywords in the current page.

- Press 3 to return to the previous page.
- Press **5** to list all open windows.
- Press 8 to show the page overview of the current page. Press 8 again to zoom in and view the desired section of the page.
- Press 9 to enter a new web address.
- Press 0 to go to the home page (if defined in settings).
- Press \* and # to zoom the in or out on the page.

### **Browser toolbar**

The browser toolbar helps you select frequently used functions of the browser.

To open the toolbar, press and hold the scroll key on an empty spot on a web page. To move within the toolbar, scroll left or right. To select a feature, press the scroll key.

In the toolbar, select from the following:

- Frequently used links View a list of the web addresses you visit frequently.
- Page overview See an overview of the current web page.
- Find Search for keywords within the current page.
- Reload Refresh the page.

 Subscribe to web feeds (if available) — View a list of available web feeds on the current web page, and subscribe to a web feed.

### **Navigate pages**

Mini Map and page overview help you navigate web pages that contain a large amount of information.

When Mini Map is set on in the browser settings and you scroll through a large web page, Mini Map opens and shows an overview of the web page you browse.

To set Mini Map on, select Options > Settings > General > Mini map > On.

To move in Mini Map, scroll left, right, up, or down. When you find the desired location, stop scrolling. Mini Map disappears and leaves you at the selected location.

When you are browsing a web page that contains a large amount of information, you can also use Page overview to view what kind of information the page contains.

To show the page overview of the current page, press **8**. To find the desired spot on the page, scroll up, down, left, or right. Press **8** again to zoom in and view the desired section of the page.

### Web feeds and blogs

Web feeds are xml files on web pages that are used by the weblog community and news organisations to share the latest headlines or text, for example, news feeds. Blogs or weblogs are web diaries. Most of the web feeds use RSS and Atom technologies. It is common to find web feeds on web, blog, and wiki pages.

The Web application automatically detects if a web page contains web feeds.

To subscribe to a web feed, select **Options** > **Subscribe**.

To view the web feeds to which you have subscribed, in the bookmarks view, select Web feeds.

To update a web feed, select it and **Options** > **Refresh**.

To define how the web feeds are updated, select Options > Settings > Web feeds.

### **Content search**

To search for keywords, phone numbers, or e-mail addresses within the current web page, select **Options** > **Find** and the desired option. To go to the previous match, scroll up. To go to the next match, scroll down.

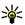

**Tip:** To search for keywords within the page, press **2**.

# Download and purchase items

You can download items such as ringing tones, images, operator logos, themes, and video clips. These items can be provided free of charge, or you can purchase them. Downloaded items are handled by the respective applications in your device, for example, a downloaded photo or an .mp3 file can be saved in Gallery.

Important: Only install and use applications and other software from trusted sources, such as applications that are Symbian Signed or have passed the Java Verified™ testing.

To download an item, do the following:

- 1. Select the link.
- Select the appropriate option to purchase the item (for example, "Buy").
- 3. Carefully read all the information provided.
- To continue or cancel the download, select the appropriate option (for example, "Accept" or "Cancel").

When you start a download, a list of ongoing and completed downloads from the current browsing session is displayed.

To modify the list, select **Options** > **Downloads**. In the list, scroll to an item, and select **Options** to cancel ongoing downloads, or open, save, or delete completed downloads.

### **Bookmarks**

The bookmarks view opens when you open the Web application. You can select web addresses from a list or from a collection of bookmarks in the **Auto.** bookmarks folder. You can also enter the URL address of the web page you want to visit directly into the field (&).

• indicates the starting page defined for the default access point.

You can save URL addresses as bookmarks while browsing on the internet. You can also save addresses received in messages to your bookmarks and send saved bookmarks.

To open the bookmarks view while browsing, press **1**, or select Options > Bookmarks.

To edit the details of a bookmark, such as the title, select Options > Bookmark manager > Edit.

In the bookmarks view, you can also open other browser folders. The Web application allows you to save web pages during browsing. In the Saved pages folder, you can view the content of the pages you have saved offline.

Web also keeps track of the web pages you visit during browsing. In the **Auto. bookmarks** folder, you can view the list of visited web pages.

In **Web feeds**, you can view saved links to web feeds and blogs to which you have subscribed. Web feeds are commonly found on major news organisation web pages, personal weblogs, online communities that offer the latest headlines, and article summaries. Web feeds use RSS and Atom technologies.

### **Empty the cache**

The information or services you have accessed are stored in the cache memory of the device.

A cache is a memory location that is used to store data temporarily. If you have tried to access or have accessed confidential information requiring passwords, empty the cache after each use. The information or services you have accessed are stored in the cache.

To empty the cache, select Options > Clear privacy data > Clear cache.

### **End the connection**

To end the connection and view the browser page offline, select Options > Tools > Disconnect; or to end the connection and close the browser, select Options > Exit.

To take the browser to the background, press the end key once. To end the connection, press and hold the end key.

To delete the information the network server collects about your visits to various web pages, select Options > Clear privacy data > Delete cookies.

# **Connection security**

If the security indicator ( ) is displayed during a connection, the data transmission between the device and the internet gateway or server is encrypted.

The security icon does not indicate that the data transmission between the gateway and the content server (or place where the requested resource is stored) is secure. The service provider secures the data transmission between the gateway and the content server.

Security certificates may be required for some services, such as banking services. You are notified

if the identity of the server is not authentic or if you do not have the correct security certificate in your device. For more information, contact your service provider.

### Web settings

Press 🚱 , and select Web.

Select **Options** > **Settings** and from the following:

#### **General settings**

- Access point Change the default access point.
   Some or all access points may be preset for your device by your service provider; you may not be able to change, create, edit, or remove them.
- Homepage Define the home page.
- Mini map Set Mini Map on or off. <u>See "Navigate pages," p. 29.</u>
- History list While browsing, to select Back to see a list of the pages you have visited during the current browsing session, set History list on.
- Security warnings Hide or show security notifications.
- Java/ECMA script Enable or disable the use of scripts.

#### Page settings

 Load content — Select whether you want to load images and other objects while browsing. If you select Text only, to load images or objects

- later during browsing, select Options > Tools > Load images.
- Screen size Select between full screen and the normal view with the options list.
- Default encoding If text characters are not shown correctly, you can select another encoding according to language for the current page.
- Block pop-ups Allow or block automatic opening of different pop-ups while browsing.
- Automatic reload If you want the web pages to be refreshed automatically while browsing, select On.
- Font size Define the font size that is used for web pages.

#### **Privacy settings**

- Auto. bookmarks Enable or disable automatic bookmark collecting. If you want to continue saving the addresses of the visited web pages into the Auto. bookmarks folder, but hide the folder from the bookmarks view, select Hide folder.
- Form data saving If you do not want the data you enter to different forms on a web page to be saved and used the next time you open the page, select Off.
- Cookies Enable or disable the receiving and sending of cookies.

#### Web feed settings

- Automatic updates Define whether you want the web feeds to be updated automatically and how often you want to update them. Setting the application to retrieve web feeds automatically may involve the transmission of large amounts of data through your service provider's network. Contact your service provider for information about data transmission charges.
- Acc. point for auto-update Select the desired access point for updating. This option is only available when Automatic updates is on.

# **Connections**

Your device offers several options to connect to the internet or to another compatible device or PC.

### Wireless LAN

Your device supports wireless local area network (WLAN). With WLAN, you can connect your device to the internet and compatible devices that have WLAN.

### **About WLAN**

To use WLAN, it must be available in the location, and your device must be connected to the WLAN.

Some places, like France, have restrictions on the use of wireless LAN. Check with your local authorities for more information.

Features that use WLAN, or that are allowed to run in the background while using other features, increase the demand on battery power and reduce the battery life.

Your device supports the following WLAN features:

- IEEE 802.11b/g standard
- Operation at 2.4 GHz

 Wired equivalent privacy (WEP) with keys up to 128 bits, Wi-Fi protected access (WPA), and 802.1x encryption methods. These functions can be used only if they are supported by the network.

#### WLAN connections

To use WLAN, you must create an internet access point (IAP) in a wireless LAN. Use the access point for applications that need to connect to the internet. See "WLAN internet access points," p. 35.

Important: Always enable one of the available encryption methods to increase the security of your wireless LAN connection. Using encryption reduces the risk of unauthorized access to your data.

A WLAN connection is established when you create a data connection using a WLAN internet access point. The active WLAN connection ends when you end the data connection.

You can use WLAN during a voice call or when packet data is active. You can only be connected to one

WLAN access point device at a time, but several applications can use the same internet access point.

When the device is in the offline profile, you can still use WLAN (if available). Remember to comply with any applicable safety requirements when establishing and using a WLAN connection.

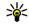

Tip: To check the unique media access control (MAC) address that identifies your device, enter \*#62209526# in the standby mode.

### WLAN wizard

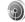

The WLAN wizard helps you to connect to a WLAN and manage your WLAN connections.

The WLAN wizard shows the status of your WLAN connections in the active standby mode. To view the available options, scroll to the row showing the status, and select it.

If the search finds WLANs, for example, WLAN network found is displayed, to create an internet access point (IAP) and start the web browser using this IAP, select the status and Start Web browsing.

If you select a secured WLAN network, you are asked to enter the relevant passcodes. To connect to a hidden network, you must enter the correct network name (service set identifier, SSID). To

create a new access point for a hidden WLAN, select New WIAN

If you are connected to a WLAN, the IAP name is displayed. To start the web browser using this IAP. select the status and Continue Web browsing. To end the connection in the WLAN, select the status and Disconnect WLAN

If WLAN scanning is off and you are not connected to any WLAN, WLAN scanning off is displayed. To set scanning on and search for available WLANs. select the status and press the scroll key.

To start a search for available WLANs, select the status and Search for WLAN. To set WLAN scanning off, select the status and select WLAN scanning off

To access the WLAN wizard application in the menu. press 😚 , and select Tools > WLAN wiz..

### WLAN internet access points

Press 🚱 , and select Tools > WLAN wiz. Select Options and from the following:

 Filter WLAN networks — Filter out WLANs in the list of found networks. The selected networks are filtered out the next time the application searches for WLANs.

- Details View the details of a network shown in the list. If you select an active connection, the connection details are displayed.
- Define access point Create an internet access point (IAP) in a WLAN.
- Edit access point Edit the details of an existing IAP.

You can also use connection manager to create internet access points. See "Active data connections," p. 36.

### Operating modes

There are two operating modes in WLAN: infrastructure and ad hoc.

The infrastructure operating mode allows two kinds of communication: wireless devices are connected to each other through a WLAN access point device, or wireless devices are connected to a wired LAN through a WLAN access point device.

In the ad hoc operating mode, devices can send and receive data directly with each other.

# Connection manager Active data connections

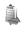

Press : and select Tools > Connectivity > Conn. mgr. > Active data connections.

In the active data connections view, you can see the open data connections:

- n data calls
- packet data connections
- WLAN connections

Note: The actual time invoiced for calls by your service provider may vary, depending on network features, rounding off for billing, and so forth.

To end a connection, select Options > Disconnect. To close all open connections, select Options > Disconnect all.

To view the details of a connection, select Options > Details. The details shown depend on the connection type.

#### Available WI AN networks

Press 🚱 , and select Tools > Connectivity > Conn. mgr. > Available WLAN networks.

The available WLAN view shows a list of WLANs within range, their network mode (infrastructure or ad hoc), and signal strength indicator. 3 is shown for networks with encryption, and if your device has an active connection in the network.

To view the details of a network, select **Options** > Details.

To create an internet access point in a network, select Options > Define access point.

# Bluetooth connectivity About Bluetooth connectivity

You can make a wireless connection to other compatible devices with Bluetooth connectivity. Compatible devices may include mobile phones, computers, and enhancements such as headsets and car kits. You can use Bluetooth connectivity to send images, video clips, music and sound clips, and notes; make a wireless connection to your compatible PC (for example, to transfer files); and connect to a compatible printer to print images with Image print.

Since devices with Bluetooth wireless technology communicate using radio waves, they do not need to be in direct line-of-sight. However, they must be within 10 metres (33 feet) of each other, although the connection may be subject to interference from obstructions such as walls or from other electronic devices.

This device is compliant with Bluetooth Specification 2.0 supporting the following profiles: Advanced Audio Distribution Profile, Audio/Video Remote Control Profile, Basic Imaging Profile, Basic Printing Profile, Dial-up Networking Profile, File Transfer Profile, Hands-Free Profile, Headset Profile, Human Interface Device Profile, Object Push Profile, SIM Access Profile, and Synchronization Profile. To ensure interoperability between other devices supporting Bluetooth technology, use Nokia approved enhancements for this model. Check with the manufacturers of other devices to determine their compatibility with this device.

There may be restrictions on using Bluetooth technology in some locations. Check with your local authorities or service provider.

Features using Bluetooth technology, or allowing such features to run in the background while using other features, increase the demand on battery power and reduce the battery life.

When the device is locked, you cannot use Bluetooth connectivity. See "Phone and SIM," p. 145.

# Settings

Press 🚱 , and select Tools > Bluetooth.

When you open the application for the first time, you are asked to define a name for your device. You can change the name later on.

Select from the following:

 Bluetooth — To make a wireless connection to another compatible device, first set Bluetooth connectivity On, then establish a connection. To switch off Bluetooth connectivity, select Off.

- My phone's visibility To allow your device to be found by other devices with Bluetooth wireless technology, select Shown to all. To set a time after which the visibility is set from shown to hidden, select Define period. To hide your device from other devices, select Hidden.
- My phone's name Edit the name shown to other devices with Bluetooth wireless technology.
- Remote SIM mode To enable another device, such as a compatible car kit enhancement, to use the SIM card in your device to connect to the network, select On. See "Remote SIM mode," p. 40.

# **Security tips**

Press 🚱 , and select Tools > Bluetooth.

When you are not using Bluetooth connectivity, to control who can find your device and connect to it, select Bluetooth > Off or My phone's visibility > Hidden.

Do not pair with or accept connection requests from an unknown device. This protects your device from harmful content.

# Send data using Bluetooth connectivity

Several Bluetooth connections can be active at a time. For example, if you are connected to a compatible headset, you can also transfer files to another compatible device at the same time.

- Open the application where the item you want to send is stored. For example, to send an image to another compatible device, open Gallery.
- Select the item and Options > Send > Via Bluetooth.

Devices with Bluetooth wireless technology that are within range are displayed. Device icons are as follows:

- computer
- phone
- audio or video device
- other device

To interrupt the search, select **Stop**.

- Select the device with which you want to connect.
- If the other device requires pairing before data can be transmitted, a tone sounds, and you are asked to enter a passcode. <u>See "Pair</u> devices," p. 39.

When the connection is established. Sending data is displayed.

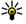

Tip: When searching for devices, some devices may show only the unique address (device address). To find the unique address of your device, enter \*#2820# in the standby mode.

### Pair devices

To pair with compatible devices and view your paired devices, in the main view of Bluetooth connectivity, scroll right.

Before pairing, create your own passcode (1 to 16 digits), and agree with the owner of the other device to use the same code. Devices that do not have a user interface have a factory-set passcode. The passcode is used only once.

- 1. To pair with a device, select Options > New paired device. Devices that are within range are displayed.
- 2. Select the device, and enter the passcode. The same passcode must be entered on the other device as well.
- 3. Some audio enhancements connect automatically to your device after pairing. Otherwise, scroll to the enhancement, and select Options > Connect to audio device.

Paired devices are indicated by \$₺ in the device search.

To set a device as authorised or unauthorised, scroll to the device, and select from the following options:

- Set as authorised Connections between your device and the authorised device can be made without your knowledge. No separate acceptance or authorisation is needed. Use this status for your own devices, such as your compatible headset or PC or devices that belong to someone you trust. Findicates authorised devices in the paired devices view.
- Set as unauthorised Connection requests from this device must be accepted separately every time.

To cancel a pairing, scroll to the device, and select Options > Delete.

If you want to cancel all pairings, select Options > Delete all.

# Receive data using Bluetooth connectivity

When you receive data through Bluetooth connectivity, a tone sounds, and you are asked if you want to accept the message. If you accept, is displayed, and the item is placed in the Inbox folder in Messaging, Messages received

through Bluetooth connectivity are indicated by  ${}^{\bullet}$ 3.

### **Remote SIM mode**

Before the remote SIM mode can be activated, the two devices must be paired and the pairing initiated from the other device. When pairing, use a 16-digit passcode, and set the other device as authorised.

To use the remote SIM mode with a compatible car kit enhancement, activate Bluetooth connectivity, and enable the use of the remote SIM mode with your device. Activate the remote SIM mode from the other device.

When the remote SIM mode is on in your device, **Remote SIM mode** is displayed in the standby mode. The connection to the wireless network is turned off, as indicated by in the signal strength indicator area, and you cannot use SIM card services or features requiring cellular network coverage.

When the wireless device is in the remote SIM mode, you can only use a compatible connected enhancement, such as a car kit, to make or receive calls. Your wireless device will not make any calls while in this mode, except to the emergency numbers programmed into your device. To make calls from your device, you must leave the remote SIM mode. If the device is locked, enter the lock code to unlock it.

To leave the remote SIM mode, press the power key, and select Exit remote SIM mode.

# Infrared "" ()

With infrared, you can transfer data (such as business cards, calendar notes, and media files) with a compatible device.

Do not point the infrared (IR) beam at anyone's eye or allow it to interfere with other IR devices. This device is a Class 1 laser product.

To send and receive data using infrared, do the following:

- Ensure that the infrared ports of the sending and receiving devices are pointing at each other, and that there are no obstructions between the devices. The distance between the two devices is not more than 1 meter (3 feet).
- The user of the receiving device activates the infrared port.
- To activate the infrared port of your device to receive data through infrared, press §, and select Tools > Connectivity > Infrared.
- The user of the sending device selects the desired infrared function to start the data transfer.

To send data using infrared, locate the desired file in an application or the file manager, and select Options > Send > Via infrared.

If the data transfer is not started within 1 minute after the activation of the infrared port, the connection is cancelled and must be started again. Items received using infrared are placed in the Inbox folder in Messaging. New infrared messages are indicated by \*...\*

# USB 🐃

Press (3), and select Tools > Connectivity > USB.

To have the device ask the purpose of the connection each time a compatible data cable is connected, select Ask on connection.

If Ask on connection is set to off or you want to change the mode during an active connection, select USB mode and from the following:

- PC Suite Use Nokia PC applications such as Nokia Nseries PC suite, Nokia Lifeblog, and Nokia Software Updater.
- Data transfer Transfer data between your device and a compatible PC. Use this mode also for downloading maps with the Nokia Map Loader PC application.

- Image print Print images on a compatible printer.
- Media player Synchronise music with Windows Media Player.

# **PC connections**

You can use your device with a variety of compatible PC connectivity and data communications applications. With Nokia Nseries PC Suite you can, for example, transfer images between your device and a compatible PC.

Always create the connection from the PC to synchronise with your device.

# **Nokia Wireless Keyboard**

To set up a Nokia Wireless Keyboard or other compatible wireless keyboard supporting the Bluetooth Human Interface Devices (HID) profile for use with your device, use the Wireless keyboard application. The keyboard enables you to enter text in comfort, using the full QWERTY layout, for text messages, e-mail, and calendar entries.

- 1. Activate Bluetooth connectivity on your device.
- 2. Switch on the keyboard.
- Press \$\mathbf{g}\$, and select Tools > Connectivity > Wiss, keybd..

- 4. To start searching for devices with Bluetooth connectivity, select Options > Find keyboard.
- 5. Select the keyboard from the list, and press the scroll key to start the connection.
- 6. To pair the keyboard with your device, enter a passcode of your choice (1 to 9 digits) on the device and the same passcode on your keyboard.
  - To enter the digits of the passcode, you may need to press the **Fn** key first.
- 7. If you are asked for a keyboard layout, select it from a list on your device.

When the name of the keyboard appears, its status changes to Keyboard connected, and the green indicator of your keyboard blinks slowly: the keyboard is ready for use.

For details on the operation and maintenance of your keyboard, see its user guide.

## Modem 🖦

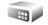

Press 🚱 , and select Tools > Connectivity > Modem.

To connect your device as a modem to a compatible PC using infrared, press the scroll key.

See "Infrared," p. 40.

# Nokia Video Centre 🖃

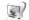

With Nokia Video Centre (network service), you can download and stream video clips over the air from compatible internet video services using packet data or WLAN. You can also transfer video clips from a compatible PC to your device and view them in Video Centre.

Video Centre supports the same file formats as RealPlayer, All videos are played in the landscape mode by default.

Your device may have predefined services.

Service providers may provide free content or charge a fee. Check the pricing in the service or from the service provider.

# Find and view videos

- 1. Press 🚱 , and select Video centre.
- 2. To connect to a service, scroll left or right, and select the desired video service.

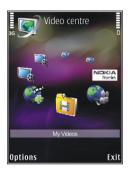

The device updates and displays the content available in the service.

- 3. To view videos by categories (if available), scroll left or right to view the other tabs.
- 4. To view information about a video, select Options > Video details.
- 5. Some video clips can be streamed over the air. but others must be first downloaded to your device. To download a video clip, select Options > Download.

To stream a video clip or view a downloaded clip, select Options > Play.

When the clip is playing, use the media keys to control the player. To adjust the volume, press the volume key.

Downloads continue in the background if you exit the application. The downloaded videos are saved in Video centre > My videos.

To connect to the internet to browse available services that you can add to the main view, select Add new services.

# **Internet videos**

Internet videos are video clips distributed in the internet using RSS-based feeds. You can add new feeds to Internet videos in the settings.

You can view your feeds in the Internet videos folder in Video Centre.

To add or delete feeds, select Options > Feed subscriptions.

To view the videos available in a feed, scroll to it, and press the scroll key.

To view information about a video, select **Options** > **Video details**.

To download a video, scroll to it, and select **Options** > **Download**.

To play the downloaded video, press the scroll key.

# Play downloaded videos

The downloaded videos are saved in Video centre > My videos.

To play a downloaded video, press the scroll key.

To play a downloaded video in the home network, select Options > Show via home network. Home network must be configured first. See "About home network," p. 81.

When the clip is playing, use the media keys to control the player. To adjust the volume, press the volume key.

If there is not enough free space in the device memory, the application automatically deletes some of the oldest videos when new videos are downloaded. in indicates videos that may soon be deleted.

To prevent a video from being automatically deleted (), select Options > Protect.

# **Transfer videos from your PC**

Transfer your own videos to Video Centre from compatible devices using a compatible USB data cable.

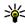

**Tip:** To convert video files into mobile format, you can also use Nokia Video Manager available in Nokia Nseries PC suite.

To transfer videos from a compatible PC, do the following:

- To view your device on a PC as a mass memory device (E:\) where you can transfer any data files, make the connection with a compatible USB data cable.
- 2. Select Mass storage as the connection mode.
- 3. Select the videos you want to copy from your PC.
- Transfer the videos to E:\My Videos in the mass memory of your device.

The transferred videos appear in the My videos folder in Video Centre. Video files in other folders of your device are not displayed.

# **Settings**

In the Video Centre main view, select **Options** > **Settings** and from the following:

 Video service selection — Select the video services you want to appear in the main view of the application. You can also view the details of a video service.

- Some services require a user name and a password that you receive from the service provider.
- Default access points Select the access points used for the data connection. Using packet data access points to download files may involve the transmission of large amounts of data through your service provider's network. Contact your service provider for information about data transmission charges.
- Parental control Activate the parental lock for video services.
- Preferred memory Select whether downloaded videos are saved in the device memory or mass memory. If the selected memory becomes full, the device saves the content in the other memory, if available. If there is not enough space in the other memory, the application automatically deletes some of the oldest videos.
- Thumbnails Select whether to view thumbnail images in video lists.

# **Music folder**

# Music player 🎝

Warning: Listen to music at a moderate level. Continuous exposure to high volume may damage your hearing. Do not hold the device near your ear when the loudspeaker is in use, because the volume may be extremely loud.

Music player supports files formats such as AAC, AAC +, eAAC+, MP3, and WMA. Music player does not necessarily support all features of a file format or all the variations of file formats.

You can also use Music player to listen to podcast episodes. Podcasting is the method for delivering audio or video content over the internet using either RSS or Atom technologies for playback on mobile devices and PCs.

You can transfer music from other compatible devices to your device. <u>See "Transfer music to your device,"</u> p. 49.

# Play a song or a podcast episode

You may have to refresh the music and podcast libraries after you have updated the song or podcast selection in your device. To add all available items

to the library, in the Music player main view, select Options > Refresh.

To play a song or a podcast episode, do the following:

- 1. Press 🚱 , and select Music > Music player.
- 2. Select Music or Podcasts.
- Select categories to navigate to the song or podcast episode you want to hear.
- 4. To play the selected files, press ► | .

To pause playback, press ▶ **||**; to resume, press ▶ **||** again.

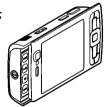

To stop playback, press

To fast forward or rewind, press and hold bod or 44.

To go to the next item, press \( \). To return to the beginning of the item, press \( \). To skip to the

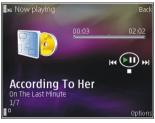

previous item, press again within 2 seconds after a song or podcast has started.

To switch random play (卓) on or off, select Options > Shuffle.

To repeat the current item (云), all items (云), or to switch repeat off, select Options > Repeat.

If you play podcasts, shuffle and repeat are automatically switched off.

To adjust the volume, press the volume key.

To modify the tone of the music playback, select Options > Equaliser.

To modify the balance and stereo image or to enhance bass, select Options > Audio settings.

To view a visualisation during playback, select **Options** > **Start visualisation**.

To return to the standby mode and leave the player playing in the background, press the end key, or to switch to another open application, press and hold §.

To close the player, select **Options** > **Exit**.

### **Music menu**

Press (), and select Music > Music player > Music.

The music menu shows the available music. Select the desired option in the music menu to view all songs, sorted songs, or playlists.

When the Music player is playing in the background, to open the Now playing view in the multimedia menu, press the multimedia key.

# **Playlists**

Press §, and select Music > Music player > Music.

To view and manage playlists, in the music menu, select **Playlists**.

To view details of the playlist, select Options > Playlist details.

#### Create a playlist

- 1. Select Options > Create playlist.
- 2. Enter a name for the playlist, and select **OK**.

- 3. To add songs now, select **Yes**; or to add the songs later, select **No**.
- If you select Yes, select artists to find the songs you want to include in the playlist. Press the scroll key to add items.

To show the song list under an artist title, scroll right. To hide the song list, scroll left.

When you have made your selections, select Done.

The playlist is saved to the mass memory of your device.

To add more songs later, when viewing the playlist, select Options > Add songs.

To add songs, albums, artists, genres, and composers to a playlist from the different views of the music menu, select an item and Options > Add to a playlist > Saved playlist or New playlist.

To remove a song from a playlist, select **Options** > **Remove from playlist**. This does not delete the song from the device; it only removes it from the playlist.

To reorder songs in a playlist, scroll to the song you want to move, and select **Options** > **Reorder list**. To grab songs and drop them to a new position, use the scroll key.

### **Podcasts**

Press (), and select Music > Music player > Podcasts.

The podcast menu displays the podcasts available in the device.

Podcast episodes have three states: never played, partially played, and completely played. If an episode is partially played, it plays from the last playback position the next time it is played. If an episode is never played or completely played, it plays from the beginning.

# Home network with music player

You can play content stored in your Nokia device remotely on compatible devices in a home network. You can also copy files from your Nokia device to other devices that are connected to the home network. Home network must be configured first. See "About home network," p. 81.

#### Play a song or a podcast remotely

- 1. Press 😭 , and select Music > Music player.
- 2. Select Music or Podcasts.
- Select categories to navigate to the song or podcast episode you want to hear.
- Select the desired song or podcast and Options > Play > Via home network.

5. Select the device in which the file is played.

#### Copy songs or podcasts wirelessly

To copy or transfer media files from your device to another compatible device in a home network, select a file and Options > Move and copy > Copy to home network or Move to home net.. Content sharing does not have to be switched on in the home network settings. See "Set sharing on and define content," p. 83.

# Transfer music to your device

You can transfer music from a compatible PC or other compatible devices using a compatible USB data cable or Bluetooth connectivity.

PC requirements for music transfer:

- Microsoft Windows XP operating system (or later)
- A compatible version of the Windows Media Player application. You can get more detailed information about Windows Media Player compatibility from your device's product pages on the Nokia website.
- Nokia Nseries PC Suite 1.6 or later

Windows Media Player 10 may cause playback delays to WMDRM technology protected files after they have been transferred to your device. Check Microsoft support website for a hotfix to Windows Media Player 10 or get a newer compatible version of Windows Media Player.

#### **Transfer music from PC**

You can use three different methods to transfer music:

- To view your device on a PC as a mass memory device where you can transfer any data files, make the connection with a compatible USB data cable or Bluetooth connectivity. If you are using the USB cable, select Mass storage as the connection mode.
- To synchronise music with Windows Media Player, connect the compatible USB data cable and select Media player as the connection mode.
- To use Nokia Music Manager in Nokia Nseries PC Suite, connect the compatible USB data cable and select PC Suite as the connection mode.

Use Mass storage and Media player modes to transfer files to the mass memory of your device.

To change the default USB connection mode, press **3**, and select Tools > USB > USB mode.

If you transfer music using the Mass storage or PC Suite transfer mode, you must refresh the library after you have updated the song selection in your device.

To refresh the library, in the music menu, select Options > Refresh Music library.

Both Windows Media Player and Nokia Music Manager in Nokia Nseries PC Suite have been optimised to transfer music files. For information about transferring music with Nokia Music Manager, see the help function on Nokia Nseries PC Suite or visit the Nokia support pages.

#### **Transfer with Windows Media Player**

Music synchronisation functions may vary between different versions of the Windows Media Player application. For more information, see the corresponding Windows Media Player guides and help.

#### **Manual synchronisation**

After connecting your device to a compatible PC, select manual synchronisation. If there is not enough free memory in your device, Windows Media Player selects manual synchronisation automatically. With manual synchronisation, you can select the songs and playlists that you want to move, copy, or remove.

- After your device is connected with Windows Media Player, select your device in the navigation pane on the right, if more than one device is connected.
- 2. In the left navigation pane, browse the music files on your PC which you want to synchronise.

- Check that the list pane contains the files you want to synchronise and that there is enough free memory on the device. <u>See "File manager," p. 140.</u>
- To remove songs or albums, select an item in the list, right-click, and select Remove from list.
- 4. To start the synchronisation, click **Start Sync**.

#### **Automatic synchronisation**

To change the default file transfer option in Windows Media Player, click **Set up Sync**, and select the **Synchronize device automatically** check box.

If the **Synchronize device automatically** check box is selected and you connect your device, the music library in your device is automatically updated based on playlists you have selected in Windows Media Player.

If no playlists have been selected, the whole PC music library is selected for synchronisation. Your PC library may be so large that it may not fit in the device memory and mass memory of your device. See the Windows Media Player help for more information.

# **Nokia Music Store**

In the Nokia Music Store (network service) you can search, browse, and purchase music to download to

your device. To purchase music, you first need to register for the service.

To check the Nokia Music Store availability in your country, visit www.nokia.com/music.

To access the Nokia Music Store, you must have a valid internet access point in the device.

To open Nokia Music Store, press 😚, and select Music > Music store.

To find more music in different categories of the music menu, select Options > Find in Music store.

#### **Nokia Music Store settings**

The availability and appearance of the music store settings may vary. The settings may also be predefined and not editable. If the settings are not predefined, you may be asked to select the access point to use when connecting to the music store. To select the access point, select Default acc. pt..

In the music store, you may be able to edit the settings by selecting Options > Settings.

# Visual Radio

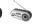

You can use Visual Radio as a traditional FM radio with automatic tuning and saved stations or with parallel visual information related to the radio programme on the display if you tune to stations

that offer Visual Radio service. The Visual Radio service uses packet data (network service).

**Warning:** Listen to music at a moderate level. Continuous exposure to high volume may damage your hearing. Do not hold the device near your ear when the loudspeaker is in use, because the volume may be extremely loud.

When you open Visual Radio for the first time, a wizard helps you to save local radio stations (network service).

If you do not have access to the Visual Radio service. the operators and radio stations in your area may not support Visual Radio.

# Listen to the radio

The FM radio depends on an antenna other than the wireless device antenna. A compatible headset or enhancement needs to be attached to the device for the FM radio to function properly.

Press 🚱, and select Music > Radio.

Note that the quality of the radio broadcast depends on the coverage of the radio station in that particular area.

You can normally make a call or answer an incoming call while listening to the radio. The radio is muted when there is an active call.

To start a station search, select or . To change the frequency manually, select Options > Manual tuning.

If you have previously saved radio stations, to go to the next or previous saved station, select or or

To adjust the volume, press the volume key.

To listen to the radio using the loudspeaker, select Options > Activate loudspeaker.

To view available stations based on location, select Options > Station directory (network service).

To save the current tuned station to your station list, select Options > Save station. To open the list of your saved stations, select Options > Stations.

To return to the standby mode and allow the FM radio to play in the background, select Options > Play in background.

### View visual content

To check availability and costs and to subscribe to the service, contact your service provider.

To view available visual content for a tuned station, select or Options > Start visual service. If the visual service ID has not been saved for the station, enter it, or select Retrieve to search for it in the station directory (network service).

When the connection to the visual service is established, the current visual content is displayed.

### **Saved stations**

To open the list of your saved stations, select **Options** > **Stations**.

To listen to a saved station, select Options > Station > Listen. To view available visual content for a station with Visual Radio service, select Options > Station > Start visual service.

To change station details, select **Options** > **Station** > **Edit**.

# Settings

Press 🚱 , and select Music > Radio.

Select **Options** > **Settings** and from the following:

- Start-up tone Select whether a tone is played when the application is started.
- Auto-start service To start Visual Radio automatically when you select a saved station that offers Visual Radio service, select Yes.
- Access point Select the access point used for the data connection. You do not need an access point to use the application as an ordinary FM radio.
- Current region Select the region in which you are currently located. This setting is displayed

only if there is no network coverage when the application is started.

# Nokia Podcasting 🌮

With the Nokia Podcasting application (network service), you can search, discover, subscribe to, and download podcasts over the air, and play, manage, and share audio and video podcasts with your device.

Warning: Listen to music at a moderate level. Continuous exposure to high volume may damage your hearing. Do not hold the device near your ear when the loudspeaker is in use, because the volume may be extremely loud.

# Settings

Before using Nokia Podcasting, set your connection and download settings.

The recommended connection method is WLAN. Check with your service provider for terms and data service fees before using other connections. For example, a flat rate data plan can allow large data transfers for one monthly fee.

#### **Connection settings**

To edit the connection settings, press § , and select Music > Podcasting > Options > Settings > Connection. Define the following:

- Default access point Select the access point to define your connection to the internet.
- Search service URL Define the podcast search service to be used in searches.

### **Download settings**

To edit the download settings, press § , and select Music > Podcasting > Options > Settings > Download. Define the following:

- Save to Define the location where you want to save your podcasts. For optimal use of storage space, mass memory is recommended.
- Update interval Define how often podcasts are updated.
- Next update date Define the date of the next automatic update.
- Next update time Define the time of next automatic update.

Automatic updates only occur if a specific default access point is selected and Nokia Podcasting is running. If Nokia Podcasting is not running, the automatic updates are not activated.

- Download limit (%) Define the size of the memory that is used for podcast downloads.
- If limit exceeds Define what to do if the downloads exceed the download limit.

Setting the application to retrieve podcasts automatically may involve the transmission of large amounts of data through your service provider's network. Contact your service provider for information about data transmission charges.

To restore the default settings, select **Options** > Restore default in the settings view.

### Search

Search helps you to find podcasts by keyword or title.

The search engine uses the podcast search service vou set up in Podcasting > Options > Settings > Connection > Search service IIRI

To search for podcasts, press 🚱 , select Music > Podcasting > Search, and enter the desired keywords.

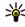

Tip: Search looks for podcast titles and keywords in descriptions, not specific episodes. General topics, such as football or hip-hop, usually give better results than a specific team or artist.

To subscribe to marked channels and add them to your podcasts, select **Subscribe**. You can also add a podcast by selecting one.

To start a new search, select Options > New search.

To go the website of the podcast, select Options > Open web page (network service).

To see the details of a podcast, select Options > Description.

To send selected podcasts to another compatible device, select Options > Send.

### **Directories**

Directories help you to find new podcast episodes to which to subscribe.

To open directories, press 🚱, and select Music > Podcasting > Directories.

Contents of the directories change. Select the desired directory folder to update it (network service). When the colour of the folder changes, press the scroll key again to open it.

Directories can include top podcasts listed by popularity or themed folders.

To open the desired folder topic, press the scroll key. A list of podcasts is displayed.

To subscribe to a podcast, select the title, and press the scroll key. After you have subscribed to episodes of a podcast, you can download, manage, and play them in the podcasts menu.

To add a new directory or folder, select Options > New > Web directory or Folder, Select a title, URL of the .opml (outline processor markup language) file, and Done.

To edit the selected folder, web link, or web directory, select **Options** > **Edit**.

To import an .opml file stored on your device, select **Options** > **Import OPML file**. Select the location of the file, and import it.

To send a directory folder as a multimedia message or using Bluetooth connectivity, select the folder and Options > Send.

When you receive a message with an .opml file using Bluetooth connectivity, open the file to save the file into the **Received** folder in directories. Open the folder to subscribe to any of the links to add to your podcasts.

### **Downloads**

After you have subscribed to a podcast, from directories, search, or by entering a URL, you can manage, download, and play episodes in **Podcasts**.

To see the podcasts you have subscribed to, select Podcasting > Podcasts.

To see individual episode titles (an episode is a particular media file of a podcast), select the podcast title.

To start a download, select the episode title. To download or to continue to download selected or marked episodes, select Options > Download or Continue download. You can download multiple episodes at the same time.

To play a portion of a podcast during download or after partial downloading, select Podcasts > Options > Play preview.

Fully downloaded podcasts can be found in the **Podcasts** folder, but are not shown until the library is refreshed.

# Play and manage podcasts

To display the available episodes from the selected podcast, select **Options** > **Open**. Under each episode, you see the file format, the size of the file, and time of the upload.

When the podcast is fully downloaded, to play the full episode, select Podcasts > Options > Play, or press { and select Music > Music player > Podcasts.

To update the selected podcast or marked podcasts, for a new episode, select **Options** > **Update**.

To stop the updating, select Options > Stop update.

To add a new podcast by entering the URL of the podcast, select Options > New podcast. If you do

not have an access point defined or if during packet data connection you are asked to enter a user name and password, contact your service provider.

To edit the URL of the selected podcast, select **Options** > **Edit**.

To delete a downloaded podcast or marked podcasts from your device, select **Options** > **Delete**.

To send the selected podcast or marked podcasts to another compatible device as .opml files as a multimedia message or by Bluetooth connectivity, select Options > Send.

To update, delete, and send a group of selected podcasts at once, select **Options** > Mark/ **Unmark**, mark the desired podcasts, and select **Options** to choose the desired action.

To open the website of the podcast (network service), select **Options** > **Open web page**.

Some podcasts provide the opportunity to interact with the creators by commenting and voting. To connect to the internet to do this, select Options > View comments.

# Media folder

# RealPlayer 🗘

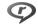

With RealPlayer, you can play video clips or stream media files over the air without saving them to the device first.

RealPlayer supports files with extensions such as . 3gp, .mp4, or .rm. However, RealPlayer does not necessarily support all file formats or all the variations of file formats.

When playback is active, in the landscape view, use the media keys to control the player.

# Play video clips

Press 🗫 and select Applications > Media > RealPlayer.

- 1. To play a saved media file, select Options > Open and from the following:
  - Most recent clips Play one of the last six files played in RealPlayer.
  - Saved clip Play a file saved in Gallery.
- 2. Scroll to a file, and press the scroll key to play the file.

To adjust the volume, use the volume key.

### Stream content over the air

Many service providers require you to use an internet access point (IAP) for your default access point. Other service providers allow you to use a WAP access point.

In RealPlayer, you can only open an rtsp:// URL address. However, RealPlayer plays a .ram file if you open an http link to it in a browser.

To stream content over the air (network service). select a streaming link saved in Gallery, on a web page, or received in a text message or multimedia message. Before live content begins streaming, your device connects to the site and starts loading the content. The content is not saved in your device.

# **RealPlayer settings**

Press 🚱 , and select Applications > Media > RealPlayer.

You may receive RealPlayer settings in a special message from the service provider. For more information, contact your service provider.

Select Options > Settings and from the following:

- Video Select whether video clips are automatically repeated after they finish playing.
- Streaming Select whether to use a proxy server, change the default access point, and set the port range used when connecting. Contact your service provider for the correct settings.

# Adobe Flash Player 🙆

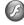

Press 🚱 , and select Applications > Media > Flash Plaver.

Use Adobe Flash Player to view, play, and interact with compatible flash files made for mobile devices.

To open a flash file, scroll to it, and select it.

# Nokia Lifeblog

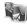

Press 🗫 and select Applications > Media > Lifeblog.

# **About Nokia Lifeblog**

Lifeblog is a combination of software for mobile phone and PC that keeps a multimedia diary of the items that you collect with your device. Lifeblog organises your photos, videos, sounds, text messages, multimedia messages, and weblog posts into a chronology that you can browse, search, share, publish, and back up. Both Nokia Lifeblog PC

and Nokia Lifeblog mobile let you send or blog your items for others to see

Lifeblog mobile automatically keeps track of your multimedia items. Use Lifeblog on your device to browse your items, send them to others, or publish them on the web. Connect your device to a compatible PC using a compatible USB data cable or Bluetooth connectivity to transfer and synchronise the items on the device with your compatible PC.

Lifeblog PC provides easy browsing and searching of the items that you collected with your device. With one-button transfer using a compatible USB data cable or Bluetooth connectivity, your favourite photos, videos, text, and multimedia messages are transferred back to your device.

For safekeeping, you can back up your Nokia Lifeblog database using the hard disk of your compatible PC, CDs, DVDs, removable drive, or network drive. Additionally, you can post items to your weblog (blog).

For more information on weblog services and their compatibility with Nokia Lifeblog, visit www.nokia.com/lifeblog, or press F1 in the Nokia Lifeblog PC application to open the Nokia Lifeblog help.

### **Installation on your PC**

Before you install Nokia Lifeblog on a compatible PC, you need the following:

- 1 GHz Intel Pentium or equivalent, 128 MB RAM
- 400 MB of available hard disk space (if Microsoft DirectX and Nokia Nseries PC Suite must be installed)
- Graphics capability of 1024x768 and 24-bit colour
- 32 MB graphics card
- Microsoft Windows 2000 or Windows XP

To install Nokia Lifeblog on your PC, do the following:

- Insert the CD-ROM or DVD-ROM supplied with your device.
- Install Nokia Nseries PC Suite (includes Nokia connectivity cable drivers for USB connection).
- Install Nokia Lifeblog for PC.

If Microsoft DirectX 9.0 is not already installed on your PC, it is installed at the same time with Nokia Lifeblog for PC.

### **Connect your device and PC**

To connect your device and a compatible PC using a USB data cable, do the following:

- Ensure that you have installed Nokia Nseries PC Suite.
- 2. Connect the USB data cable to the device and the PC.

The USB mode should be **PC Suite**. <u>See</u> "USB," p. 41. When you connect your device to the PC for the first time after you have installed Nokia Nseries PC Suite, the PC installs the specific driver for your device. This may take a while.

3. Start the Nokia Lifeblog PC application.

To connect your device and a compatible PC using Bluetooth wireless technology, do the following:

- Ensure that you have installed Nokia Nseries PC Suite on your PC.
- Ensure that you have paired your device and the PC through Bluetooth connectivity with Get Connected in Nokia Nseries PC Suite.
- Activate Bluetooth connectivity on your device and on your PC. <u>See "Settings," p. 37.</u>

# Copy items

To copy new or edited items from your device to your PC, and copy the selected items from your PC to your device:

- 1. Connect your device to the PC.
- 2. Start the Nokia Lifeblog application on your PC.

3. In the Nokia Lifeblog PC application, select File > Copy from Phone and to Phone.

The new items from your device are copied to your PC. The items on the **To Phone** tab on your PC are copied to your device.

### Browse time line and favourites

Press  $\S$  , and select Applications > Media > Lifeblog.

When you start Nokia Lifeblog on your device, the time line view opens and shows your multimedia items.

To open your saved favourites, select Options > View Favourites.

When you start Nokia Lifeblog on your PC, you have several ways to move around in the time line and favourites views. The fastest way is to move the slider handle forward or backward. Alternatively, click the time bar to select a date, use the 'Go to date' feature, or use the arrow keys.

#### Post to web

Press (), and select Applications > Media > Lifeblog.

To share your best Nokia Lifeblog items, send them to your weblog on the internet for others to see.

You must first create an account with a weblog service, create one or more weblogs that you use as the destination of your posts, and add the weblog account to Nokia Lifeblog. The recommended weblog service for Nokia Lifeblog is TypePad from Six Apart, www.typepad.com.

On your device, to add the weblog account in Nokia Lifeblog, select Options > Settings > Blog. On your PC, to edit accounts, select File > Blog Account Manager....

#### Post items to the web from your device

- In Timeline or Favourites, select the items that you want to post to the web.
- 2. Select Options > Post to Web.

If you use the feature for the first time, Nokia Lifeblog retrieves a weblog list from the weblog server.

The weblog post dialogue opens.

- Select the weblog you want to use from the Post to: list. If you have created new weblogs, to update the weblog list, select Options > Refresh blog list.
- Enter a title and a caption for the post. You can also write a longer story or description in the body text field.
- When everything is ready, select Options > Send.

#### Post items to the web from your PC

- 1. In the time line or favourites, select the items (a maximum of 50) that you want to post to the web.
- 7 Select File > Post to the Web...
- 3. Enter a title and a caption for the post. You can also write a longer story or description in the body text field.
- 4. Select the weblog that you want to use from the Post to: list
- 5. When everything is ready, click **Send**.

# **Import items**

In addition to the .ipg images of your device, you can also import .jpg images and .3gp and .mp4 video clips, .amr sound files, and .txt text files from other sources (such as a compatible CD or DVD, or folders on the hard disk of your compatible PC) into Nokia Lifeblog.

To import images or videos from a compatible PC to Nokia Lifeblog for PC, do the following:

- 1. In the time line or favourites view, select **File** > Import from PC....
- 2. Browse the list to find the image or video file, or sound or text file from the list, or navigate to other folders to find the file that you want to

- import. Use the **Look in** list to browse other drives or appliances.
- 3. Select a folder, file, or several files. You can view their content in the preview pane.
- 4. To import the folder (including subfolders) or the selected files, click Open.

# Activation keys 🆺

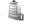

To view the digital rights activation keys stored in your device, press 😯 , and select Applications > Media > Actv. keys.

#### Digital rights management

Content owners may use different types of digital rights management (DRM) technologies to protect their intellectual property, including copyrights. This device uses various types of DRM software to access DRM-protected content. With this device you can access content protected with WMDRM 10, 0MA DRM 1.0, and OMA DRM 2.0. If certain DRM software fails to protect the content, content owners may ask that such DRM software's ability to access new DRMprotected content be revoked. Revocation may also prevent renewal of such DRM-protected content already in your device. Revocation of such DRM software does not affect the use of content protected with other types of DRM or the use of non-DRM-protected content.

Digital rights management (DRM) protected content comes with an associated activation key that defines your rights to use the content.

If your device has OMA DRM protected content, to back up both the activation keys and the content. use the backup feature of Nokia PC Suite. Other transfer methods may not transfer the activation keys which need to be restored with the content for vou to be able to continue the use of OMA DRM protected content after the device memory is formatted. You may also need to restore the activation keys in case the files on your device get corrupted.

If your device has WMDRM protected content, both the activation keys and the content will be lost if the device memory is formatted. You may also lose the activation keys and the content in case the files on your device get corrupted. Losing the activation keys or the content may limit your ability to use the same content on your device again. For more information, contact your service provider.

Some activation keys may be connected to a specific SIM card, and the protected content can be accessed only if the SIM card is inserted in the device.

In the activation keys main view, select from the following:

 Valid kevs — View kevs that are connected to one or more media files and keys whose validity period has not started vet.

- Invalid kevs View kevs that are not valid: the time period for using the media file is exceeded or there is a protected media file in the device but no connected activation kev.
- Not in use View keys that have no media files connected to them in the device

To buy more usage time or extend the usage period for a media file, select an invalid activation key and Options > Get new key. Activation keys cannot be updated if web service message reception is disabled. See "Web service message settings," p. 114.

To view detailed information, such as the validity status and ability to send the file, scroll to an activation key, and press the scroll key.

# Recorder >

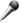

Press 😭 , and select Applications > Media > Recorder.

With Recorder, you can record voice memos and telephone conversations.

To record a telephone conversation, open Recorder during a voice call. Both parties hear a tone every 5 seconds during recording.

# **Camera**

To activate the main camera, press and hold the capture key, or press **3**, and select **Applications** > Camera.

To close the main camera, press Exit.

# About the camera

Your Nokia N95 8GB has two cameras, a high-resolution camera on the back of the device (the main camera, up to 5 megapixels, in landscape mode) and a lower resolution camera on the front (the secondary camera in portrait mode). You can use both cameras to take still pictures and record videos.

Your device supports an image capture resolution of 2592x1944 pixels. The image resolution in this guide may appear different.

The images and video clips are automatically saved in Images & videos in Gallery. The cameras produce .jpeg images. Video clips are recorded in the MPEG-4 file format with the .mp4 file extension, or in the 3GPP file format with the .3gp file extension (sharing quality). See "Video settings," p. 72.

You can send images and video clips in a multimedia message, as an e-mail attachment, or by using other connection methods, such as Bluetooth connectivity or wireless LAN connection. You can also upload them to a compatible online album. <u>See</u> "Share images and videos online," p. 81.

To optimise the size of the image or video clip for sending, select the proper image or video quality from the camera settings. Check the size limits of MMS and e-mail messages with your service provider.

# **Image capture**

To activate the main camera, press and hold the capture key, or press **§** , and select **Applications** > Camera.

# Still image camera indicators

The still image camera viewfinder displays the following:

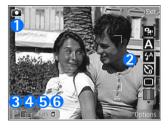

- 1 Capture mode indicator
- 2 Active toolbar. The toolbar is not displayed during image capture. <u>See "Active</u> toolbar," p. 64.
- 3 Battery charge level indicator
- 4 Image resolution indicator, which indicates whether the quality of the image is Print 5M Large, Print 3M Medium, Print 2M Medium, Email 0.8M Med., or MMS 0.3M Small. When you zoom in an image, the resolution of the image changes to be lower but the image resolution indicator remains the same.
- 5 Image counter, which displays the estimated number of images you can capture using the current image quality setting and memory in use. The counter is not displayed during image capture.
- 6 The device memory ( ) and mass memory ( ) indicators, which show where images are saved

### **Active toolbar**

The active toolbar provides you with shortcuts to different items and settings before and after taking a picture or recording a video. Scroll to items, and select them by pressing the scroll key. You can also define when the active toolbar is visible on the display.

The settings in the active toolbar return to the default settings after you close the camera.

To view the active toolbar before and after taking a picture or recording a video, select **Options** > **Show icons**. To view the active toolbar only when you need it, select **Options** > **Hide icons**. Only the capture mode and battery level indicators are shown on the display. To activate the active toolbar, press the scroll key. The toolbar is visible for 5 seconds.

Before taking a picture or recording a video, in the active toolbar, select from the following:

- to switch between the video and image modes
- A to select the scene
- to select the flash mode (images only)
- **The interior of the self-timer (images only).** See "You in the picture—self-timer," p. 68.
- to activate the sequence mode (images only). See "Take pictures in a sequence," p. 67.

- to select a colour effect
- to show or hide the viewfinder grid (images only)
- to adjust white balance
- (images only)
- to adjust sharpness (images only)
- to adjust contrast (images only)
- to adjust light sensitivity (images only)

The icons change to reflect the current status of the setting.

The available options vary depending on the capture mode and view you are in. See "After taking a picture," p. 66. See "After recording a video," p. 70. The active toolbar in Gallery has different options. See "Active toolbar," p. 75.

### Take pictures

Before taking a picture, note the following:

 To make lighting and colour adjustments, use the scroll key to scroll through the active toolbar. See "Setup settings—adjust colour and lighting," p. 72. Saving the captured image may take longer if you change the zoom, lighting, or colour settings.  To free memory for new pictures, back up files to a compatible PC using a compatible USB data cable, for example. The device informs you when the memory is full, and asks whether you want to change the memory in use.

When taking a picture, note the following:

- Use both hands to keep the camera still.
- The quality of a digitally zoomed picture is lower than that of a nonzoomed picture.
- The camera goes into the battery saving mode if there are no keypresses for a moment. To continue taking pictures, press the capture key.

To take a picture, do the following:

- 1. If the camera is in the video mode, select the image mode from the active toolbar.
- 2. To lock the focus on an object, press the capture key halfway down (main camera only, not available in landscape and sports scenes). The green locked focus indicator appears on the display. If the focus was not locked, the red focus indicator appears. Releas

not locked, the red focus indicator appears. Release the capture key, and press it halfway down again. You can, however, take the picture without locking the focus.

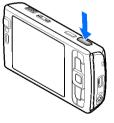

3. To take a picture, press the capture key. Do not move the device before the image is saved.

To zoom in or out when taking a picture, use the zoom key in your device.

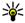

**Tip:** To open Gallery and view the pictures you have taken, press on the side of your device twice.

To activate the front camera, select **Options** > **Use secondary camera**. To take a picture, press the scroll key. To zoom in or out, scroll up or down.

To leave the camera open in the background and use other applications, press  $\S$ . To return to the camera, press the capture key.

### After taking a picture

Select the following from the active toolbar (available only if you select Show captured image > On in the still image camera settings):

- If you do not want to keep the image, select Delete ( ).
- To send the image using a multimedia message, e-mail, or other connection methods, such as Bluetooth connectivity, press the call key, or select Send (☑). See "Write and send messages," p. 106. This option is not available during an active call.

- You can also send the image to a call recipient during an active call. Select Send to caller ( ) (only available during an active call).
- To tag images to the print basket for later printing, select Add to Print basket ().
- To send the image to a compatible online album, select (available only if you have set up an account for a compatible online album). See "Share images and videos online," p. 81.

To zoom in an image after taking it, press to open it, and use the zoom key on the side of your device.

To use the image as wallpaper in the active standby, select Options > Set as wallpaper.

To set the image as a call image for a contact, select Options > Set as contact call img. > Assign to contact.

To return to the viewfinder to capture a new image, press the capture key.

### Flash

The flash is available only in the main camera.

Keep a safe distance when using the flash. Do not use the flash on people or animals at close range. Do not cover the flash while taking a picture.

The camera of your device has an LED flash for low light conditions. The following flash modes are available for the still image camera: Automatic (A), R. eye redu. (3), On (4), and Off (3).

To change the flash mode, in the active toolbar, select the desired flash mode.

#### Scenes

Scenes are only available in the main camera.

A scene helps you to find the right colour and lighting settings for the current environment. The settings of each scene have been set according to a certain style or environment.

The default scene in the image mode is **Auto**, and in the video mode **Automatic** (both indicated with **A**).

To change the scene, in the active toolbar, select **Scene modes** and a scene.

To make your own scene suitable for a certain environment, scroll to **User defined**, and select **Options** > **Change**. In the user defined scene you can adjust different lighting and colour settings. To copy the settings of another scene, select **Based on scene mode** and the desired scene. To save the changes and return to the scenes list, press **Back**. To activate your own scene, scroll to **User defined**, press the scroll key, and select **Select**.

### Take pictures in a sequence

The sequence mode is available only in the main camera.

To set the camera to take six pictures or the desired number of pictures in sequence (if enough memory is available), in the active toolbar, select **Sequence** mode.

To take six pictures, select **Burst**. To capture the pictures, press the capture key.

To take two or more pictures in a sequence, select the desired time interval. To capture pictures using the selected time interval, press the capture key. To stop taking pictures, select Cancel. The number of pictures taken depends on the available memory.

After you take the pictures in the burst mode, they are shown in a grid on the display. To view a picture, press the scroll key to open it. If you used a time interval, only the last taken picture is shown on the display. You can view the other pictures in Images & videos in Gallery.

You can also use the sequence mode with the self-timer.

To return to the sequence mode viewfinder, press the capture key.

To switch off the sequence mode, in the active toolbar, select Sequence mode > Single shot.

# You in the picture—self-timer

The self-timer is available only in the main camera. Use the self-timer to delay the capture so that you can include yourself in the picture.

To set the self-timer delay, in the active toolbar, select Self timer > 2 seconds, 10 seconds, or 20 seconds.

To activate the self-timer, select Activate. The device beeps when the timer is running and the quadrangle blinks just before the image capture. The camera takes the picture after the selected delay elapses.

To switch off the self-timer, in the active toolbar. select Self timer > Off

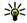

Tip: In the active toolbar, select Self timer > 2 seconds to keep your hand steady when taking a picture.

# Tips on taking good photographs

### Picture quality

Use the appropriate picture quality. The camera has several picture quality modes. Use the highest setting to make sure that the camera produces the best picture quality available. Note however, that better picture quality requires more storage space. For multimedia message (MMS) and e-mail attachments it may be necessary to use the smallest picture quality mode optimised for MMS sending. You can define the quality in the camera settings. See "Still image camera settings," p. 71.

#### Background

Use a simple background. For portraits and other pictures with people, avoid having your subject in front of a cluttered, complex background that may distract attention from the subject. Move the camera, or the subject, when these conditions cannot be met. Move the camera closer to the object to take clearer portraits.

#### Depth

When shooting landscapes and sceneries, add depth to your pictures by placing objects in the foreground. If the foreground object is too close to the camera, it may be blurred.

### Lighting conditions

Changing the source, amount, and direction of light can change photographs dramatically. Here are some typical lighting conditions:

 Light source behind the subject. Avoid placing your subject in front of a strong light source. If the light source is behind the subject or visible in the display, the resulting picture may have weak contrast, may be too dark, and may contain unwanted light effects.

- Sidelit subject. Strong side light gives a dramatic effect but may be too harsh, resulting in too much contrast.
- Light source in front of the subject. Harsh sunlight may cause the subjects to squint their eyes. The contrast may also be too high.
- Optimal lighting is found in situations where there is plenty of diffused, soft light available, for example, on a bright, partially cloudy day or on a sunny day in the shadow of trees.

# Video recording

To activate the main camera, press and hold the capture key, or press **3**, and select **Applications** > **Camera**.

# Video capture indicators

The video viewfinder displays the following:

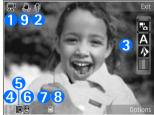

- 1 Capture mode indicator
- 2 Audio mute on indicator
- 3 Active toolbar. The toolbar is not displayed during recording. See "Active toolbar," p. 64.
- 4 The battery charge level indicator
- 5 Video quality indicator that indicates whether the quality of the video is TV high quality, TV normal quality, E-mail high quality, E-mail norm. quality, or Sharing quality
- 6 The video clip file type
- 7 Total available video recording time. When you are recording, the current video length indicator also shows the elapsed time and time remaining.
- 8 The device memory ((a)) and mass memory ((b)) indicators that show where videos are saved
- 9 The video stabilisation is turned on (♣). See "Video settings," p. 72.

To display all viewfinder indicators, select **Options** > **Show icons**. Select **Hide icons** to display only the video status indicators, and during the recording, the available record time, zoom bar when zooming, and the selection keys.

### **Record videos**

Before recording a video, note the following:

- To make lighting and colour adjustments, scroll through the active toolbar. See "Setup settings adjust colour and lighting," p. 72. See "Scenes," p. 67.
- To free memory for new video clips, you can back up files to a compatible PC using a compatible USB data cable, for example. The device informs you when the memory is full, and asks whether you want to change the memory in use.

To record a video, do the following:

- 1. If the camera is in the image mode, select the video mode from the active toolbar.
- To start recording, press the capture key. The red record icon ( ) is shown and a tone sounds, indicating that recording has started.
- To pause recording at any time, press Pause. Video recording automatically stops if recording is set to pause and there are no keypresses within a minute. Select Continue to resume recording.
  - To zoom in or out of the subject, use the zoom key in your device.
- To stop recording, select Stop. The video clip is automatically saved to the Images & videos folder of Gallery. The maximum length of the video clip depends on the available memory.
- To activate the front camera, select Options > Use secondary camera. To start recording a video,

press the scroll key. To zoom in or out, scroll up or down.

# After recording a video

After you record a video clip, select the following from the active toolbar (available only if Show captured video is set to On in the video settings):

- To immediately play the video clip you just recorded, select Play (►).
- If you do not want to keep the video, select Delete (m).
- To send the video clip using a multimedia message, e-mail, or other connection methods, such as Bluetooth connectivity, press the call key, or select Send ☑. See "Write and send messages," p. 106. See "Send data using Bluetooth connectivity," p. 38. This option is not available during an active call. You may not be able to send video clips saved in the .mp4 file format in a multimedia message.

You can also send the video clip to a call recipient during an active call. Select **Send to caller** (only available during an active call).

 To upload the video clip to a compatible online album, select (only available if you have set up an account for a compatible online album). See "Share images and videos online," p. 81.  To return to the viewfinder to record a new video clip, press the capture key.

# **Camera settings**

There are two kinds of settings for the camera: setup settings and main settings. The setup settings return to the default settings after you close the camera, but the main settings remain the same until you change them again. To adjust the setup settings, use the options in the active toolbar. See "Setup settings—adjust colour and lighting," p. 72. To change the main settings, in the image or video mode, select Options > Settings.

### Still image camera settings

To change the main settings, in the image mode, select Options > Settings and from the following:

Image quality — Select Print 5M - Large (2592x1944 resolution), Print 3M - Medium (2048x1536 resolution), Print 2M - Medium (1600x1200 resolution), E-mail 0.8M - Med. (1024x768 resolution), or MMS 0.3M - Small (640x480 resolution). The better the image quality, the more memory the image consumes. If you want to print the image, select Print 5M - Large, Print 3M - Medium, or Print 2M - Medium. If you want to send it using e-mail,

select E-mail 0.8M - Med.. To send the image using a multimedia message, select MMS 0.3M - Small.

These resolutions are only available in the main camera.

- Add to album Select whether you want to save the image to a certain album in Gallery. If you select Yes, a list of available albums opens.
- Show captured image Select On if you want to see the captured image after it is taken or Off if you want to continue taking pictures immediately.
- Default image name Define the default name for the captured images.
- Extended digital zoom (main camera only)

   On (continuous) allows the zoom increments to be smooth and continuous between digital and extended digital zoom, On (paused) allows the zoom increments to pause at the digital and extended digital step point, and Off allows a limited amount of zoom while retaining the image resolution.
- Capture tone Select the tone you want to hear when you take a picture.
- Memory in use Select where you want to store your images.
- Rotate image Select whether you want the image to be rotated upright when you open it in Gallery.

 Restore camera settings — Select Yes to return the default values to the camera settings.

# Setup settings—adjust colour and lighting

To enable the camera to reproduce colours and lighting more accurately or to add effects to your pictures or videos, scroll through the active toolbar, and select from the following options:

- Flash mode ( ( ( ) (images only ) Select the desired flash mode.
- Colour tone ( Select a colour effect from the list.
- White balance ( ) Select the current lighting condition from the list. This allows the camera to reproduce colours more accurately.
- Exposure compensation (%) (images only) If you are shooting a dark subject against a very light background, such as snow, adjust the exposure to +1 or +2 to compensate the background brightness. For light subjects against a dark background, use -1 or -2.
- Sharpness ( ) Adjust the sharpness of the image or video image.
- Contrast ( Adjust the difference between the lightest and darkest parts of the image or video image.

Light sensitivity ( (images only) — Increase
the light sensitivity in low light conditions to
decrease the risk of images that are grainy or too
dark. Higher sensitivity may increase the
graininess of the images.

The screen display changes to match any settings you make so that you see how the change affects the pictures or videos.

The available settings vary depending on the selected camera.

The setup settings are camera specific; if you change the settings in the secondary camera, the settings in the main camera do not change. The setup settings do, however, transfer between the image and video modes. The setup settings return to the default settings when you close the camera.

If you select a new scene, the colour and lighting settings are replaced by the selected scene. You can change the setup settings after selecting a scene if needed.

### **Video settings**

To change the main settings, in the video mode, select Options > Settings and from the following:

 Video quality — Set the quality of the video clip to TV high quality, TV normal quality, E-mail high quality, E-mail norm. quality (standard quality for playback through your handset), or Sharing quality. If you want to view the video on a compatible TV or PC, select TV high quality or TV normal quality, which have VGA resolution (640x480) and the .mp4 file format. You may not be able to send video clips saved in the .mp4 file format in a multimedia message. To send the video clip using a multimedia message, select Sharing quality, which has QCIF resolution and the .3gp file format. The size of the video clip recorded with sharing quality is limited to 300 KB (about 20 seconds in duration) so that it can be conveniently sent as a multimedia message to a compatible device.

- Video stabilisation Select On to reduce camera shaking when recording the video.
- Audio recording Select Mute if you do not want to record sound.
- Add to album Select whether you want to add the recorded video clip to a certain album in Gallery. Select Yes to open a list of available albums.
- Show captured video Select whether you want the first frame of the recorded video clip to be displayed after the recording stops. Select Play from the active toolbar (main camera) or Options > Play (secondary camera) to view the video clip.
- Default video name Define the default name for the captured video clips.

- Memory in use Select where you want to store your videos.
- Restore camera settings Select Yes to return the default values to the camera settings.

# Gallery 🕞

To store and organise your images, video clips. sound clips, and streaming links, or share your files with other compatible Universal Plug and Play (UPnP) devices through wireless LAN (WLAN), press 😭 , and select Gallery.

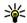

Tip: If you are in another application, to view the last saved picture in Gallery, press ( on the side of your device. To enter the Images & videos folder main view, press the review key again.

# View and organise files

Press 🚱 , and select Gallery.

In Gallery, select Images & videos 🔣, Tracks 🚳, Sound clips A, Streaming links &, Presentations , or All files , and press the scroll key to open it.

You can browse and open folders; and mark, copy, and move items to folders. You can also create albums and mark, copy, and add items to albums. See "Albums." p. 76.

To open a file, press the scroll key. Video clips, .ram files, and streaming links open and play in RealPlayer, and music and sound clips in Music player. See "RealPlayer," p. 57. See "Music player," p. 46.

Gallery Images & video Sound clips Streaming links Presentations Ontions 8

# **Images and video clips** View images and videos

To view your images and video clips, press 🚱, and select Gallery > Images & videos.

Pictures taken and video clips recorded with the camera of your device are stored in Images & videos. Images and video clips can also be sent to vou in a multimedia message, as an e-mail

attachment, or through Bluetooth connectivity or infrared. To be able to view a received image or video clip in Gallery or in the RealPlayer, you must first save it.

The video clips saved in Nokia Video Centre are not shown in Images & videos in Gallery. See "Nokia Video Centre," p. 43.

The images and video clip files in Images & videos are in a loop and ordered by date and time. The number of files is displayed. To browse the files

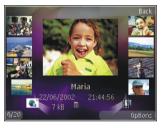

one by one, scroll left or right. To browse files in groups, scroll up or down.

To open a file, press the scroll key. When an image is opened, to zoom in the image, press the zoom key on the side of your device. The zooming ratio is not stored permanently.

To edit a video clip or a photo, select **Options** > **Edit**. See "Edit images," p. 77.

To print your images on a compatible printer, select **Options** > **Print**. See "Image print," p. 80. You can also tag images for later printing to the print basket in Gallery. See "Print basket," p. 76.

# Organise images and videos

To add an image or a video clip to an album in Gallery, select Options > Albums > Add to album. See "Albums," p. 76.

To tag an image for later printing, select the image and **Add to Print basket** from the active toolbar. See "Print basket," p. 76.

To use the picture as a background image, select the picture and Options > Use image > Set as wallpaper.

To delete an image or video clip, select **Options** > **Delete**.

Some of the options may also be available through the active toolbar (available when you open an image or a video clip). See "Active toolbar," p. 75.

#### **Active toolbar**

In the **Images & videos** folder, you can use the active toolbar as a shortcut to different tasks. The active toolbar is available only when you have selected an image or a video clip.

In the active toolbar, scroll up or down to different items, and select them by pressing the scroll key. The available options vary depending on the view you are in and whether you have selected an image or a video clip.

The settings in the active toolbar return to the default settings after you close the camera.

If you want the active toolbar to always be visible on the display, select Options > Show icons.

To view the active toolbar only when you need it, select **Options** > **Hide icons**. To activate the active toolbar, press the scroll key.

Select from the following:

- to play the selected video clip
- to send the selected image or video clip
- to upload the selected image or video clip to a compatible online album (only available if you have set up an account for a compatible online album). See "Share images and videos online," p. 81.
- to add or remove an image from the print basket. See "Print basket," p. 76.
- to print the viewed image
- **a** to start a slide show of your images
- i to delete the selected image or video clip

The available options may vary depending on the view you are in.

#### **Albums**

With albums, you can conveniently manage your images and video clips. To view the albums list in

Gallery, select Images & videos > Options > Albums > View albums.

To create a new album, in the albums list view, select Options > New album.

To add a picture or a video clip to an album in Gallery, scroll to a picture or video clip, and select **Options** > **Albums** > **Add to album**. A list of albums opens. Select the album to which you want to add the picture or video clip. The item you added to the album is still visible in **Images & videos** in Gallery.

To remove a file from an album, open the album, scroll to the file, and press **C**. The file is not deleted from **Images & videos** in Gallery.

### **Print basket**

You can tag images to the print basket, and print them later with a compatible printer or in a compatible printing kiosk, if available. See "Image print," p. 80. The tagged images are indicated with in Images & videos and albums.

To tag an image for later printing, select an image, and **Add to Print basket** from the active toolbar.

To view the images in the print basket, select sfrom Images & videos (available only when you have added pictures to the print basket), or Options > Print > View Print basket.

To remove an image from the print basket, select an image in Images & videos or in an album, and Options > Remove from basket.

#### Slide show

To view your images as a slide show, select an image in Gallery, and Start slide show ( ) in the active toolbar. The slide show starts from the selected file.

To view only the selected images as a slide show, select Options > Mark/Unmark > Mark to mark images, and Options > Slide show > Start to start the slide show.

Select from the following:

- Pause to pause the slide show
- Continue to resume the slide show, if paused
- End to close the slide show

To browse the images, scroll left or right.

Before starting the slide show, adjust the slide show settings. Select Options > Slide show > Settings, and from the following:

- Music to add sound to the slide show. Select On or Off.
- Song to select a music file from the list
- Delay between slides to adjust the tempo of the slide show

 Zoom and pan — to make the slide show move smoothly from one slide to another, and let Gallery randomly zoom in and out in the images

To decrease or increase the volume during the slide show, use the volume key in your device.

# **Edit images**

# **Image editor**

To edit the pictures after taking them or the ones already saved in Gallery, select **Options** > **Edit**. The image editor opens.

Select Options > Apply effect to open a grid where you can select different edit options indicated by small icons. You can crop and rotate the image; adjust the brightness, colour, contrast, and resolution; and add effects, text, clip art, or a frame to the picture.

# Crop image

To crop an image, select Options > Apply effect > Crop, and a predefined aspect ratio from the list. To crop the image size manually, select Manual.

If you select Manual, a cross appears in the upper left corner of the image. Use the scroll key to select the area to crop, and select Set. Another cross

appears in the lower right corner. Again select the area to be cropped. To adjust the first selected area, select **Back**. The selected areas form a rectangle that forms the cropped image.

If you select a predefined aspect ratio, select the upper left corner of the area to be cropped. To resize the highlighted area, use the scroll key. To freeze the selected area, press the scroll key. To move the area within the picture, use the scroll key. To select the area to be cropped, press the scroll key.

## Reduce red-eye

To reduce red-eye in an image, select Options > Apply effect > Red eye reduction.

Move the cross onto the eye, and press the scroll key. A loop appears on the display. To resize the loop to fit the size of the eye, use the scroll key. To reduce the redness, press the scroll key. When you finish editing the image, press **Done**.

To save the changes, and return to **Images & videos**, press **Back**.

#### **Useful shortcuts**

You can use the following shortcuts when editing images:

• To view a full-screen image, press \*. To return to the normal view, press \* again.

- To rotate an image clockwise or counterclockwise, press 3 or 1.
- To zoom in or out, press 5 or 0.
- To move on a zoomed image, scroll up, down, left, or right.

# **Edit videos**

To edit video clips in Gallery, scroll to a video clip, and select **Options** > **Edit** and an editing option.

The video editor supports .3gp and .mp4 video file formats, and .aac, .amr, .mp3, and .wav audio file formats. It does not necessarily support all features of a file format or all the variations of file formats.

## TV-out mode

To view the captured images and video clips on a compatible TV, use a Nokia Video Connectivity Cable.

Before viewing the images and video clips on TV, you may need to configure the TV-out settings for the applicable TV system and TV aspect ratio. <u>See</u> "Enhancement settings," p. 144.

To watch images and video clips on TV, do the following:

 Connect a Nokia Video Connectivity Cable to the video input of a compatible TV.

- Connect the other end of the Nokia Video Connectivity Cable to the Nokia AV Connector of your device.
- 3. You may need to select the cable mode.
- 4. Press § , and select Gallery > Images & videos and the file you want to view.

The images are shown in the image viewer, and the video clips are played in RealPlayer.

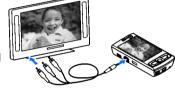

All audio, including the

active calls, stereo video clip sound, key tone, and ringing tone is routed to the TV when the Nokia Video Connectivity Cable is connected to the device. You can use the device microphone normally.

For all applications other than the **Images & videos** folder in Gallery and RealPlayer, the TV screen displays what is displayed on the screen of your device.

The opened image is displayed in full-screen on the TV. When you open an image in the thumbnail view while it is viewed on the TV, zooming in is not available.

When you open a highlighted video clip, RealPlayer starts playing the video clip on the device display and the TV screen. See "RealPlayer," p. 57.

You can view images as a slide show on TV. All items in an album or marked images are displayed on the TV in full-screen while the selected music plays. <u>See "Slide show," p. 77.</u>

# **Presentations**

With presentations, you can view SVG (scalable vector graphics) files, such as cartoons and maps. SVG images maintain their appearance when printed or viewed with different screen sizes and resolutions.

To view SVG files, press § , and select Gallery > Presentations. Scroll to an image, and select Options > Play. To pause playing, select Options > Pause.

To zoom in, press **5**. To zoom out, press **0**.

To rotate the image 90 degrees clockwise or counterclockwise, press **1** or **3**, respectively. To rotate the image 45 degrees, press **7** or **9**.

To switch between full and normal screen, press \*.

# **Print images**

# **Image print**

To print images with Image print, select the image you want to print, and the print option in Gallery, camera, image editor, or image viewer.

Use Image print to print your images using a compatible USB data cable, or Bluetooth connectivity. You can also print images using wireless LAN.

You can only print images that are in .jpeg format. The pictures taken with the camera are automatically saved in .jpeg format.

#### **Printer selection**

To print images with Image print, select the image you want to print, and the print option in Gallery, camera, image editor, or image viewer.

When you use Image print for the first time, a list of available compatible printers is displayed after you select the image. Select a printer. The printer is set as the default printer.

To print to a printer compatible with PictBridge, connect the compatible data cable before you select the print option, and check that the data cable mode is set to Image print or Ask on connection. See "USB," p. 41. The printer is automatically displayed when you select the print option.

If the default printer is not available, a list of available printing devices is displayed.

To change the default printer, select Options > Settings > Default printer.

#### **Print preview**

After you select the printer, the selected images are displayed using predefined layouts.

To change the layout, scroll left or right to browse through the available layouts for the selected printer. If the images do not fit on a single page, scroll up or down to display the additional pages.

#### **Print settings**

The available options vary depending on the capabilities of the printing device you selected.

To set a default printer, select Options > Default printer.

To select the paper size, select Paper size, the size of paper from the list, and OK. Select Cancel to return to the previous view.

#### **Print online**

With Print online, you can order prints of images online directly to your home or to a store where you can pick them up. You can also order different products with the selected image, such as mugs or

mouse pads. The available products depend on the service provider.

To use Print online, you must have at least one printing service configuration file installed. The files can be obtained from printing service providers that support Print online.

For more information on the application, see the guides available at the Nokia product support pages or your local Nokia website.

# Share images and videos online

You can share images and video clips in compatible online albums, weblogs, or in other compatible online sharing services on the web. You can upload content, save unfinished posts as drafts and continue later, and view the content of the albums. The supported content types may vary depending on the service provider.

Before sharing images and videos online, you must subscribe to the service with an online image sharing service provider, and create a new account. You can usually subscribe to the service on the web page of the service provider. Contact your service provider for details on subscribing to the service.

For more information on the application and compatible service providers, see the Nokia product support pages or your local Nokia website.

# Home network About home network

Your device is compatible with Universal Plug and Play architecture (UPnP). Using a wireless LAN (WLAN) access point device or a WLAN router, you can create a home network and connect compatible UPnP devices that support WLAN to the network, such as your device, a compatible PC, a compatible printer, and a compatible sound system or TV, or a sound system or TV equipped with a compatible wireless multimedia receiver.

To use the WLAN function of your device in a home network, you must have a working WLAN home connection setup and have other UPnP enabled home devices to connect to the same home network. See "Wireless LAN," p. 34.

The home network uses the security settings of the WLAN connection. Use the home network feature in a WLAN infrastructure network with a WLAN access point device and encryption enabled.

You can share media files saved in Gallery with other compatible UPnP devices using the home network. To manage your home network settings, press § ,

and select Tools > Connectivity > Home media. You can also use the home network to view, play, copy, or print compatible media files from Gallery. See "View and share media files," p. 83.

Your device is connected to the home network only if you accept a connection request from another compatible device, or in Gallery, select the option to view, play, print, or copy media files on your device or search for other devices in the Home network folder.

### **Important security information**

When you configure your WLAN home network, enable an encryption method on your access point device, then on the other devices you intend to connect to your home network. Refer to the documentation of the devices. Keep any passcodes secret and in a safe place separate from the devices. You can view or change the settings of the WLAN

internet access point in your device. <u>See "Access points," p. 151.</u>

If you use the ad hoc operating mode to create a home network with a compatible device, enable one of the encryption methods in WLAN security mode when you configure the internet access point. See "Connection settings," p. 150. This step reduces the risk of an unwanted party joining the ad hoc network.

Your device notifies you if another device attempts to connect to it and the home network. Do not accept connection requests from an unknown device.

If you use WLAN in a network that does not have encryption, switch off sharing your files with other devices, or do not share any private media files. See "Settings for home network," p. 82.

# Settings for home network

To share media files saved in Gallery with other compatible UPnP devices through WLAN, you must create and configure your WLAN home internet access point, then configure the settings for home network in the Home media application. See "WLAN internet access points," p. 35. See "Connection settings," p. 150.

The options related to home network are not available in applications before the settings in the **Home media** application have been configured.

When you access the **Home media** application for the first time, the setup wizard opens and helps you define the home network settings for your device. To use the setup wizard later, in the **Home media** main view, select **Options** > **Run wizard**, and follow the instructions on the display.

To connect a compatible PC to the home network, on the PC, you must install the related software. You

get the software from the CD-ROM or DVD-ROM supplied with your device, or you can download it from the device support pages on the Nokia website.

#### **Configure settings**

To configure the settings for home network, select Tools > Connectivity > Home media > Settings and from the following:

- Home access point Select Always ask if you want the device to ask for the home access point every time you connect to the home network, Create new to define a new access point that is used automatically when you use the home network, or None. If your home network does not have WLAN security settings enabled, you get a security warning. You can continue and switch the WLAN security on later; or cancel defining the access point and first switch on the WLAN security. See "Access points," p. 151.
- Device name Enter a name for your device that is shown to the other compatible devices in the home network.
- Copy to Select the memory where you want to save copied media files.

# Set sharing on and define content

Select Tools > Connectivity > Home media > Share content and from the following:

- Content sharing Allow or deny sharing media files with compatible devices. Do not set content sharing on before you have configured all the other settings. If you set content sharing on, the other UPnP compatible devices in the home network can view and copy your files you have selected for sharing in the Images & videos folder. If you do not want the other devices to access your files, set content sharing off.
- Images & video Select media files for sharing with other devices, or view the sharing status of images and videos. To update the content of the folder, select Options > Refresh content.
- Music Select playlists for sharing with other devices, or view the sharing content of playlists.
   To update the content of the folder, select
   Options > Refresh content.

### View and share media files

To share your media files with other UPnP compatible devices in the home network, set content sharing on. See "Set sharing on and define content," p. 83. If content sharing is off in your device, you can still view and copy the media files stored in another home network device if it is allowed by the other device.

#### Show media files stored in your device

To show your images, videos, and sound clips in another home network device, such as a compatible TV. do the following:

- 1. In Gallery, select an image, video clip, or sound clip, and Options > Show via home network
- 2. Select a compatible device in which the media file is shown. The images are shown both in the other home network device and your device, and the video clips and sound clips are played only in the other device.
- 3. To stop sharing, select Options > Stop showing.

#### Show media files stored in the other device

To show media files that are stored on another home network device in your device (or in a compatible TV, for example), do the following:

- 1. Press 😯 and select Tools > Connectivity > Home media > Browse home Your device starts the search of other compatible devices. Device names start to appear on the display.
- Select a device from the list.
- 3. Select the type of media you want to view from the other device. The available file types depend on the features of the other device.

- To search files with different criteria, select Options > Find. To sort the found files, select Options > Sort by.
- 4. Select the media file or folder you want to view.
- 5. Press the scroll key, and select Play or Show, and On device or Via home network.
- 6 Select the device in which the file is shown

To adjust the volume when playing a video or sound clip, scroll left or right.

To stop sharing the media file, select Back or Stop (available when playing videos and music).

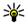

Tip: You can print images saved in Gallery through a home network with a UPnP compatible printer. See "Image print," p. 80. Content sharing does not have to be switched on.

# **Copy media files**

To copy or transfer media files from your device to another compatible device, such as a UPnP compatible PC, select a file in Gallery and Options > Move and copy > Copy to home network or Move to home net.. Content sharing does not have to be switched on.

To copy or transfer files from the other device to your device, select a file in the other device and the desired copying option from the options list. Content sharing does not have to be switched on.

# **Positioning (GPS)**

### **About GPS**

The Global Positioning System (GPS) is a worldwide radio navigation system that includes 24 satellites and their ground stations that monitor the operation of the satellites. Your device has an internal GPS receiver.

A GPS terminal receives low-power radio signals from the satellites and measures the travel time of the signals. From the travel time, the GPS receiver can calculate its location to the accuracy of meters.

The coordinates in the GPS are expressed in degrees and decimal degrees format using the international WGS-84 coordinate system.

The Global Positioning System (GPS) is operated by the government of the United States, which is solely responsible for its accuracy and maintenance. The accuracy of location data can be affected by adjustments to GPS satellites made by the United States government and is subject to change with the United States Department of Defense civil GPS policy and the Federal Radionavigation Plan. Accuracy can also be affected by poor satellite geometry. Availability and quality of GPS signals may be affected by your location, buildings, natural

obstacles, and weather conditions. The GPS receiver should only be used outdoors to allow reception of GPS signals.

Any GPS should not be used for precise location measurement, and you should never rely solely on location data from the GPS receiver and cellular radio networks for positioning or navigation.

Your device also supports Assisted GPS (A-GPS).

Assisted GPS (A-GPS) is used to retrieve assistance data over a packet data connection, which assists in calculating the coordinates of your current location when your device is receiving signals from satellites.

A-GPS is a network service.

Your device is preconfigured to use the Nokia A-GPS service, if no service provider specific A-GPS settings are available. The assistance data is retrieved from the Nokia A-GPS service server only when needed.

You must have a packet data internet access point defined in the device to retrieve assistance data from the Nokia A-GPS service. To define an access point for A-GPS, press § , and select Tools > Settings > General > Positioning > Positioning server > Access point. A wireless LAN

access point cannot be used for this service. The packet data internet access point is asked when GPS is used for the first time in your device.

To enable or disable different positioning methods, such as Bluetooth GPS, press (3), and select Tools > Settings > General > Positioning > Positioning methods.

# **GPS** receiver

The GPS receiver is located in the bottom of the device. When using the receiver, slide the numeric keypad open, and from an upright position, move the device to an angle of about 45 degrees, with an unobstructed view of the sky. Do not cover the numeric keypad with your hand.

Establishing a GPS connection may take from a couple of seconds to several minutes. Establishing a GPS connection in the car may take longer.

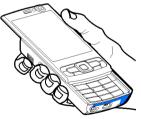

The GPS receiver draws its power from the device battery. Using the GPS receiver may drain the battery faster.

# **About satellite signals**

If your device cannot find the satellite signal, consider the following:

- If you are indoors, go outdoors to receive a better signal.
- If the numeric keypad slide is closed, open it.
- If you are outdoors, move to a more open space.
- Ensure that your hand does not cover the GPS antenna of your device. <u>See "GPS</u> receiver," p. 87.
- If the weather conditions are bad, the signal strength may be affected.
- If the power saver turns on on the display while the device is attempting to establish a GPS connection, the attempt is interrupted.
- Establishing a GPS connection may take from a couple of seconds to several minutes.

#### Satellite status

To check how many satellites your device has found, and whether your device is receiving satellite signals, press §, and select Tools > Connectivity > GPS data > Position > Options > Satellite status. If your device has found satellites, a bar for each satellite is shown in the satellite info view. The longer the bar, the stronger the satellite signal. When your device has

received enough data from the satellite signal to calculate the coordinates of your location, the bar turns black.

Initially your device must receive signals from at least four satellites to be able to calculate the coordinates of your location. When the initial calculation has been made, it may be possible to continue calculating the coordinates of your location with three satellites. However, the accuracy is generally better when more satellites are found.

# **Position requests**

You may receive a request from a network service to receive your position information. Service providers may offer information about local topics, such as weather or traffic conditions, based on the location of your device.

When you receive a position request, a message is displayed showing the service that is making the request. Select Accept to allow your position information to be sent or Reject to deny the request.

# Maps 🔊

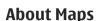

Press 🚱 , and select Maps.

With Maps, you can see your current location on the map, browse maps for different cities and countries, search for addresses and different points of interest, plan routes from one location to another, and save locations as landmarks and send them to compatible devices.

You can also purchase extra services, such as guides and a turn-by-turn navigation service with voice guidance.

Maps uses GPS. You can define the positioning methods used with your device in the device settings. See "Positioning settings," p. 147. For the most accurate location information, use either the internal GPS or a compatible external GPS receiver.

When you use Maps for the first time, you may need to define an internet access point for downloading map information for your current location. To change the default access point later, select Options > Settings > Network > Default access point.

Almost all digital cartography is inaccurate and incomplete to some extent. Never rely solely on the cartography provided for use in this device.

Downloading maps may involve the transmission of large amounts of data through your service provider's network. Contact your service provider for information about data transmission charges.

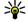

Tip: You can also download maps by using a wireless LAN connection or through the internet using Nokia Map Loader PC software. See "Download maps." p. 91.

To receive a note when your device registers to a network outside vour home cellular network, select Options > Settings > Network > Roaming warning > On. Contact your network service provider for details and roaming costs.

### **Browse maps**

The map coverage varies by country.

When you open the Maps application, Maps zooms in to the location that was saved from your last session. If no position was saved from the last session, the Maps application zooms in to the capital city of the country you are in based on the information the device receives from the cellular network. At the same time, the map of the location is downloaded, if it has not been downloaded during previous sessions.

To establish a GPS connection and zoom in to your current location, select Options > Find place > GPS position [0], or press 0

A GPS indicator wood is shown on the display when you browse maps. When the device tries to establish a GPS connection, the circles are vellow. When the device receives enough data from the satellites to calculate the coordinates of your current location, the circles turn green.

To view information about satellites when you are using Maps, select Options > Map options > Satellite info

Your current location is indicated on the map with ----

To move on the map, scroll up, down, left, or right.

To zoom in or out, press \* or#.

To switch between the 2D and 3D views, select Options > Map options > 2D/3D.

To find a location, select Options > Find place.

You can choose to go to

your GPS position, find an address, find a point of interest by entering a keyword, find locations nearby, or browse a guide (extra service).

To use a location on the map, for example, as a starting point for a nearby search, to plan a route,

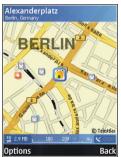

view its details, or start navigation (extra service), press the scroll key, and select the desired option.

When you browse the map on the display, for example, move to another country, a new map is downloaded automatically. These downloaded maps are free of charge, but downloading may involve the transmission of large amounts of data through your service provider's network. For more information on data transmission charges, contact your service provider.

The maps are automatically saved in the device memory.

To define what kinds of points of interest are shown on the map, select Options > Map options > Categories and the desired categories.

To save a location as a landmark, in the desired location, press the scroll key, select Save > As landmark, enter a name for the landmark, and select the categories you want to include it in. To take a screen shot of your location, select Save > As image. The screen shot is saved in Gallery. To send the screen shot, in Gallery, select the screen shot, and ☑ from the active toolbar.

To view saved landmarks, select Options > Find place > Landmarks.

To send a landmark to a compatible device, in the landmarks view, press the scroll key, and select

**Send.** If you send the landmark in a text message, the information is converted to plain text.

To adjust the network, routing, and general settings, select **Options** > **Settings**.

#### **Satellite information**

To check how many satellites your device has found, and whether your device is receiving satellite signals from the satellites, select Options > Map options > Satellite info.

If your device has found satellites, a bar for each satellite is shown in the satellite info view. The longer the bar, the

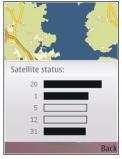

stronger the satellite signal. When your device has received enough data from the satellite signal to calculate the coordinates of your location, the bar turns black.

Initially your device must receive signals from at least four satellites to be able to calculate the coordinates of your location. When the initial calculation has been made, it may be possible to continue calculating the coordinates of your location with three satellites. However, the

accuracy is generally better when more satellites are found.

### **Download maps**

When you browse the map on the display, for example, move to another country, a new map is downloaded automatically. These downloaded maps are free of charge, but downloading may involve transmission of large amounts of data through your service provider's network. For more information on data transmission charges, contact your service provider.

You can view the amount of transferred data from the data counter (kB) shown on the display. The counter shows the amount of network traffic when you browse maps, create routes, or search for locations online.

To prevent the device from automatically downloading maps through the internet, for example, when you are outside your home cellular network, select Options > Settings > Network > Use network > Never.

To define how much of the mass memory you want to use for saving maps data or voice guidance files, select Options > Settings > Network > Max. mass mem. use (%). When the memory is full, the oldest map data is deleted. The saved maps data can be deleted using Nokia Map Loader PC software.

#### **Nokia Map Loader**

Nokia Map Loader is PC software that you can use to download and install maps for different countries to your device from the internet. You can also use it to download voice files for turn-by-turn navigation.

To use Nokia Map Loader, you must first install it to a compatible PC. You can download the PC software from the internet at www.nokia.com/maps. Follow the instructions on the screen.

You must use the Maps application before using Nokia Map Loader. Nokia Map Loader uses the Maps history information to check the version of map data to be downloaded.

After you have installed the PC software to your PC, to download maps, do the following:

- Connect your device to the PC by using a compatible USB data cable. Select Mass storage as the USB connection mode.
- Open Nokia Map Loader in your PC. Nokia Map Loader checks the version of map data to be downloaded.
- Select the maps or voice guidance files you want, and download and install them to your device.

# Find a place

To view points of interest near your current location or other locations on the map, select Options > Find place > Nearby and a category.

To search for a point of interest by name, select **Options** > **Find place** > **Keyword search** or start entering the first letters of the name, and select **Find**.

To search for a location by address, select
Options > Find place > By address. You must
enter the city and country. To use an address you
have saved to a contact card in Contacts, select
Options > Find place > By address > Options >
Select from contacts.

To view a search result on the map, press the scroll key, and select **Show on map**. To return to the results list, select **Back**.

To view a list of your previous locations, select Options > Find place > Recent.

#### Plan a route

To plan a route from one location to another (for example, from your home to your office), do the following:

 Scroll to a point on the map, press the scroll key, and select Route from.

- Scroll to From, and select Options > Select and the desired option.
  - To adjust the routing settings, such as the mode of transportation, select Options > Settings > Routing.
- To select the destination, scroll to To, and select Options > Select and the desired option.
- To view the route itinerary, select Options > Show route. The route is calculated using the selected routing settings.

To view the itinerary route on the map, select **Options** > **Show on map**.

To run a simulation of the route, select Options > Start simulation.

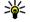

**Tip:** You can also use a compatible GPS receiver with Bluetooth connectivity with Maps. For example, in a car, an external GPS receiver can be positioned so that it has a clear view of the sky. Enable the use of an external GPS receiver in positioning settings. See "Positioning settings," p. 147.

### **Extra services for Maps**

You can purchase and download different kinds of guides, such as city and travel guides, for different cities to your device. You can also purchase a turn-

by-turn navigation service with voice guidance to use it in Maps.

The downloaded guides are automatically saved to your device.

The licence you purchase for a guide or navigation is device-specific and cannot be transferred from your device to another device.

#### **Navigation**

To purchase a navigation service with voice guidance to use in Maps, select Options > Extra services > Add navigation.

After purchasing the navigation upgrade, the service is available through Maps.

After creating a route in Maps, to start navigation to the desired destination with GPS using voice guidance, select Options > Start navigation. See "Plan a route," p. 92. You can also start navigation by selecting any location on the map or in a results list, and Navigate to.

When you use navigation for the first time, you are prompted to select the language of the voice guidance and download the voice guidance files of the selected language. You can also download voice guidance files using Nokia Map Loader. See "Download maps," p. 91. To change the language later, in the Maps main view, select Options > Settings > General > Voice guidance and a

language, and download the voice guidance files for the selected language.

To discard the created route and use another route, select Options > Alternative route.

To view only the next turns and hide the map, select Options > Map options > Next turns.

To stop navigation, select Options > Stop navigation.

#### **Guides**

To purchase and download different kinds of guides, such as city and travel guides, for different cities to your device, select Options > Extra services > Guides.

The guides provide information about attractions, restaurants, hotels, and other points of interest. The guides must be downloaded and purchased before use.

To browse a downloaded guide, on the My guides tab in Guides, select a guide and a subcategory (if available).

To download a new guide to your device, in Guides, scroll right to the Nearest guides or All guides tab, select the desired guide, and press Yes. The purchase process starts automatically. You can pay for the guides through a credit card or have the amount charged to your phone bill (if supported by your cellular network service provider).

To confirm the purchase, select **OK** twice. To receive a confirmation of the purchase through e-mail, enter your name and e-mail address, and select **OK**.

# Landmarks 💥

Press § , and select Tools > Connectivity > Landmarks.

With Landmarks, you can save the position information of specific locations in your device. You can sort the saved locations into different categories, such as business, and add other information to them, such as addresses. You can use your saved landmarks in compatible applications, such as GPS data and Maps.

GPS coordinates are expressed in degrees and decimal degrees format using the international WGS-84 coordinate system.

To create a new landmark, select Options > New landmark. To make a positioning request for your current location, select Current position. To enter the position information manually, select Enter manually.

To edit or add information to a saved landmark (for example, a street address), scroll to a landmark, and select **Options** > **Edit**. Scroll to the desired field, and enter the information.

To view the landmark on the map, select Options > Show on map. To create a route to the location, select Options > Navigate using map.

You can sort your landmarks into preset categories, and create new categories. To edit and create new landmark categories, scroll right in Landmarks, and select Options > Edit categories.

To add a landmark to a category, scroll to the landmark in Landmarks, and select **Options** > **Add to category**. Scroll to each category to which you want to add the landmark, and select it.

To send one or several landmarks to a compatible device, select **Options** > **Send**. Your received landmarks are placed in the **Inbox** folder in Messaging.

# GPS data 🛞

GPS data is designed to provide route guidance information to a selected destination, position information about your current location, and traveling information, such as the approximate distance to the destination and approximate duration of travel.

Press 🚱 , and select Tools > Connectivity > GPS data.

The coordinates in the GPS are expressed in degrees and decimal degrees format using the international WGS-84 coordinate system.

To use GPS data, the GPS receiver of your device must initially receive position information from at least four satellites to calculate the coordinates of your location. When the initial calculation has been made, it may be possible to continue calculating the coordinates of your location with three satellites. However, the accuracy is generally better when more satellites are found.

# **Route guidance**

Press §, and select Tools > Connectivity > GPS data > Navigation.

Start the route guidance outdoors. If started indoors, the GPS receiver may not receive the necessary information from the satellites.

Route guidance uses a rotating compass on the device display. A red ball shows the direction to the destination, and the approximate distance to it is shown inside the compass ring.

Route guidance is designed to show the straightest route and the shortest distance to the destination, measured in a straight line. Any obstacles on the route, such as buildings and natural obstacles, are ignored. Differences in altitude are not taken into

account when calculating the distance. Route guidance is active only when you move.

To set your trip destination, select **Options** > **Set destination** and a landmark as the destination, or enter the latitude and longitude coordinates. Select **Stop navigation** to clear the destination set for your trip.

# **Retrieve position information**

Press **G**, and select Tools > Connectivity > GPS data > Position.

In the position view, you can view the position information of your current location. An estimate of the accuracy of the location is displayed.

To save your current location as a landmark, select **Options** > **Save position**. Landmarks are saved locations with more information, and they can be used in other compatible applications and transferred between compatible devices.

# Trip meter

Press **3**, and select Tools > Connectivity > GPS data > Trip distance.

Select **Options** > **Start** to activate trip distance calculation, and **Stop** to deactivate it. The calculated values remain on the display. Use this feature outdoors to receive a better GPS signal.

Select **Reset** to set the trip distance and time and average and maximum speeds to zero, and to start a new calculation. Select **Restart** to set the odometer and total time to zero.

The trip meter has limited accuracy, and rounding errors may occur. Accuracy can also be affected by availability and quality of GPS signals.

# Personalise your device

You can personalise your device by changing the standby mode, main menu, tones, themes, or font size. Most of the personalisation options, such as changing the font size, can be accessed through the device settings. See "Personalisation settings," p. 143.

### **Themes**

Press ?, and select Tools > Settings > General > Personalisation > Themes.

You can change the look of the display, such as the wallpaper and icons.

To change the theme that is used for all the applications in your device, select General.

To preview a theme before activating it, select Options > Preview. To activate the theme, select Options > Set. The active theme is indicated by

The themes in the mass memory of your device are indicated by **IE**).

To change the layout of the main menu, select Menu view.

To open a browser connection and download more themes, in General or Menu view, select Download themes (network service).

Important: Use only services that you trust and that offer adequate security and protection against harmful software.

To edit the wallpaper and power saver of the current theme that appear in the standby mode. select Wallpaper to change the background image or Power saver to change the power saver.

# Profiles—set tones 🦃

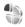

Press . and select Tools > Profiles.

You can set and customise the ringing tones, message alert tones, and other tones for different events, environments, or caller groups.

To change the profile, select a profile, and **Options** > **Activate**. To also change the profile, press the power key in the standby mode. Scroll to the profile you want to activate, and select **OK**.

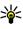

**Tip:** To switch between the general and silent profiles in the standby mode, press and hold #.

To modify a profile, scroll to the profile, and select **Options** > **Personalise**. Scroll to the setting you want to change, and press the scroll key to open the choices. Tones stored in the mass memory of your device are indicated with **...**.

In the tones list, select **Download sounds** (network service) to open a list of bookmarks. You can select a bookmark and start connection to a web page to download more tones.

If you want the caller's name to be spoken when your device rings, select Options > Personalise, and set Say caller's name to On. The caller's name must be saved in Contacts.

To create a new profile, select Options > Create new.

# 3-D tones 30

Press 😚 , select Tools > Utilities > 3-D tones.

With 3-D tones, you can enable three-dimensional sound effects for ringing tones. Not all ringing tones support 3-D effects.

To enable the 3-D effects, select 3-D ringing tone effects > On. To change the ringing tone, select Ringing tone and the desired ringing tone.

To change the 3-D effect that is applied to the ringing tone, select **Sound trajectory** and the desired effect.

To modify the effect, select from the following settings:

- Trajectory speed Scroll left or right to adjust the speed at which sound moves from one direction to another. This setting is not available for all ringing tones.
- Reverberation Select the type of echo.
- Doppler effect Select On to have the ringing tone sound louder when you are closer to your device, and softer when you are farther away.
   When you get closer to the device, the ringing tone appears to become louder, and softer when you move away from it. This setting is not available for all ringing tones.

To listen to the ringing tone with the 3-D effect, select **Options** > **Play tone**. If you enable the 3-D tones but do not select any 3-D effect, stereo widening is applied to the ringing tone.

To adjust the ringing tone volume, select Tools > Profiles > Options > Personalise > Ringing volume.

# Modify the standby mode

To switch the active standby on or off, press §, and select Tools > Settings > General > Personalisation > Standby mode > Active standby. The active standby display shows application shortcuts, and events from applications such as calendar and player.

To change the default shortcut icons in the active standby mode, select Tools > Settings > General > Personalisation > Standby mode > Active standby apps.. Some shortcuts may be fixed, and you cannot change them.

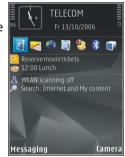

To change the clock shown in the standby mode, press §, and select Applications > Clock > Options > Settings > Clock type.

You can also change the standby mode background image or what is shown in the screen saver. <u>See</u> "<u>Personalisation settings</u>," p. 143.

# Modify the main menu

To change the main menu view, in the main menu, select Options > Change Menu view > Grid or List.

To rearrange the main menu, in the main menu, select Options > Move, Move to folder, or New folder. You can move less used applications into folders and place applications that you use more often into the main menu.

To use animated icons in your device, in the main menu, select Options > Icon animation > On.

# Time management

# Clock 🔞

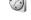

#### Alarm clock

Press 🚱 , and select Applications > Clock.

To set a new quick alarm, select Options > New quick alarm. Quick alarms are set for the next 24 hours and they cannot be repeated.

To view your active and inactive alarms, scroll right to the alarm tab. To set a new alarm, select **Options** > **New alarm**. Define the repetition, if needed. When an alarm is active, **⊘** is shown.

To turn off the sounding alarm, select **Stop**. To stop the alarm for 5 minutes, select **Snooze**.

If the alarm time is reached while the device is switched off, the device switches itself on and starts sounding the alarm tone. If you select **Stop**, the device asks whether you want to activate the device for calls. Select **No** to switch off the device or **Yes** to make and receive calls. Do not select **Yes** when wireless phone use may cause interference or danger.

To cancel an alarm, select Options > Remove alarm.

To change the time, date, and clock type settings, select **Options** > **Settings**.

To allow the mobile phone network to update the time, date, and time zone information to your device (network service), in the settings, select Network operator time > Auto-update.

#### **World clock**

Press 🚱 , and select Applications > Clock.

To open the world clock view, scroll right to the world clock tab. In the world clock view, you can view the time in different cities. To add cities to the list, select **Options** > **Add city**. You can add a maximum of 15 cities to the list.

To set your current city, scroll to a city, and select **Options** > **Set as current city**. The city is displayed in the clock main view, and the time in your device is changed according to the city selected. Ensure that the time is correct and matches your time zone.

# Calendar 30

# Create a calendar entry

Press 🚱 , and select Applications > Calendar.

- 1. To add a new calendar entry, scroll to the desired date, and select Options > New entry and one of the following:
  - Meeting to remind you of an appointment that has a specific date and time

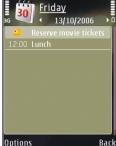

- Meeting
  - request to create and send a new meeting request. You must have a mailbox set up for sending requests. See "Manage
  - mailboxes," p. 112.
- Memo to write a general entry for a day
- Anniversary to remind you of birthdays or special dates (entries are repeated annually)
- To-do to remind you of a task that must be done by a specific date
- 2. Fill in the fields. To set an alarm, select Alarm > On, and enter the alarm time and date.

To add a description for an entry, select Options > Add description.

3. To save the entry, select **Done**.

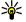

Tip: In the day, week, or month calendar view, press any key (1-0). An appointment entry opens, and the characters you enter are added to the subject field. In the to-do view, a to-do note entry opens.

When the calendar alarm sounds for a note, select Silence to turn off the calendar alarm tone. The reminder text stays on the screen. To stop the calendar alarm, select **Stop**. To set the alarm to snooze, select Snooze.

#### Calendar views

To change the starting day of the week or the view that is shown when you open the calendar, select Options > Settings.

To go to a certain date, select Options > Go to date. To jump to today, press #.

To switch between the month view, week view, day view, and to-do view, press \*.

To send a calendar note to a compatible device, select Options > Send.

If the other device is not compatible with Coordinated Universal Time (UTC), the time information of received calendar entries may not be displayed correctly.

To modify the calendar, select Options > Settings > Calendar alarm tone, Default view, Week starts on, or Week view title.

### Manage calendar entries

To delete several events at a time, go to the month view, and select Options > Delete entry > Before date or All entries.

To mark a task as completed, scroll to it in the to-do view, and select Options > Mark as done.

You can synchronise your calendar with a compatible PC using Nokia Nseries PC Suite. When creating a calendar entry, set the desired synchronisation option.

# Messaging

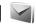

Only devices that have compatible features can receive and display multimedia messages. The appearance of a message may vary depending on the receiving device.

# Messaging main view

Press . and select Messaging (network service). To create a new message, select New message.

Messaging contains the following folders:

- Linbox Received messages, except e-mail and cell broadcast messages, are stored here.
- My folders Organise your messages into folders.

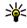

Tip: To avoid rewriting messages that you send often, use texts in the Templates folder in My folders. You can also create and save your own templates.

 Mailbox — Connect to your remote mailbox to retrieve your new e-mail messages, or view your previously retrieved e-mail messages offline.

- A Drafts Draft messages that have not been sent are stored here.
- Sent The last messages that have been sent, excluding messages sent using Bluetooth connectivity or infrared, are stored here. You can change the number of messages to save in this folder.
- **a** Outbox Messages waiting to be sent are temporarily stored in the outbox, for example, when your device is outside network coverage.
- Reports You can request the network to send you a delivery report of the text messages and multimedia messages you have sent (network service).

To enter and send service requests (also known as USSD commands), such as activation commands for network services, to your service provider, select Options > Service command in the Messaging main view.

Cell broadcast (network service) allows you to receive messages on various topics, such as weather or traffic conditions, from your service provider. For available topics and relevant topic numbers, contact your service provider. In the

Messaging main view, select Options > Cell broadcast.

Cell broadcast messages cannot be received in UMTS networks. A packet data connection may prevent cell broadcast reception.

# Write text

Your device supports traditional text input and predictive text input. With predictive text, you can enter any letter with a single keypress. Predictive text input is based on a built-in dictionary to which you can add new words.

When you write text, is displayed when you write text using traditional text input and when using predictive text input.

# **Traditional text input**

Press a number key (1–9) repeatedly until the desired character appears. There are more characters available for a number key than are printed on the key.

If the next letter is located on the same key as the present one, wait until the cursor appears (or scroll right to end the time-out period), and enter the letter.

To insert a space, press **0**. To move the cursor to the next line, press **0** three times.

### **Predictive text input**

With predictive input, you can enter any letter with a single keypress. Predictive text input is based on a built-in dictionary to which you can add new words.

- To activate predictive text input, press , and select Activate predictive text. This activates predictive text input for all editors in the device.
- To write the desired word, press the keys 2–9.
   Press each key only once for one letter. For example, to write "Nokia" when the English dictionary is selected, press 6 for N, 6 for o, 5 for k, 4 for i, and 2 for a.

The word suggestion changes after each keypress.

When you finish writing the word correctly, scroll right to confirm it, or press 0 to add a space.

If the word is not correct, press \* repeatedly to view the matching words the dictionary has found one by one, or press , and select Predictive text > Matches.

If the? character is shown after the word, the word is not in the dictionary. To add a word to the dictionary, select **Spell**, enter the word using traditional text input, and select **OK**. The word is added to the dictionary. When the dictionary is full, a new word replaces the oldest added word.

4. Start writing the next word.

To turn predictive text input off for all editors in the device, press \( \oldsymbol{\oldsymbol{Q}} \), and select Predictive text > Off.

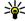

Tip: To turn predictive text input on or off in the current view, quickly press # twice.

# Tips on predictive text input

To insert a number in the letter mode, press and hold the desired number key.

To switch between the letter and number mode. press and hold #.

To switch between the different character modes, press #.

To delete a character, press **C**. To delete more than one character, press and hold C.

The most common punctuation marks are available under 1. To scroll them through one by one, press 1, and then \* repeatedly.

To open a list of special characters, press and hold

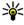

**Tip:** To insert several special characters at the same time, press 5 when you select each character.

## Change the writing language

When you are writing text, you can change the writing language. For example, if you are writing text using a non-Latin alphabet and want to write Latin characters, such as e-mail or web addresses. you may need to change the writing language.

To change the writing language, select Options > Writing language and a writing language that uses Latin characters.

After changing the writing language, for example, if you press 6 repeatedly to reach a specific character, changing the writing language gives you access to characters in a different order.

#### **Edit text and lists**

To copy and paste text, while pressing and holding S. scroll left or right to highlight text. To copy the text to the clipboard, while still holding \( \infty, \text{ select} \) Copy. To insert the text into a document, press and hold . and select Paste.

To mark an item in a list, scroll to it, and press 🛇 and the scroll key at the same time.

To mark multiple items in a list, press and hold \ while you scroll up or down. To end the selection, stop scrolling, and release **\&**.

# Write and send messages

Press 🚱 , and select Messaging.

Before you can create a multimedia message or write an e-mail, you must have the correct connection settings in place. See "Define the e-mail settings," p. 108.

The wireless network may limit the size of MMS messages. If the inserted picture exceeds this limit, the device may make it smaller so that it can be sent by MMS.

Check the size limit of e-mail messages with your service provider. If you attempt to send an e-mail message that exceeds the size limit of the e-mail server, the message is left in the **Outbox** folder, and the device attempts to resend it periodically. Sending an e-mail requires a data connection, and continuous attemps to resend the e-mail may increase your phone bill. In the **Outbox** folder, you can delete such a message or move it to the **Drafts** folder.

 Select New message > Text message to send a text message, Multimedia message to send a multimedia message (MMS), Audio message to send an audio message (a multimedia message that includes one sound clip), or E-mail to send an e-mail.  In the To field, press the scroll key to select recipients or groups from contacts, or enter the recipient's phone number or e-mail address. To add a semicolon (;) that separates the recipients, press \*. You can also copy and paste the number or address from the clipboard.

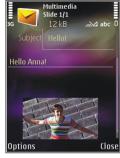

- In the Subject field, enter the subject of the multimedia message or e-mail. To change the fields that are visible, select Options > Address fields
- In the message field, write the message. To insert a template, select Options > Insert or Insert object > Template.
- To add a media object to a multimedia message, select Options > Insert object > Image, Sound clip, or Video clip.
- To take a new picture or record sound or video for a multimedia message, select Insert new > Image, Sound clip, or Video clip.

To insert a new slide to the message, select Slide.

- To see what the multimedia message looks like, select Options > Preview.
- 7. To add an attachment to an e-mail, select Options > Insert > Image, Sound clip, Video clip, Note, or Other for other file types, E-mail attachments are indicated by  $\Omega$ .
- 8. To send the message, select Options > Send. or press the call key.

Note: Your device may indicate that your message was sent to the message center number programmed into your device. Your device may not indicate whether the message is received at the intended destination. For more details about messaging services, contact your service provider.

Your device supports the sending of text messages beyond the character limit for a single message. Longer messages are sent as a series of two or more messages. Your service provider may charge accordingly. Characters that use accents or other marks, and characters from some language options, take up more space, limiting the number of characters that can be sent in a single message.

You may not be able to send video clips that are saved in the .mp4 format or that exceed the size limit of the wireless network in a multimedia message.

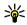

**Tip:** You can combine images, video, sound, and text to a presentation and send it in a multimedia message. Start to create a multimedia message, and select Options > Create presentation. The option is shown only if MMS creation mode is set to Guided or Free. See "Multimedia message settings." p. 111.

# **Messaging inbox** Receive messages

Press . and select Messaging > Inbox.

In the **Inbox** folder, <sup>†</sup> indicates an unread text message, an unread multimedia message, an unread audio message, \*\_\_ data received through infrared, and ' data received through Bluetooth connectivity.

When you receive a message, and 1 new message are shown in the standby mode. To open the message, select **Show**. To open a message in Inbox, scroll to it, and press the scroll key. To reply to a received message, select Options > Reply.

# **Multimedia messages**

Important: Exercise caution when opening messages. Multimedia message objects may contain malicious software or otherwise be harmful to your device or PC.

You may receive a notification that a multimedia message is waiting in the multimedia message centre. To start a packet data connection to retrieve the message to your device, select Options > Retrieve

When you open a multimedia message ( ), you may see an image and a message. 🗐 is shown if sound is included, or if video is included. To play the sound or the video, select the indicator.

To see the media objects that have been included in the multimedia message, select Options > Objects.

If the message includes a multimedia presentation. is displayed. To play the presentation, select the indicator.

# Data, settings, and web service messages

Your device can receive many kinds of messages that contain data, such as business cards, ringing tones, operator logos, calendar entries, and e-mail

notifications. You may also receive settings from your service provider or company information management department in a configuration message.

To save the data from the message, select **Options** and the corresponding option.

Web service messages are notifications (for example, news headlines) and may contain a text message or a link. For availability and subscription, contact your service provider.

# **Mailbox**

# Define the e-mail settings

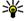

Tip: Use Settings wizard to define your mailbox settings. Press 🚱 , and select Tools > Utilities > Sett. wizard.

To use e-mail, you must have a valid internet access point (IAP) in the device and define your e-mail settings correctly. See "Access points," p. 151. See "E-mail settings," p. 112.

You must have a separate e-mail account. Follow the instructions given by your remote mailbox and internet service provider (ISP).

If you select Mailbox in the Messaging main view and have not set up your e-mail account, you are

prompted to do so. To start creating the e-mail settings with the mailbox guide, select Start.

When you create a new mailbox, the name you give to the mailbox replaces Mailbox in the Messaging main view. You can have up to six mailboxes.

#### Open the mailbox

Press **§** , and select **Messaging** and a mailbox. When you open the mailbox, the device asks if you want to connect to the mailbox (Connect to mailbox?).

To connect to your mailbox and retrieve new e-mail headings or messages, select Yes. When you view messages online, you are continuously connected to a remote mailbox using a data connection.

To view previously retrieved e-mail messages offline, select **No**.

To create a new e-mail message, select New message > E-mail in the Messaging main view or Options > Create message > E-mail in your mailbox. See "Write and send messages," p. 106.

## Retrieve e-mail messages

Press **§** , and select **Messaging** and a mailbox. If you are offline, select **Options** > **Connect** to start a connection to the remote mailbox.

Important: Exercise caution when opening messages. E-mail messages may contain malicious software or otherwise be harmful to your device or PC.

 When you have an open connection to a remote mailbox, select Options > Retrieve e-mail > New to retrieve all new messages, Selected to retrieve only the messages that have been marked, or All to retrieve all messages from the mailbox.

To stop retrieving messages, select Cancel.

- To close the connection and view the e-mail messages offline, select Options > Disconnect.
- To open an e-mail message, press the scroll key. If the e-mail message has not been retrieved and you are offline, you are asked if you want to retrieve this message from the mailbox.

To view e-mail attachments, open the message, and select the attachment field indicated by ①. If the attachment has a dimmed indicator, it has not been retrieved to the device; select Options > Retrieve.

To retrieve e-mail messages automatically, select Options > E-mail settings > Automatic retrieval. See "Automatic retrieval settings," p. 114.

Setting the device to retrieve e-mail automatically may involve the transmission of large amounts of data through your service provider's network. Contact your service provider for information about data transmission charges.

#### Delete e-mail messages

Press 🚱 , and select Messaging and a mailbox.

To delete the contents of an e-mail message from the device while still retaining it in the remote mailbox, select Options > Delete. In Delete message from:, select Phone only.

The device mirrors the e-mail headings in the remote mailbox. Although you delete the message content, the e-mail heading stays in your device. If you want to remove the heading as well, you must first delete the e-mail message from your remote mailbox, then make a connection from your device to the remote mailbox again to update the status.

To delete an e-mail from the device and the remote mailbox, select Options > Delete > Phone and server.

To cancel deleting an e-mail from the device and server, scroll to an e-mail that has been marked to be deleted during the next connection , and select Options > Restore.

#### **Disconnect from the mailbox**

When you are online, to end the data connection to the remote mailbox, select Options > Disconnect.

## View messages on a SIM card

Press 🚱 , and select Messaging.

Before you can view SIM messages, you must copy them to a folder in your device.

- In the Messaging main view, select Options > SIM messages.
- Select Options > Mark/Unmark > Mark or Mark all to mark messages.
- 3. Select **Options** > **Copy**. A list of folders opens.
- 4. To start copying, select a folder and **OK**. To view the messages, open the folder.

## **Messaging settings**

The settings may be preconfigured in your device, or you may receive them in a message. To enter settings manually, fill in all fields marked with **Must be defined** or an asterisk.

Some or all message centres or access points may be preset for your device by your service provider, and you may not be able to change, create, edit, or remove them.

#### **Text message settings**

Press § , and select Messaging > Options > Settings > Text message.

#### Select from the following:

- Message centres View a list of all text message centres that have been defined.
- Message centre in use Select which message centre to use to deliver text messages.
- Character encoding To use character conversion to another encoding system when available, select Reduced support.
- Receive report Select whether the network sends delivery reports on your messages (network service).
- Message validity Select how long the message centre resends your message if the first attempt fails (network service). If the message cannot be sent within the validity period, the message is deleted from the message centre.
- Message sent as Contact your service provider to learn if your message centre is able to convert text messages into these other formats.
- Preferred connection Select the connection to use.

Reply via same centre — Select whether you
want the reply message to be sent using the
same text message centre number (network
service).

#### **Multimedia message settings**

Press §, and select Messaging > Options > Settings > Multimedia message.

- Image size Define the size of the image in a multimedia message.
- MMS creation mode If you select Guided, the
  device informs you if you try to send a message
  that may not be supported by the recipient. If you
  select Restricted, the device prevents you from
  sending messages that may not be supported. To
  include content in your messages without
  notifications, select Free.
- Access point in use Select which access point is used as the preferred connection.
- Multimedia retrieval Select how you want to receive messages. To receive messages automatically in your home cellular network, select Auto in home netw.. Outside your home cellular network, you receive a notification that there is a message to retrieve in the multimedia message centre.

Outside your home cellular network, sending and receiving multimedia messages may cost you more.

If you select Multimedia retrieval > Always automatic, your device automatically makes an active packet data connection to retrieve the message both in and outside your home cellular network.

- Allow anon. msgs. Select whether you want to reject messages from an anonymous sender.
- Receive adverts Define whether you want to receive multimedia message advertisements.
- Receive report Select whether you want the status of the sent message to be shown in the log (network service).
- Deny report sending Select whether you want to deny your device sending delivery reports of received messages.
- Message validity Select how long the message centre resends your message if the first attempt fails (network service). If the message cannot be sent within the validity period, the message is deleted from the message centre.

# E-mail settings Manage mailboxes

Press § , and select Messaging > Options > Settings > E-mail.

To select which mailbox you want to use to send email, select Mailbox in use and a mailbox.

To remove a mailbox and its messages from your device, select Mailboxes, scroll to the desired mailbox, and press C.

To create a new mailbox, in Mailboxes, select Options > New mailbox. The name you give to the new mailbox replaces Mailbox in the Messaging main view. You can have up to six mailboxes.

Select Mailboxes and a mailbox to change the connection settings, user settings, retrieval settings, and automatic retrieval settings.

#### **Connection settings**

Press § , and select Messaging > Options > Settings > E-mail > Mailboxes, a mailbox, and Connection settings.

To edit the settings for the e-mail you receive, select **Incoming e-mail**, and from the following:

- User name Enter your user name given to you by your service provider.
- Password Enter your password. If you leave this field blank, you are prompted for the password when you try to connect to your remote mailbox.
- Incoming mail server Enter the IP address or host name of the mail server that receives your e-mail.

- Access point in use Select an internet access point (IAP). See "Access points," p. 151.
- Mailbox name Enter a name for the mailbox.
- Mailbox type Defines the e-mail protocol that your remote mailbox service provider recommends. The options are POP3 and IMAP4. This setting cannot be changed.
- Security (ports) Select the security option used to secure the connection to the remote mailbox.
- **Port** Define a port for the connection.
- APOP secure login (for POP3 only) Use with the POP3 protocol to encrypt the sending of passwords to the remote e-mail server while connecting to the mailbox.

To edit the settings for the e-mail you send, select Outgoing e-mail and from the following:

- My e-mail address Enter the e-mail address given to you by your service provider.
- Outgoing mail server Enter the IP address or host name of the mail server that sends your email. You may only be able to use the outgoing server of your service provider. Contact your service provider for more information.

The settings for User name, Password, Access point in use, Security (ports), and Port are similar to the ones in Incoming e-mail.

#### **User settings**

Press §, and select Messaging > Options > Settings > E-mail > Mailboxes, a mailbox, and User settings.

#### Select from the following:

- My name Enter your own name. Your name replaces your e-mail address in the recipient's device when the recipient's device supports this function.
- Send message Define how e-mail is sent from your device. Select Immediately for the device to connect to the mailbox when you select Send message. If you select During next conn., email is sent when the connection to the remote mailbox is available.
- Send copy to self Select whether you want to send a copy of the e-mail to your own mailbox.
- Include signature Select whether you want to attach a signature to your e-mail messages.
- New e-mail alerts Select whether you want to receive the new e-mail indications (a tone, a note, and a mail indicator) when new mail is received.

#### **Retrieval settings**

Press (3), and select Messaging > Options > Settings > E-mail > Mailboxes, a mailbox, and Retrieval settings.

- E-mail to retrieve Define which parts of the e-mail are retrieved: Headers only, Size limit (POP3), or Msgs. & attachs. (POP3).
- Retrieval amount Define how many new email messages are retrieved to the mailbox.
- IMAP4 folder path (for IMAP4 only) Define the folder path for folders to be subscribed.
- Folder subscriptions (for IMAP4 only)
   Subscribe to other folders in the remote mailbox, and retrieve content from those folders.

#### **Automatic retrieval settings**

Press § , and select Messaging > Options > Settings > E-mail > Mailboxes, a mailbox, and Automatic retrieval.

Select from the following:

- E-mail notifications To automatically retrieve the headings to your device when you receive new e-mail in your remote mailbox, select Auto-update or Only in home netw..
- E-mail retrieval To automatically retrieve the headings of new e-mail messages from your remote mailbox at defined times, select Enabled or Only in home netw.. Define when and how often the messages are retrieved.

E-mail notifications and E-mail retrieval cannot be active at the same time.

Setting the device to retrieve e-mail automatically may involve the transmission of large amounts of

data through your service provider's network. Contact your service provider for information about data transmission charges.

## Web service message settings

Press §, and select Messaging > Options > Settings > Service message.

Select whether you want to receive service messages. If you want to set the device to automatically activate the browser and start a network connection to retrieve content when you receive a service message, select Download messages > Automatically.

#### **Cell broadcast settings**

Check the available topics and related topic numbers with your service provider.

Press § , and select Messaging > Options > Settings > Cell broadcast.

- Reception Select whether you want to receive cell broadcast messages.
- Language Select the languages in which you want to receive messages: All, Selected, or Other.
- Topic detection Select whether the device automatically searches for new topic numbers,

and saves the new numbers without a name to the topic list.

#### Other settings

Press § , and select Messaging > Options > Settings > Other.

- Save sent messages Select whether you
  want to save a copy of the text messages,
  multimedia messages, or e-mail that you send to
  the Sent folder.
- Number of saved msgs. Define how many sent messages are saved to the sent folder at a time. When the limit is reached, the oldest message is deleted.
- Memory in use Select the memory where you want to save your messages.

## Make calls

#### **Voice calls**

 In the standby mode, enter the phone number, including the area code. To remove a number, press C.

For international calls, press \* twice for the + character (replaces the international access code), and enter the country code, area code (omit the leading zero if necessary), and phone number.

- 2. Press the call key to call the number.
- Press the end key to end the call (or to cancel the call attempt).

Pressing the end key always ends a call, even if another application is active.

To make a call from Contacts, press  $\S$ , and select **Contacts**. Scroll to the desired name, or enter the first letters of the name to the search field. Matching contacts are listed. To call, press the call key. If you have saved several numbers for a contact, select the desired number from the list.

## **Options during a call**

To adjust the volume during a call, use the volume key on the side of your device. You can also use the scroll key. If you have set the volume to Mute, select Unmute first.

To send an image or a video clip in a multimedia message to the other participant of the call, select **Options** > **Send MMS** (in UMTS networks only). You can edit the message and change the recipient before sending. Press the call key to send the file to a compatible device (network service).

To put an active voice call on hold while answering another incoming call, select Options > Hold. To switch between the active and the held call, select Options > Swap.

To send DTMF tone strings (for example, a password), select **Options** > **Send DTMF**. Enter the DTMF string or search for it in Contacts. To enter a wait character (w) or a pause character (p), press \* repeatedly. To send the tone, select **OK**. You can add DTMF tones to the phone number or DTMF fields in a contact card.

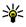

Tip: When you have only one active voice call. to put the call on hold, press the call key. To activate the call, press the call key again.

During an active call, to route the sound from the handset to the loudspeaker, select Options > Activate loudspeaker. If you have attached a compatible headset with Bluetooth connectivity, to route the sound to the headset, select Options > Activate handsfree. To switch back to the handset. select Options > Activate handset.

To end an active call and replace it by answering the waiting call, select Options > Replace.

If you have several calls active, to end them all, select Options > End all calls.

Many of the options that you can use during a voice call are network services.

### Voice and video mailboxes

To call your voice or video mailbox (network services, video mailbox available only in the UMTS network), press and hold 1 in the standby mode. and select Voice mailbox or Video mailbox.

To change the phone number of your voice or video mailbox, press 😭 , and select Tools > Call mailbox, a mailbox, and Options > Change number. Enter the number (obtained from your wireless service provider), and select **OK**.

#### Answer or decline a call

To answer the call, press the call key, or open the slide.

To mute the ringing tone of an incoming call, select Silence

If you do not want to answer a call, press the end key. If you activate the Call divert > If busy function in phone settings to divert calls, declining an incoming call also diverts the call.

When you select **Silence** to mute the ringing tone of an incoming call, you can send a text message without rejecting the call, informing the caller that you cannot answer the call. Select Options > Send text message. To set up this option and write a standard text message, select Tools > Settings > Phone > Call > Reject call with SMS.

### Make a conference call

- 1. Make a call to the first participant.
- 2. To make a call to another participant, select Options > New call. The first call is automatically put on hold.
- 3. When the new call is answered, to join the first participant in the conference call, select Options > Conference.

To add a new person to the call, repeat step 2, and select Options > Conference > Add to conference. Your device supports conference calls between a maximum of six participants, including yourself.

To have a private conversation with one of the participants, select Options > Conference > Private. Select a participant, and select Private. The conference call is put on hold on your device. The other participants can still continue the conference call. After you finish the private conversation, select Options > Conference to return to the conference call.

To drop a participant, select Options > Conference > Drop participant, scroll to the participant, and select Drop.

To end the active conference call, press the end key.

## Speed dial a phone number

To activate the feature, press {3}, and select Tools > Settings > Phone > Call > Speed dialling.

To assign a phone number to one of the number keys (2-9), press § , and select Tools > Speed dial. Scroll to the key to which you want to assign the phone number, and select Options > Assign.

1 is reserved for the voice or video mailbox, and for starting the web browser.

To call in the standby mode, press the assigned key and the call key.

## **Call waiting**

You can answer a call while you have another call in progress if you have activated call waiting in Settings > Phone > Call > Call waiting (network service).

To answer the waiting call, press the call key. The first call is put on hold.

To switch between the two calls, select Swap. To connect an incoming call or a call on hold with an active call and to disconnect yourself from the calls, select Options > Transfer. To end the active call, press the end key. To end both calls, select Options > End all calls.

## **Voice dialling**

Your device supports enhanced voice commands. Enhanced voice commands are not dependent on the speaker's voice, so the user does not record voice tags in advance. Instead, the device creates a voice tag for the entries in contacts, and compares the spoken voice tag to it. The voice recognition in

the device adapts to the main user's voice to recognise the voice commands better.

The voice tag for a contact is the name or nickname that is saved on the contact card. To listen to the synthesised voice tag, open a contact card, and select **Options** > **Play voice tag**.

#### Make a call with a voice tag

Note: Using voice tags may be difficult in a noisy environment or during an emergency, so you should not rely solely upon voice dialing in all circumstances.

When you use voice dialling, the loudspeaker is in use. Hold the device at a short distance away when you say the voice tag.

- To start voice dialling, in the standby mode, press and hold the right selection key. If a compatible headset with the headset key is attached, press and hold the headset key to start voice dialling.
- A short tone is played, and Speak now is displayed. Say clearly the name or nickname that is saved on the contact card.
- The device plays a synthesised voice tag for the recognised contact in the selected device language, and displays the name and number. After a timeout of 2.5 seconds, the device dials the number. If the recognised contact was not

correct, select **Next** to view a list of other matches or **Quit** to cancel voice dialling.

If several numbers are saved under the name, the device selects the default number if it has been set. Otherwise the device selects the first available number in a contact card.

## Make a video call

When you make a video call (network service), you can see a real-time, two-way video between you and the recipient of the call. The live video image, or video image captured by the camera in your device is shown to the video call recipient.

To be able to make a video call, you must have a USIM card and be in the coverage of a UMTS network. For availability of and subscription to video call services, contact your network service provider.

A video call can only be made between two parties. The video call can be made to a compatible mobile device or an ISDN client. Video calls cannot be made while another voice, video, or data call is active.

#### **Icons**

You are not receiving video (the recipient is not sending video or the network is not transmitting it).

You have denied video sending from your device. To send a still image instead, select Tools >

Settings > Phone > Call > Image in video call.

Even if you denied video sending during a video call, the call is still charged as a video call. Check the pricing with your service provider.

- To start a video call, enter the phone number in the standby mode, or select Contacts and a contact.
- 2. Select Options > Call > Video call.

The secondary camera on the front is used by default for video calls. Starting a video call may take a while. Waiting for video image is shown. If the call is not successful (for example, video calls are not supported by the network, or the receiving device is not compatible), you are asked if you want to try a normal call or send a text or multimedia message instead.

The video call is active when you see two video images, and hear the sound through the loudspeaker. The call recipient may deny video sending (), in which case you only hear the sound and may see a still image or a grey background graphic.

3. To end the video call, press the end key.

## Options during a video call

To change between showing video or hearing only sound, select **Options** > **Enable**, or **Disable** and the desired option.

To zoom your image in or out, scroll up or down.

To route the audio to a compatible headset with Bluetooth connectivity attached to your device, select Options > Activate handsfree. To route the audio back to the loudspeaker of your device, select Options > Activate handset.

To adjust the volume during a video call, use the volume key on the side of the device.

To use the main camera to send video, select Options > Use main camera. To switch back to the secondary camera, select Options > Use secondary camera.

# Answer or decline a video call

When a video call arrives, sis displayed.

To answer the video call, press the call key. Allow video image to be sent to caller? is displayed. To start sending live video image, select Yes.

If you do not activate the video call, video sending is not activated, and you only hear the sound of the

caller. A grey screen replaces the video image. To replace the grey screen with a still image captured by the camera in your device, select Tools > Settings > Phone > Call > Image in video call.

To end the video call, press the end key.

## **Video sharing**

Use video sharing (network service) to send live video or a video clip from your mobile device to another compatible mobile device during a voice call.

The loudspeaker is active when you activate Video sharing. If you do not want to use the loudspeaker for the voice call while you share video, you can also use a compatible headset.

#### Requirements

Video sharing requires a UMTS connection. Your ability to use video sharing depends on the availability of the UMTS network. Contact your service provider for more information on the service and network availability and fees associated with using this service.

To use video sharing you must do the following:

 Ensure that your device is set up for person-toperson connections.

- Ensure you have an active UMTS connection and are within UMTS network coverage. If you start the sharing session while you are within UMTS network coverage and a hand over to GSM occurs, the sharing session is discontinued, but your voice call continues. You cannot start video sharing if you are not within UMTS network coverage.
- Ensure that both the sender and recipient are registered to the UMTS network. If you invite someone to a sharing session and the recipient's device is not within UMTS network coverage, does not have video sharing installed, or personto-person connections set up, the recipient does not know that you are sending an invitation. You receive an error message that indicates that the recipient cannot accept the invitation.

### Settings

To set up video sharing, you need person-to-person and UMTS connection settings.

#### Person-to-person connection settings

A person-to-person connection is also known as a Session Initiation Protocol (SIP) connection. The SIP profile settings must be configured in your device before you can use video sharing. Ask your service provider for the SIP profile settings, and save them in your device. Your service provider may send you

the settings over the air or give you a list of the needed parameters.

To add a SIP address to a contact card, do the following:

- 1. Press 🚱 , and select Contacts.
- Open the contact card (or start a new card for that person).
- 3. Select Options > Add detail or Share view.
- 4. Enter the SIP address in the format username@domainname (you can use an IP address instead of a domain name).
  If you do not know the SIP address for the contact, you can use the phone number of the recipient, including the country code, to share video (if supported by the network service provider).

#### **UMTS connection settings**

To set up your UMTS connection, do the following:

- Contact your service provider to establish an agreement for you to use the UMTS network.
- Ensure that your device UMTS access point connection settings are configured properly.

#### Share live video or video clips

 When a voice call is active, select Options > Share video > Live video.

- To share a video clip, select **Options** > **Share video** > **Recorded clip**. A list of video clips saved on the device memory or mass memory opens. Select a clip you want to share. To preview the clip, select **Options** > **Play**.
- 2. If you share live video, your device sends the invitation to the SIP address you have added to the contact card of the recipient.

If you share a video clip, select Options > Invite. You may need to convert the video clip into a suitable format to be able to share it. Clip must be converted for sharing. Continue? appears. Select OK.

If the contact information of the recipient is saved in Contacts, and the contact has several SIP addresses or phone numbers including the country code, select the desired address or number. If the SIP address or phone number of the recipient is not available, enter the SIP address or the phone number of the recipient including the country code, and select OK to send the invitation.

- Sharing begins automatically when the recipient accepts the invitation.
- To pause the sharing session, select Pause. To resume sharing, select Continue. To fast forward or rewind the video clip, scroll up or down. To play the clip again, press the end key.

To end the sharing session, select Stop. To end the voice call, press the end key. Video sharing also ends if the active voice call ends.

To save the live video you shared, select Save to accept the Save shared video clip? query. The shared video is saved in the Images & videos folder in Gallery.

If you access other applications while you are sharing a video clip, the sharing is paused. To return to the video sharing view and continue sharing, in the active standby mode, select **Options** > **Continue**.

#### Accept an invitation

When someone sends you a video sharing invitation, the invitation message displays the sender's name or SIP address. If your device is not set to silent, it rings when you receive an invitation.

If someone sends you a share invitation and you are not within UMTS network coverage, you will not know that you received an invitation.

When you receive an invitation, select from the following:

- Accept Activates the sharing session.
- Reject Declines the invitation. The sender receives a message that you rejected the invitation. You can also press the end key to

decline the sharing session and disconnect the voice call.

When you receive a video clip, to mute the sound of the clip, select Mute.

To end video sharing, select **Stop**. Video sharing also ends if the active voice call ends.

#### **Internet calls**

With the internet call service (network service), you can make and receive calls over the internet. Internet calls can be established between computers, between mobile phones, and between a VoIP device and a traditional telephone. To make or receive an internet call, your device must be connected to an internet call service.

To connect to an internet call service, your device must be in the coverage of a connection network, such as a WLAN access point.

Your device supports voice calls over the internet (net calls). Your device attempts emergency calls primarily over cellular networks. If an emergency call using cellular networks is not successful, your device attempts an emergency call through your net call provider. Due to the established nature of cellular telephony, you should use cellular networks for emergency calls, if possible. If you have cellular network coverage available, make sure that your

cellular phone is switched on and ready to make calls before you attempt an emergency call. The capability for an emergency call using internet telephony depends on the availability of a WLAN network and your net call provider's implementation of emergency call capabilities. Contact your net call provider to check the internet telephony emergency call capability.

#### Create an internet call profile

Before you can make internet calls, you must create an internet call profile.

- Press §, select Tools > Settings >
   Connection > SIP settings > Options > New
   SIP profile, and enter the required information.
   Ensure that Registration is set to Always on.
   Contact your internet call provider for the correct
   settings.
- Select Proxy server > Transport type > Auto.
- Select Back until you return to the main view of connection settings.
- Select Internet tel. > Options > New profile. Enter a name for the profile, and select the SIP profile you just created.

To use the created profile for connecting to the internet call service automatically, press §, and

select Tools > Connectivity > Internet tel. > Preferred profile.

To log in to the internet call service manually, select Registration > When needed, and Transport type > UDP or TCP in the SIP settings when creating an internet call profile.

# Connect to the internet call service

To make or receive an internet call, your device must be connected to an internet call service. If you have selected automatic login, your device automatically connects to the internet call service. If you log in to the service manually, select an available network from the list and **Select**.

When you are connected to an internet call service, is shown in the standby mode.

The list of networks is refreshed automatically every 15 seconds. To refresh the list manually, select **Options** > **Refresh**. Use this option if your WLAN access point is not shown.

To select an internet call service for outgoing calls if the device is connected to more than one service, select Options > Change service.

To configure new services, select **Options** > **Configure service**. This option is shown only if there are services that have not been configured.

To save the network to which you are currently connected, select **Options** > **Save network**. The saved networks are marked with a star in the list of networks.

To connect to an internet call service using a hidden WLAN, select Options > Use hidden network.

To end the connection to an internet call service, select **Options** > **Disconnect from serv.**.

#### Make internet calls

When you have activated the internet call feature, you can make an internet call from all applications where you can make a regular voice call. For example, in Contacts, scroll to the desired contact, and select Call > Options > Internet call.

To make an internet call in the standby mode, enter the phone number or internet address, and press the call key.

To make an internet call to an address that does not start with a digit, press any number key when the device is in the standby mode, then press # for a few seconds to clear the display and to switch the device from the number mode to the letter mode. Enter the address, and press the call key.

To make an internet call from Contacts, press 🚱 , select Contacts, scroll to the desired contact, and select Options > Internet call.

To make an internet call from the log, press §, select Tools > Log and the log type, scroll to the desired contact, and select Options > Internet call.

## Service settings

Press §, select Tools > Connectivity > Internet tel. > Options > Settings, and select the default settings or service-specific settings.

To set internet call as the preferred call type for all outgoing calls, select **Default call type > Internet call**. When your device is connected to an internet call service, all calls are made as internet calls.

To log in automatically to the internet call service, select Login type > Automatic. If you use the automatic login type for WLANs, the device periodically scans for WLANs, which increases the demand on battery power and reduces the battery life.

To log in manually to the internet call service, select Login type > Manual.

To view the networks you have saved for the internet call service and the networks detected by the internet call service, select Saved conn. networks.

To define the service-specific settings, select Edit service settings. This option is only available if a

service-specific software plug-in has been installed in the device.

## Log 🐠

The log stores information about the communication history of the device. The device registers missed and received calls only if the network supports these functions, the device is switched on, and within the network service area.

#### Recent calls

Press 🚱 , and select Tools > Log.

To monitor the phone numbers of missed, received, and dialled voice calls, select **Recent calls**. The device registers missed and received calls only if the network supports these functions, the device is switched on, and within the network service area.

To clear all recent call lists, select **Options** > **Clear recent calls** in the recent calls main view. To clear one of the call registers, open the register you want to erase, and select **Options** > **Clear list**. To clear an individual event, open a register, scroll to the event, and press **C**.

#### **Call duration**

Press 🚱 , and select Tools > Log.

To monitor the approximate duration of your incoming and outgoing calls, select Call duration.

Note: The actual time invoiced for calls by your service provider may vary, depending on network features, rounding off for billing, and so forth.

To clear call duration timers, select **Options** > **Clear timers**. For this you need the lock code.

#### Packet data

Press 🚱 , and select Tools > Log.

To check the amount of data sent and received during packet data connections, select **Packet data**. For example, you may be charged for your packet data connections by the amount of data sent and received.

# Monitor all communication events

Press §, and select Tools > Log > Recent calls. Icons in the log are as follows:

- Incoming
- Outgoing
- Missed communication events

To open the general log where you can monitor all voice calls, text messages, or data and WLAN connections registered by the device, scroll right. Subevents, such as a text message sent in more than one part and packet data connections, are logged as one communication event. Connections to your mailbox, multimedia messaging centre, or web pages are shown as packet data connections.

To add an unknown phone number from the log to vour contacts, select Options > Save to Contacts.

To filter the log, select **Options** > **Filter** and a filter.

To erase the contents of the log, recent calls register, and messaging delivery reports permanently, select Options > Clear log. Select **Yes** to confirm. To remove a single event from one of the recent calls logs, press C.

To set the log duration, select **Options** > Settings > Log duration. If you select No log, all the log contents, recent calls register, and messaging delivery reports are permanently deleted.

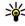

Tip: In the details view, you can copy a phone number to the clipboard, and paste it into a text message, for example. Select Options > Copy number.

To view from the packet data counter how much data is transferred and how long a certain packet data connection lasts, scroll to an incoming or outgoing event indicated by Pack., and select Options > View details.

## Contacts (phonebook)

In Contacts, you can save and update contact information, such as phone numbers, home addresses, or e-mail addresses of your contacts. You can add a personal ringing tone or a thumbnail image to a contact card. You can also create contact groups, which allow you to send text messages or e-mail to many recipients at the same time.

## Save and edit names and numbers

- 1. Press 🚱 , and select Contacts > Options > New contact.
- 2. Fill in the fields that you want, and select **Done**.

To edit contact cards, scroll to the contact card you want to edit, and select **Options** > **Edit**. You can also search for the desired contact by entering the first letters of the name to the search field. A list of the contacts starting with the letters appear on the display.

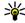

Tip: To add and edit contact cards, you can also use Nokia Contacts Editor available in Nokia Nseries PC Suite.

To attach a small thumbnail image to a contact card. open the contact card, and select Options > Edit > Options > Add thumbnail. The thumbnail image is shown when the contact calls.

## Manage names and numbers

To add a contact to a group, select Options > Add to group (shown only if you have created a group).

To check to which groups a contact belongs, select the contact and Options > Belongs to groups.

To delete a contact card, select a card, and press C.

To delete several contact cards at the same time. press and scroll down to mark the contacts, and press C to delete.

To send contact information, select the card you want to send, Options > Send, and the desired option.

To listen to the voice tag assigned to the contact, select a contact card and Options > Play voice tag.

# Default numbers and addresses

Press 🚱 , and select Contacts.

You can assign default numbers or addresses to a contact card. In this way if a contact has several numbers or addresses, you can easily call or send a message to the contact to a certain number or address. The default number is also used in voice dialling.

- 1. In the contacts list, select a contact.
- 2. Select Options > Defaults.
- Select a default to which you want to add a number or an address, and select Assign.
- Select a number or an address you want to set as a default.

The default number or address is underlined in the contact card.

# Add ringing tones for contacts

Press 🚱 , and select Contacts.

To define a ringing tone for a contact or a contact group, do the following:

- Press the scroll key to open a contact card or go to the groups list, and select a contact group.
- Select Options > Ringing tone. A list of ringing tones opens.
- Select the ringing tone you want to use for the individual contact or the members of the selected group.

When a contact or group member calls you, the device plays the chosen ringing tone (if the caller's telephone number is sent with the call and your device recognises it).

To remove the ringing tone, select **Default tone** from the list of ringing tones.

## **Copy contacts**

To copy names and numbers from a SIM card to your device, press  $\S$ , and select Contacts > Options > SIM contacts > SIM directory, the names you want to copy, and Options > Copy to Contacts.

To copy contacts to your SIM card, in Contacts, select the names you want to copy and Options > Copy to SIM directory, or Options > Copy > To SIM directory. Only the contact card fields supported by your SIM card are copied.

# SIM directory and other SIM services

For availability and information on using SIM card services, contact your SIM card vendor. This may be the service provider or other vendor.

To see the names and numbers stored on the SIM card, select Options > SIM contacts > SIM directory. In the SIM directory you can add, edit, or copy numbers to contacts, and you can make calls.

To view the list of fixed dialling numbers, select **Options** > **SIM contacts** > **Fixed dial contacts**. This setting is only shown if supported by your SIM card.

To restrict calls from your device to selected phone numbers, select **Options** > **Activate fixed dialling**. You need your PIN2 code to activate and deactivate fixed dialling or edit your fixed dialling contacts. Contact your service provider if you do not have the code. To add new numbers to the fixed dialling list, select **Options** > **New SIM contact**. You need the PIN2 code for these functions.

When you use fixed dialling, packet data connections are not possible, except when sending text messages over a packet data connection. In this case, the message centre number and the recipient's phone number must be included on the fixed dialling list.

When fixed dialling is activated, calls may be possible to the official emergency number programmed into your device.

## Manage contact groups

#### **Create contact groups**

- 1. In Contacts, scroll right to open the groups list.
- 2. Select Options > New group.
- Write a name for the group or use the default name, and select OK.
- Select the group and Options > Add members.
- Scroll to a contact, and press the scroll key to mark it. To add multiple members at a time, repeat this action on all the contacts you want to add.
- 6. To add the contacts to the group, select **OK**.

To rename a group, select Options > Rename, enter the new name, and select OK.

#### Remove members from a group

- In the groups list, select the group you want to modify.
- Scroll to the contact, and select Options > Remove from group.

3. To remove the contact from the group, select Yes.

## Office folder

## Ouickoffice

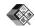

With Ouickoffice, you can view .doc, .xls, .ppt. and .txt documents. All file formats or features are not supported. Apple Macintosh is not supported.

To use the Ouickoffice applications, press 🚱, and select Office > Ouickoffice. A list of available files in the .doc, .xls, .ppt, and .txt file formats opens.

To open Ouickword, Ouicksheet, Ouickpoint, or Ouickmanager, use the scroll key to scroll to the tahs

If you experience problems with Ouickword. Ouicksheet, Ouickpoint, or Ouickmanager, visit www.guickoffice.com for more information. Support is also available by sending an e-mail to supportS60@quickoffice.com.

#### Ouickword

With Ouickword, you can view native Microsoft Word documents with your device.

Quickword supports the viewing of documents saved in .doc and .txt formats created with Microsoft Word 97, 2000, XP, and 2003. Not all variations or

features of the mentioned file formats are supported.

To upgrade to a version of Quickword that supports editing, when you have a file open, select Options > Upgrade to edit. The upgrade is chargeable.

#### **Ouicksheet**

With Ouicksheet, you can view native Microsoft Excel files with your device.

Ouicksheet supports the viewing of spreadsheet files saved in .xls format created with Microsoft Excel 97, 2000, XP, or 2003. Not all variations or features of the mentioned file formats are supported.

To upgrade to a version of Quicksheet that supports editing, when you have a file open, select Options > Upgrade to edit. The upgrade is chargeable.

#### **Ouickpoint**

With Ouickpoint, you can view native Microsoft PowerPoint presentations with your device.

Ouickpoint supports the viewing of presentations saved in .ppt format created with Microsoft PowerPoint 2000, XP, and 2003, Not all variations or features of the mentioned file formats are supported.

To upgrade to a version of Quickpoint that supports editing, when you have a file open, select Options > Upgrade to edit. The upgrade is chargeable.

#### Quickmanager

With Quickmanager, you can download software, including updates, upgrades, and other useful applications. You can pay for the downloads by phone bill or credit card.

## Notes 🕞

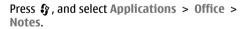

To write a note, start entering the text. The note editor opens automatically.

To open a note, scroll to it, and press the scroll key. To send a note to other compatible devices, select Options > Send.

To delete a note, press C.

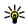

Tip: To delete several notes, select Options > Mark/Unmark and the notes, and press C.

To synchronise or to define synchronisation settings for a note, select Options > Synchronisation, Select Start to start synchronisation or **Settings** to define the synchronisation settings for the note.

### Adobe PDF reader

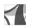

Press ? and select Applications > Office > Adohe PDF

With the PDF reader you can read PDF documents on the display of your device; search for text in the documents; modify settings, such as zoom level and page views; and send PDF files using e-mail.

## Converter 1

Press & and select Applications > Office > Converter.

With Converter, you can convert measures from one unit to another.

The converter has limited accuracy, and rounding errors may occur.

1. In the Type field, select the measure you want to use.

- 2. In first Unit field, select the unit from which you want to convert.
- 3. In the next Unit field, select the unit to which you want to convert.
- 4. In the first Amount field, enter the value you want to convert. The other Amount field changes automatically to show the converted value.

#### Set base currency and exchange rates

Select Type > Currency > Options > Currency rates. Before you can make currency conversions, you must select a base currency and add exchange rates. The rate of the base currency is always 1.

Note: When you change base currency, you must enter new exchange rates because all previously set exchange rates are cleared.

## Zip manager ⋤

Press §, and select Applications > Office > Zip. With Zip manager, you can create new archive files to store compressed .zip files; add single or multiple compressed files or directories to an archive; set, clear, or change the archive password for protected archives; and change settings, such as compression level and file name encoding.

## Barcode reader

Press (), and select Applications > Office > Barcode.

Use the Barcode reader application to decode different types of codes (such as codes in magazines). The codes may contain information such as URL links, e-mail addresses, and phone numbers.

To scan a code, activate the main camera and Scan code. Set the code between the red lines on the display. The application attempts to scan and decode the code, and the decoded information appears on the display.

To save the scanned data, select **Options** > **Save**. The data is saved in .bcr format.

To view previously saved, decoded information in the main view, select **Saved data**. To open a code, press the scroll key.

When viewing the decoded information, the different links, URL links, phone numbers, and email addresses are indicated by icons on the top of the display in the direction they appear in the decoded information.

In the Saved data view, select **Options** to scan new codes or use the decoded information.

The device reverts to the standby mode to save battery power if the barcode reader cannot be activated or if no keys are pressed for 1 minute. To continue scanning or viewing saved information, press the scroll key.

# **Applications folder**

## Calculator 🖺

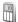

Press 😚 , and select Applications > Calculator.

Note: This calculator has limited accuracy and is designed for simple calculations.

To make a calculation, enter the first number of the calculation. Select a function such as add or subtract. from the function map. Enter the second number of the calculation, and select =.

The calculator performs operations in the order they are entered. The result of the calculation remains in the editor field and can be used as the first number of a new calculation.

To save the results of a calculation, select Options > Memory > Save. The saved result replaces the previously stored result in the memory.

To retrieve the results of a calculation from the memory and use them in a calculation, select Options > Memory > Recall.

To view the last saved result, select **Options** > **Last** result. Exiting the Calculator application or switching off the device does not clear the memory.

You can recall the last saved result the next time you open the Calculator application.

## Application manager 🔡

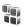

With Application manager, you can see the software packages installed in your device. You can view details of installed applications, remove applications, and define installation settings.

Press 😯 , and select Applications > App. mgr..

You can install two types of applications and software to your device:

- I2ME applications based on Java technology with the extension .iad or .iar
- Other applications and software suitable for the Symbian operating system with the extension .sis or .sisx

Only install software specifically designed for your device: Nokia N95 8GB. Software providers will often refer to the official model number of this product: Nokia N95-2.

## Install applications and software

Installation files may be transferred to your device from a compatible computer, downloaded during browsing, or sent to you in a multimedia message as an e-mail attachment or using other connectivity methods, such as Bluetooth connectivity. You can use Nokia Application Installer in Nokia Nseries PC Suite to install an application to your device.

indicates a .sis or .sisx application, a Java application, that the application is not fully installed, and that the application is installed in the mass memory.

Important: Only install and use applications and other software from trusted sources, such as applications that are Symbian Signed or have passed the Java Verified™ testing.

Before installation, note the following:

- To view the application type, version number, and the supplier or manufacturer of the application, select Options > View details.
   To display the security certificate details of the application, in Details:, scroll to Certificates, and select View details. See "Certificate management," p. 145.
- If you install a file that contains an update or repair to an existing application, you can only

restore the original application if you have the original installation file or a full backup copy of the removed software package. To restore the original application, remove the application, and install the application again from the original installation file or the backup copy.

The .jar file is required for installing Java applications. If it is missing, the device may ask you to download it. If there is no access point defined for the application, you are asked to select one. When you are downloading the .jar file, you may need to enter a user name and password to access the server. You obtain these from the supplier or manufacturer of the application.

To install an application or software, do the following:

- To locate an installation file, press §, and select Applications > App. mgr.. Alternatively, search the memory in File manager, or open a message in Messaging > Inbox that contains an installation file.
- In Application manager, select Options >
   Install. In other applications, scroll to the installation file, and select it to start the installation.

You cannot cancel the installation after you have started it.

During installation, the device shows information about the progress of the installation. If you install an application without a digital signature or certification, the device displays a warning. Continue installation only if you are sure of the origin and contents of the application.

To start an installed application, locate it in the menu, and select it. If the application does not have a default folder defined, it is installed in the Applications folder in the main menu.

To see which software packages are installed or removed and when, select Options > View log.

Important: Your device can only support one antivirus application. Having more than one application with antivirus functionality could affect performance and operation or cause the device to stop functioning.

After you install applications to mass memory, installation files (.sis or .sisx) remain in the device memory. The files may use large amounts of memory and prevent you from storing other files. To maintain sufficient memory, use Nokia Nseries PC Suite to back up installation files to a compatible PC, then use the file manager to remove the installation files from the device memory. If the .sis file is a message attachment, delete the message from the Messaging inbox.

See "File manager," p. 140.

# Remove applications and software

Press §, and select Applications > App. mgr..

Scroll to a software package, and select Options > Remove. Select Yes to confirm.

If you remove software, you can only reinstall it if you have the original software package or a full backup of the removed software package. If you remove a software package, you may no longer be able to open documents created with that software.

If another software package depends on the software package that you removed, the other software package may stop working. Refer to the documentation of the installed software package for details.

#### Settings

Press § , and select Applications > App. mgr..
Select Options > Settings and from the following:

- Software installation Select whether Symbian software that has no verified digital signature can be installed.
- Online certificate check Select to check the online certificates before installing an application.

 Default web address — Set the default address used when checking online certificates.

Some Java applications may require that a message be sent or a network connection be made to a specific access point to download extra data or components. In the Application manager main view, scroll to an application, and select **Options** > **Open** to change settings related to that specific application.

## **Tools folder**

## File manager

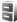

Press & and select Tools > File mar...

With File manager, you can browse files and folders in the device memory or mass memory. When you open File manager, the device memory view ( opens. Scroll right to open the mass memory view (**I■)**.

To view what types of data you have in the device and how much memory the different data types consume, select Options > Memory details. The amount of available memory is shown in Free memory.

To find a file, select Options > Find and the memory from which to search. Enter a search text that matches the file name.

To mark several files, press and hold \ while you press the scroll key, or scroll up or down. To move or copy the files to a folder, select Options > Move to folder or Copy to folder.

## Mass memory tool

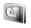

Your device has an 8 GB internal memory providing high-capacity storage for different kind of files.

To monitor the amount of used and free space in the device mass memory, press 🚱, and select Tools > Utilities > Memory. To see how much memory the different applications and data types use, select Options > Memory details.

To change the name of the mass memory, select Options > Mass memory name.

To back up information from the device memory to the mass memory, select Options > Back up phone memory.

To restore information from the mass memory to the device memory, select Options > Rest. from mass mem..

#### **Format mass memory**

When mass memory is reformatted, all data in the memory is permanently lost. Back up data you want to keep before formatting the mass memory. You can use Nokia Nseries PC Suite to back up data to a compatible PC. Digital Rights Management (DRM)

technologies may prevent some back-up data from being restored. Contact your service provider for more information about DRM used for your content. See "Activation keys," p. 61.

To format mass memory, select Options > Format mass memory. Select Yes to confirm.

Formatting does not guarantee that all confidential data stored in the device mass memory is permanently destroyed. Standard formatting only marks the formatted area as available space and deletes the address to find the files again. The recovery of formatted or even overwritten data may still be possible with special recovery tools and software.

### **Voice commands**

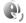

Press 🚱 , and select Tools > Utilities > Voice comm..

You can use enhanced voice commands to control your device. See "Voice dialling," p. 118.

To activate enhanced voice commands to start applications and profiles, you must open the Voice commands application and its **Profiles** folder; the device creates voice tags for the applications and profiles. To use enhanced voice commands, press and hold the right selection key in the standby mode, and speak a voice command. The voice

command is the name of the application or profile displayed in the list.

To add more applications to the list, in the Voice commands main view, select Options > New application. To add a second voice command that can be used to start the application, select Options > Change command, and enter the new voice command as text. Avoid very short names. abbreviations, and acronyms.

To listen to the synthesised voice tag, select Options > Playback.

To change voice command settings, select **Options** > **Settings**. To switch off the synthesiser that plays recognised voice tags and commands in the selected device language, select Synthesiser > Off. To reset voice recognition learning, for example, when the main user of the device has changed, select Remove voice adapts..

## Sync (2)

Press : , and select Tools > Sync.

Sync enables you to synchronise your notes, calendar entries, text messages, or contacts with various compatible applications on a compatible computer or on the internet.

You may receive synchronisation settings in a special message.

In the Sync main view, you can see the different synchronisation profiles. A synchronisation profile contains the necessary settings to synchronise data in your device with a remote database on a server or compatible device.

To synchronise data, select Options > Synchronise. To cancel synchronisation before it finishes, select Cancel.

## Device manager 🖺

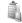

Press 🚱 , and select Tools > Utilities > Device mar..

Use Device manager to connect to a server and receive configuration settings for your device, to create new server profiles, or to view and manage existing server profiles.

You may receive server profiles and different configuration settings from your service providers and company information management department. These configuration settings may include connection and other settings used by different applications in your device.

Scroll to a server profile, and select **Options** and from the following:

 Start configuration — Connect to the server and receive configuration settings for your device.

New server profile — Create a server profile.

To delete a server profile, scroll to it, and press C.

# **Settings**

Some settings may be preset for the device by your service provider, and you may not be able to change them.

## General settings

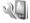

In general settings, you can edit the general settings of your device or restore the device to original default settings.

You can adjust time and date settings also in the clock. See "Clock," p. 100.

#### **Personalisation settings**

Press ? and select Tools > Settings > General > Personalisation

Themes opens the Themes application.

You can edit settings related to the display, standby mode, and general functions of your device.

Voice comms, opens the settings for the Voice commands application. See "Voice commands," p. 141.

Tones allows you to change the tones of the calendar, clock, and currently active profile.

#### Display

- Light sensor Scroll left or right to adjust the light sensor that observes the lighting conditions and adjusts the brightness of the display. The light sensor may cause the display to flicker in low light.
- Font size Adjust the size of the text and icons on the display.
- Power saver time-out Select the time-out period after which the power saver is activated.
- Welcome note / logo The welcome note or logo is displayed briefly each time you switch on the device. Select **Default** to use the default image, Text to write a welcome note, or Image to select an image from Gallery.
- Light time-out Select a time-out after which the backlight of the display is switched off.

#### Standby mode

- Active standby Activate shortcuts to applications in the standby mode.
- **Shortcuts** Assign a shortcut to the selection keys in the standby mode.

You can also assign keypad shortcuts for the different presses of the scroll key. The scroll key

- shortcuts are not available if the active standby is on.
- Active standby apps. Select the application shortcuts you want to appear in the active standby. This setting is only available if the active standby is on.
- Operator logo This setting is only available
  if you have received and saved an operator logo.
  Select Off if you do not want the logo to be
  shown.

#### Language

Changing the settings for the phone language or writing language affects every application in your device, and the change remains effective until you change these settings again.

- Phone language Change the language of the display text in your device. This also affects the format used for date and time and the separators used, for example, in calculations. Automatic selects the language according to the information on your SIM card. After you change the display text language, the device restarts.
- Writing language Change the writing language. This affects the characters available when writing text and the predictive text dictionary used.
- Predictive text Set predictive text input on or off for all editors in the device. The predictive text dictionary is not available for all languages.

#### **Enhancement settings**

Press § , and select Tools > Settings > General > Enhancement.

Some enhancement connectors indicate which type of enhancement is connected to the device. <u>See</u> "<u>Display indicators</u>," p. 22.

The available settings depend on the type of enhancement. Select an enhancement and from the following:

- Default profile Set the profile that you want activated each time you connect a certain compatible enhancement to your device.
- Automatic answer Select whether you want the device to answer an incoming call automatically after 5 seconds. If the ringing type is set to Beep once or Silent, automatic answer is disabled.
- Lights Set whether lights remain on or are switched off after the time-out. This setting is not available for all enhancements.

#### TV-out settings

To change the settings for a TV-out connection, select **TV-Out** and from the following:

 Default profile — Set the profile that you want activated each time you connect a Nokia Video Connectivity Cable to your device.

- TV screen size Select the aspect ratio of the TV: Normal or Widescreen for widescreen TVs.
- TV system Select the analogue video signal system that is compatible with your TV.
- Flicker filter To improve image quality on the screen of your TV, select On. The flicker filter may not diminish image flicker on all TV screens.

## **Security settings**

#### Phone and SIM

Press 🚱 , and select Tools > Settings > General > Security > Phone and SIM card.

- PIN code request When active, the code is requested each time the device is switched on. Deactivating the PIN code request may not be allowed by some SIM cards.
- PIN code, PIN2 code, and Lock code You can change the lock code, PIN code, and PIN2 code. These codes can only include the numbers from **0** to **9**. If you forget any of these codes, contact your service provider. See "Access codes," p. 16.
  - Avoid using access codes similar to the emergency numbers to prevent accidental dialling of the emergency number.
- Keypad autolock period Select whether the keypad is locked when your device has been idle for a certain period of time.

 Phone autolock period — To avoid unauthorised use, you can set a time-out after which the device automatically locks. A locked device cannot be used until the correct lock code is entered. To turn off the autolock period, select None

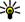

**Tip:** To lock the device manually, press the power key. A list of commands opens. Select Lock phone.

 Lock kevs if slide closed — Select whether the keypad is locked when you close the 2-way slide.

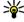

Tip: To lock or unlock the keypad manually when the slide is closed, press the left selection key, then the right selection key.

- Lock if SIM card changed You can set the device to ask for the lock code when an unknown SIM card is inserted into your device. The device maintains a list of SIM cards that are recognised as the owner's cards.
- Closed user group You can specify a group of people to whom you can call and who can call you (network service).
- Confirm SIM services You can set the device to display confirmation messages when you are using a SIM card service (network service).

#### Certificate management

Press 🚱 , and select Tools > Settings > General > Security > Certificate management. Digital certificates do not guarantee safety; they are used to verify the origin of software.

In the certificate management main view, you can see a list of authority certificates that are stored in your device. Scroll right to see a list of personal certificates, if available.

Digital certificates should be used if you want to connect to an online bank or another site or remote server for actions that involve transferring confidential information. They should also be used if you want to reduce the risk of viruses or other malicious software and be sure of the authenticity of software when downloading and installing software.

Important: Even if the use of certificates makes the risks involved in remote connections and software installation considerably smaller, they must be used correctly in order to benefit from increased security. The existence of a certificate does not offer any protection by itself; the certificate manager must contain correct, authentic, or trusted certificates for increased security to be available. Certificates have a restricted lifetime. If "Expired certificate" or "Certificate not valid yet" is shown even if the certificate should be valid, check that the current date and time in your device are correct.

Before changing any certificate settings, you must make sure that you really trust the owner of the certificate and that the certificate really belongs to the listed owner.

#### View certificate details—check authenticity

You can only be sure of the correct identity of a server when the signature and the period of validity of a server certificate have been checked.

You are notified if the identity of the server is not authentic or if you do not have the correct security certificate in your device.

To check certificate details, scroll to a certificate, and select **Options** > **Certificate details**. When you open certificate details, the validity of the certificate is checked, and one of the following notes may be displayed:

- Certificate not trusted You have not set any application to use the certificate.
- Expired certificate The period of validity has ended for the selected certificate.
- Certificate not valid yet The period of validity has not yet begun for the selected certificate.
- Certificate corrupted The certificate cannot be used. Contact the certificate issuer.

#### Change the trust settings

Before changing any certificate settings, you must make sure that you really trust the owner of the certificate and that the certificate really belongs to the listed owner.

Scroll to an authority certificate, and select **Options** > **Trust settings**. Depending on the certificate, a list of the applications that can use the selected certificate is shown. For example:

- Symbian installation: Yes The certificate is able to certify the origin of a new Symbian operating system application.
- Internet: Yes The certificate is able to certify servers.
- App. installation: Yes The certificate is able to certify the origin of a new Java application.

Select **Options** > **Edit trust setting** to change the value.

### **Security module**

Press § , and select Tools > Settings > General > Security > Security module.

To view or edit a security module (if available), scroll to it, and press the scroll key.

To view detailed information about a security module, scroll to it, and select Options > Security details.

### **Restore original settings**

Press § , and select Tools > Settings > General > Factory settings.

You can reset some of the settings to their original values. To do this, you need the lock code.

After resetting, the device may take a longer time to power on. Documents and files are unaffected.

### **Positioning settings**

Press § , and select Tools > Settings > General > Positioning.

### **Positioning methods**

- Integrated GPS Use the integrated GPS receiver of your device.
- Assisted GPS Use Assisted GPS (A-GPS).
- Bluetooth GPS Use a compatible external GPS receiver with Bluetooth connectivity.
- Network based Use information from the cellular network (network service).

### **Positioning server**

To define an access point, and positioning server for A-GPS, select **Positioning server**. The positioning server may be preset by your service provider, and you may not be able to edit the settings.

# Phone settings **W**

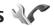

In phone settings, you can edit settings related to phone calls and network.

## Call settings

Press & and select Tools > Settings > Phone > Call

- Send my caller ID You can set your phone number to be displayed to (Yes) or hidden from (No) the person to whom you are calling, or the value may be set by your service provider when you make a subscription (Set by network) (network service).
- Call waiting If you have activated call waiting (network service), the network notifies you of a new incoming call while you have a call in progress. Set the function on (Activate) or off (Cancel), or check whether the function is activated (Check status).
- Internet call waiting Select Activated to be notified of a new incoming internet call while you have a call in progress.
- Internet call alert Select On to be alerted for incoming internet calls. If you select Off, you are not alerted, but a notification about missed calls appears.
- Default call type To set internet calls as the default call type when making calls, select

- Internet call. If an internet call service is not available, a regular voice call is started instead.
- Reject call with SMS To send a text message to a caller informing why you could not answer the call, select Yes.
- Message text Write a text to be sent in a text message when you reject a call.
- Image in video call If video is not sent during a video call, you can select a still image to be displayed instead.
- Automatic redial Select On, and your device makes a maximum of 10 attempts to connect the call after an unsuccessful call attempt. To stop automatic redialling, press the end key.
- Show call duration Activate this setting if you want the length of a call to be displayed during the call.
- Speed dial Select On, and the numbers assigned to the number keys (2 to 9) can be dialled by pressing and holding the key. See "Speed dial a phone number," p. 118.
- Anykey answer Select On, and you can answer an incoming call by briefly pressing any keypad key, except the left and right selection keys, the power key, and the end key.
- Line in use This setting (network service) is shown only if the SIM card supports two subscriber numbers, that is, two phone lines. Select which phone line you want to use for making calls and sending text messages. Calls on

both lines can be answered irrespective of the selected line. If you select Line 2 and have not subscribed to this network service, you are not able to make calls. When line 2 is selected, 2 is shown in the standby mode.

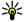

Tip: To switch between the phone lines, press and hold # in the standby mode.

 Line change — To prevent line selection (network service), select **Disable** if supported by your SIM card. To change this setting, you need the PIN2 code.

### **Call divert**

Press 🚱 , and select Tools > Settings > Phone > Call divert

Call divert allows you to divert your incoming calls to your voice mailbox or another phone number. For details, contact your service provider.

Select which calls you want to divert and the desired diverting option. Set the option on (Activate) or off (Cancel), or check whether the option is activated (Check status).

Several diverting options can be active at the same time. When all calls are diverted, \_\_\_\_\_ is shown in the standby mode.

Call barring and call diverting cannot be active at the same time.

### Call barring

Press & and select Tools > Settings > Phone > Call barring.

Call barring (network service) allows you to restrict the calls that you make or receive with the device. To change the settings, you need the barring password from your service provider.

Call barring and call diverting cannot be active at the same time

When calls are barred, calls may be possible to certain official emergency numbers.

### Voice call barring

Select the desired barring option, and set it on (Activate) or off (Cancel), or check whether the option is active (Check status). Call barring affects all calls, including data calls.

#### Internet call barring

To select whether anonymous calls are allowed from the internet, set Anonymous call barring on or off.

## **Network settings**

Press 🚱, and select Tools > Settings > Phone > Network

Your device can automatically switch between the GSM and UMTS networks. The GSM network is

indicated with  $\mathbf{\Psi}$  in the standby mode. The UMTS network is indicated with **3G**.

- Network mode Select which network to use. If you select Dual mode, the device uses the GSM or UMTS network automatically, according to the network parameters and the roaming agreements between the wireless service providers. Contact your network service provider for more details. This option is shown only if supported by the wireless service provider.
- Operator selection Select Automatic to set the device to search for and select one of the available networks, or Manual to manually select the network from a list. If the connection to the manually selected network is lost, the device sounds an error tone and asks you to reselect a network. The selected network must have a roaming agreement with your home cellular network.

A roaming agreement is an agreement between two or more service providers to enable the users of one service provider to use the services of other service providers.

 Cell info display — Select On to set the device to indicate when it is used in a cellular network based on microcellular network (MCN) technology and to activate cell info reception.

# **Connection settings**

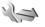

In connection settings, you can edit access points and other connectivity settings.

You can also edit settings for Bluetooth connectivity in the Bluetooth connectivity application. See "Settings," p. 37.

You can also edit settings for data cable connections in the USB application, See "USB," p. 41.

### Data connections and access points

Your device supports packet data connections (network service), such as GPRS in the GSM network. When you use your device in GSM and UMTS networks, multiple data connections can be active at the same time, and access points can share a data connection. In the UMTS network, data connections remain active during voice calls.

You can also use a WLAN data connection. Only one connection in one wireless LAN can be active at a time, but several applications can use the same internet access point.

To establish a data connection, an access point is required. You can define different kinds of access points, such as the following:

 MMS access point to send and receive multimedia messages

 Internet access point (IAP) to send and receive email and connect to the internet

Check the type of access point you need with your service provider for the service you want to access. For availability and subscription to packet data connection services, contact your service provider.

### **Access points**

### Create a new access point

Press § , and select Tools > Settings > Connection > Access points.

You may receive access point settings in a message from a service provider. Some or all access points may be preset for your device by your service provider, and you may not be able to change, create, edit, or remove them.

- findicates a protected access point.
- indicates a packet data access point.
- indicates a WLAN access point.
- **Tip:** You can create internet access points in a wireless LAN with the WLAN wizard.

To create a new access point, select Options > New access point.

To edit the settings of an access point, select **Options** > **Edit**. Follow the instructions from your service provider.

- Connection name Enter a descriptive name for the connection.
- Data bearer Select the data connection type.

Depending on the data connection you select, only certain setting fields are available. Fill in all fields marked with **Must be defined** or with a red asterisk. Other fields can be left empty, unless you have been instructed otherwise by your service provider.

To be able to use a data connection, your service provider must support this feature, and if necessary, activate it for your SIM card.

### Packet data access points

Press §, and select Tools > Settings > Connection > Access points > Options > Edit or New access point.

Follow the instructions from your service provider.

- Access point name You obtain the access point name from your service provider.
- User name The user name may be needed to make a data connection, and is usually provided by the service provider.
- Prompt password If you must enter the password every time you log in to a server, or if you do not want to save your password in the device, select Yes.

- Password A password may be needed to make a data connection and is usually provided by the service provider.
- Authentication Select Secure to always send your password encrypted or Normal to send your password encrypted when possible.
- Homepage Depending on the access point you are setting up, enter the web address or the address of the multimedia messaging centre.

Select Options > Advanced settings to change the following settings:

- Network type Select the internet protocol type to transfer data to and from your device. The other settings depend on the selected network type.
- Phone IP address (for IPV4 only) Enter the IP address of your device.
- DNS address Enter the IP addresses of the primary and secondary DNS servers, if required by your service provider. Contact your internet service provider to obtain these addresses.
- Proxy server address Enter the address of the proxy server.
- Proxy port number Enter the port number of the proxy server.

#### **WLAN** internet access points

Press (), and select Tools > Settings > Connection > Access points > Options > Edit or New access point.

Follow the instructions from the WLAN service provider.

- WLAN network name Select Enter manually or Search for networks. If you select an existing network, WLAN network mode and WLAN security mode are determined by the settings of its access point device.
- Network status Define whether the network name is displayed.
- WLAN network mode Select Ad-hoc to create an ad hoc network and to allow devices to send and receive data directly; a WLAN access point device is not needed. In an ad hoc network, all devices must use the same WLAN network name.
- WLAN security mode Select the encryption used: WEP, 802.1x (not for ad hoc networks), or WPA/WPA2. If you select Open network, no encryption is used. The WEP, 802.1x, and WPA functions can be used only if the network supports them.

To enter the settings for the selected security mode, select WLAN security settings.

**Security settings for WEP** 

- WEP key in use Select the wired equivalent privacy (WEP) key number. You can create up to four WEP keys. The same settings must be entered on the WLAN access point device.
- Authentication type Select Open or Shared for the authentication type between your device and the WLAN access point device.
- WEP key settings Enter WEP encryption (length of the key), WEP key format (ASCII or Hexadecimal), and WEP key (the WEP key data in the selected format).

#### Security settings for 802.1x and WPA/WPA2

- WPA/WPA2 Select the means of authentication: EAP to use an extensible authentication protocol (EAP) plug-in, or Preshared key to use a password. Complete the appropriate settings:
  - EAP plug-in settings Enter the settings as your service provider instructs.
  - Pre-shared key Enter a password. The same password must be entered on the WLAN access point device.
- WPA2 only mode Only WPA2 enabled devices are allowed to establish a connection in this mode

#### **Advanced WLAN settings**

Select Options > Advanced settings and from the following:

- IPv4 settings Enter the IP address of your device, the subnet IP address, the default gateway, and the IP addresses of the primary and secondary DNS servers. Contact your internet service provider for these addresses.
- **IPv6 settings** Define the type of DNS address.
- Ad-hoc channel (only for Ad-hoc) To enter a channel number (1-11) manually, select User defined.
- Proxy server address Enter the address for the proxy server.
- Proxy port number Enter the proxy port number.

### Packet data settings

Press §, and select Tools > Settings > Connection > Packet data.

The packet data settings affect all access points using a packet data connection.

 Packet data connection — If you select When available and you are in a network that supports packet data, the device registers to the packet data network. Starting an active packet data connection (for example, to send and receive email) is quicker. If there is no packet data coverage, the device periodically tries to establish a packet data connection. If you select When needed, the device uses a packet data

- connection only if you start an application or action that needs it.
- Access point The access point name is needed to use your device as a packet data modem to a compatible computer.
- High speed packet access Enable or disable the use of HSDPA (network service) in UMTS networks.

### Wireless LAN settings

Press § , and select Tools > Settings > Connection > Wireless LAN.

- Show WLAN availability Select whether 
   is displayed in the standby mode when a wireless
   LAN is available.
- Scan for networks If you set Show WLAN availability to Yes, select how often the device searches for available wireless LANs and updates the indicator.

To view advanced settings, select Options > Advanced settings. Changing wireless LAN advanced settings is not recommended.

### **SIP settings**

Press § , and select Tools > Settings > Connection > Security > SIP settings.

Session Initiation Protocol (SIP) settings are needed for certain network services using SIP. You may

receive the settings in a special text message from your service provider. You can view, delete, or create these setting profiles in SIP settings.

### **Internet call settings**

Press §, and select Tools > Settings > Connection > Internet tel..

To create a new internet call profile, select **Options** > **New profile**.

To edit an existing profile, select **Options** > **Edit**.

### **Configurations**

Press §, and select Tools > Settings > Connection > Configurations.

You may receive trusted server settings from your service provider in a configuration message. You can save view or delete these settings in configurations.

### **Access point name control**

Press 😚 , and select Tools > Settings > Connection > APN control.

With the access point name control service, you can restrict packet data connections and allow your device to use only certain packet data access points.

This setting is only available if your SIM card supports the access point control service.

To set the control service on or off or to change the allowed access points, select Options and the corresponding option. To change the options, you need your PIN2 code. Contact your service provider for the code

# Application settings **\*\***

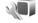

To edit the settings of some of the applications in your device, press 🚱 , and select Tools > Settings > Applications.

To edit the settings, you can also select **Options** > **Settings** in each application.

# **Troubleshooting**

To view frequently asked questions about your device, visit the product support pages at www.nseries.com/support.

# Q: What is my password for the lock, PIN, or PUK codes?

A: The default lock code is **12345**. If you forget or lose the lock code, contact your device dealer. If you forget or lose a PIN or PUK code, or if you have not received such a code, contact your network service provider. For information about passwords, contact your access point provider, for example, a commercial internet service provider (ISP) or network service provider.

# Q: How do I close an application that is not responding?

A: Press and hold § . To close an application, scroll to it, and press C . Pressing C does not close Music player. To close Music player, select it from the list, and Options > Exit.

### Q: Why do images look smudgy?

A: Ensure that the camera lens protection windows are clean.

# Q: Why do missing, discoloured, or bright dots appear on the screen every time I turn on my device?

A: This is a characteristic of this type of display. Some displays may contain pixels or dots that remain on or off. This is normal, not a fault.

# Q: Why can't my device establish a GPS connection?

A: Find more information about GPS, GPS receiver, satellite signals, and location information in this user guide. See "Positioning (GPS)," p. 86.

# Q: Why can't I find my friend's device while using Bluetooth connectivity?

A: Check that both devices are compatible, have activated Bluetooth connectivity, and are not in hidden mode. Check also that the distance between the two devices is not over 10 metres (33 feet) and that there are no walls or other obstructions between the devices.

### Q: Why can't I end a Bluetooth connection?

A: If another device is connected to your device, you can either end the connection using the other device or by deactivating Bluetooth connectivity.

Press §, and select Tools > Bluetooth > Bluetooth > Off.

# Q: Why can't the other device see the files stored on my device in the home network?

A: Make sure that you have configured the home network settings, content sharing is turned on in your device, and the other device is UPnP compatible.

# Q: What can I do if my home network connection stops working?

A: Switch off the wireless LAN (WLAN) connection from your compatible PC and your device, and switch it on again. If this does not help, restart your compatible PC and your device. If the connection still does not work, reconfigure the WLAN settings in both your compatible PC and device. See "Wireless LAN," p. 34. See "Connection settings," p. 150.

# Q: Why can't I see my compatible PC in my device in the home network?

A: If you are using a firewall application in your compatible PC, check that it allows home media server to use the external connection (you can add Home media server to the firewall application's exceptions list). Check from the firewall settings that the firewall application allows traffic to the following ports: 1900, 49152, 49153, and 49154. Some WLAN access point devices have a built-in

firewall. In such cases, check that the firewall in the access point device does not block traffic to the following ports: 1900, 49152, 49153, and 49154. Check that the WLAN settings are the same in your device and compatible PC.

# Q: Why can't I see a wireless LAN (WLAN) access point even though I know I'm within its range?

A: The WLAN access point may use a hidden service set identifier (SSID). You can only access networks that use a hidden SSID if you know the correct SSID, and have created a WLAN Internet access point for the network on your Nokia device.

# Q: How do I switch wireless LAN (WLAN) off on my Nokia device?

A: The WLAN on your Nokia device switches off when you are not trying to connect, not connected to another access point, or not scanning for available networks. To further reduce battery consumption, you can specify that your Nokia device does not scan, or scans less often, for available networks in the background. WLAN switches off in between background scans.

To change the background scan settings:

- Press §, and select Tools > Settings > Connection > Wireless LAN.
- To increase the background scan time interval, adjust the time in Scan for networks. To stop

- background scans, select Show WLAN availability > Never.
- 3. To save your changes, press **Back**.

When **Scan for networks** is set to **Never**, the WLAN availability icon is not shown in the standby mode. However, you can still manually scan for available WLAN networks, and connect to WLAN networks as usual.

#### Q: How can I save my data before deleting it?

A: To save data, use Nokia Nseries PC Suite to make a back-up copy of all data to a compatible computer; send images to your e-mail address, then save the images to your computer; or send data using Bluetooth connectivity to a compatible device.

#### Q: Why can't I select a contact for my message?

A: The contact card does not have a phone number, an address, or an e-mail address. Press § , select Contacts, and edit the contact card.

# Q: How can I end the data connection when the device starts a data connection again and again?

A: The device may be trying to retrieve a multimedia message from the multimedia message centre. To stop the device from making a data connection, press §, and select Messaging > Options > Settings > Multimedia message > Multimedia retrieval and Manual to have the multimedia

messaging centre save messages to be retrieved later, or Off to ignore all incoming multimedia messages. If you select Manual, you receive a notification when there is a new multimedia message that you can retrieve in the multimedia message centre. If you select Off, the device does not make any network connections related to multimedia messaging. To set the device to use a packet data connection only if you start an application or action that needs it, press \( \mathbf{g} \), and select Tools > Settings > Connection > Packet data > Packet data connection > When needed. If this does not help, switch the device off, and switch it on again.

# Q: Why do I have problems connecting the device to my PC?

A: Ensure that you have the latest version of Nokia Nseries PC Suite and that it is installed and running on your compatible PC. For further information on how to use Nokia Nseries PC Suite, see the help function on Nokia Nseries PC Suite or visit the Nokia support pages.

# Q: Can I use my device as a fax modem with a compatible PC?

A: You cannot use your device as a fax modem. However, with call diverting (network service), you can divert incoming fax calls to another phone number.

# **Battery information**

# **Charging and discharging**

Your device is powered by a rechargeable battery. The battery can be charged and discharged hundreds of times, but it will eventually wear out. When the talk and standby times are noticeably shorter than normal, replace the battery. Use only Nokia approved batteries, and recharge your battery only with Nokia approved chargers designated for this device.

If a replacement battery is being used for the first time or if the battery has not been used for a prolonged period, it may be necessary to connect the charger, then disconnect and reconnect it to begin charging the battery.

Unplug the charger from the electrical plug and the device when not in use. Do not leave a fully charged battery connected to a charger, since overcharging may shorten its lifetime. If left unused, a fully charged battery will lose its charge over time.

If the battery is completely discharged, it may take several minutes before the charging indicator appears on the display or before any calls can be made.

Use the battery only for its intended purpose. Never use any charger or battery that is damaged.

Do not short-circuit the battery. Accidental short-circuiting can occur when a metallic object such as a coin, clip, or pen causes direct connection of the positive (+) and negative (-) terminals of the battery. (These look like metal strips on the battery.) This might happen, for example, when you carry a spare battery in your pocket or purse. Short-circuiting the terminals may damage the battery or the connecting object.

Leaving the battery in hot or cold places, such as in a closed car in summer or winter conditions, will reduce the capacity and lifetime of the battery. Always try to keep the battery between 15°C and 25°C (59°F and 77°F). A device with a hot or cold battery may not work temporarily, even when the battery is fully charged. Battery performance is particularly limited in temperatures well below freezing.

Do not dispose of batteries in a fire as they may explode. Batteries may also explode if damaged. Dispose of batteries according to local regulations. Please recycle when possible. Do not dispose as household waste.

Do not dismantle or shred cells or batteries. In the event of a battery leak, do not allow the liquid to come in contact with the skin or eyes. In the event of such a leak, flush your skin or eyes immediately with water, or seek medical help.

# Nokia battery authentication guidelines

Always use original Nokia batteries for your safety. To check that you are getting an original Nokia battery, purchase it from an authorised Nokia dealer, and inspect the hologram label using the following steps:

Successful completion of the steps is not a total assurance of the authenticity of the battery. If you have any reason to believe that your battery is not an authentic, original Nokia battery, you should refrain from using it, and take it to the nearest authorised Nokia service point or dealer for assistance. Your authorised Nokia service point or dealer will inspect the battery for authenticity. If authenticity cannot be verified, return the battery to the place of purchase.

### **Authenticate hologram**

 When you look at the hologram on the label, you should see the Nokia connecting hands symbol from one angle and the Nokia Original Enhancements logo when looking from another angle.

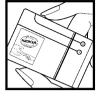

 When you angle the hologram left, right, down and up, you should see 1, 2, 3 and 4 dots on each side respectively.

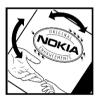

# What if your battery is not authentic?

If you cannot confirm that your Nokia battery with the hologram on the label is an authentic Nokia battery, please do not use the battery. Take it to the nearest authorised Nokia service point or dealer for assistance. The use of a battery that is not approved by the manufacturer may be dangerous and may result in poor performance and damage to your device and its enhancements. It may also invalidate any approval or warranty applying to the device.

To find out more about original Nokia batteries, visit www.nokia.com/battery.

# **Care and maintenance**

Your device is a product of superior design and craftsmanship and should be treated with care. The following suggestions will help you protect your warranty coverage.

- Keep the device dry. Precipitation, humidity, and all types of liquids or moisture can contain minerals that will corrode electronic circuits. If your device does get wet, remove the battery, and allow the device to dry completely before replacing it.
- Do not use or store the device in dusty, dirty areas. Its moving parts and electronic components can be damaged.
- Do not store the device in hot areas. High temperatures can shorten the life of electronic devices, damage batteries, and warp or melt certain plastics.
- Do not store the device in cold areas. When the device returns to its normal temperature, moisture can form inside the device and damage electronic circuit boards.
- Do not attempt to open the device other than as instructed in this guide.

- Do not drop, knock, or shake the device. Rough handling can break internal circuit boards and fine mechanics.
- Do not use harsh chemicals, cleaning solvents, or strong detergents to clean the device.
- Do not paint the device. Paint can clog the moving parts and prevent proper operation.
- Use a soft, clean, dry cloth to clean any lenses, such as camera, proximity sensor, and light sensor lenses.
- Use only the supplied or an approved replacement antenna. Unauthorized antennas, modifications, or attachments could damage the device and may violate regulations governing radio devices.
- Use chargers indoors.
- Always create a backup of data you want to keep, such as contacts and calendar notes.
- To reset the device from time to time for optimum performance, power off the device and remove the battery.

These suggestions apply equally to your device, battery, charger, or any enhancement. If any device

is not working properly, take it to the nearest authorized service facility for service.

## Disposal

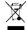

The crossed-out wheeled-bin symbol on your product, literature, or packaging reminds you that in the European Union all electrical and electronic products, batteries, and

accumulators must be taken to separate collection at the end of their working life. Do not dispose of these products as unsorted municipal waste.

Return the products to collection to prevent possible harm to the environment or human health. from uncontrolled waste disposal and to promote the sustainable reuse of material resources. Collection information is available from the product retailer, local waste authorities, national producer responsibility organizations, or your local Nokia representative. For more information, see product Eco-Declaration or country-specific information at www.nokia.com.

# **Additional safety information**

### Small children

Your device and its enhancements may contain small parts. Keep them out of the reach of small children.

## **Operating environment**

This device meets RF exposure guidelines when used either in the normal use position against the ear or when positioned at least 1.5 centimeters (5/8 inch) away from the body. When a carry case, belt clip, or holder is used for body-worn operation, it should not contain metal and should position the device the above-stated distance from your body.

To transmit data files or messages, this device requires a quality connection to the network. In some cases, transmission of data files or messages may be delayed until such a connection is available. Ensure the above separation distance instructions are followed until the transmission is completed.

Parts of the device are magnetic. Metallic materials may be attracted to the device. Do not place credit cards or other magnetic storage media near the device, because information stored on them may be erased.

### **Medical devices**

Operation of any radio transmitting equipment, including wireless phones, may interfere with the functionality of inadequately protected medical devices. Consult a physician or the manufacturer of the medical device to determine if they are adequately shielded from external RF energy or if you have any questions. Switch off your device in health care facilities when any regulations posted in these areas instruct you to do so. Hospitals or health care facilities may be using equipment that could be sensitive to external RF energy.

### **Implanted medical devices**

Manufacturers of medical devices recommend that a minimum separation of 15.3 centimeters (6 inches) should be maintained between a wireless device and an implanted medical device, such as a pacemaker or implanted cardioverter defibrillator, to avoid potential interference with the medical device. Persons who have such devices should:

- Always keep the wireless device more than 15.3 centimeters (6 inches) from the medical device when the wireless device is turned on.
- Not carry the wireless device in a breast pocket.
- Hold the wireless device to the ear opposite the medical device to minimize the potential for interference.
- Turn the wireless device off immediately if there is any reason to suspect that interference is taking place.
- Read and follow the directions from the manufacturer of their implanted medical device.

If you have any questions about using your wireless device with an implanted medical device, consult your health care provider.

### **Hearing aids**

Some digital wireless devices may interfere with some hearing aids. If interference occurs, consult your service provider.

### **Vehicles**

RF signals may affect improperly installed or inadequately shielded electronic systems in motor vehicles such as electronic fuel injection systems, electronic antiskid (antilock) braking systems, electronic speed control systems, and air bag

systems. For more information, check with the manufacturer, or its representative, of your vehicle or any equipment that has been added.

Only qualified personnel should service the device or install the device in a vehicle. Faulty installation or service may be dangerous and may invalidate any warranty that may apply to the device. Check regularly that all wireless device equipment in your vehicle is mounted and operating properly. Do not store or carry flammable liquids, gases, or explosive materials in the same compartment as the device. its parts, or enhancements. For vehicles equipped with an air bag, remember that air bags inflate with great force. Do not place objects, including installed or portable wireless equipment in the area over the air bag or in the air bag deployment area. If invehicle wireless equipment is improperly installed and the air bag inflates, serious injury could result. Using your device while flying in aircraft is prohibited. Switch off your device before boarding an aircraft. The use of wireless teledevices in an aircraft may be dangerous to the operation of the aircraft, disrupt the wireless telephone network, and may be illegal.

# Potentially explosive environments

Switch off your device when in any area with a potentially explosive atmosphere, and obey all signs and instructions. Potentially explosive atmospheres include areas where you would normally be advised to turn off your vehicle engine. Sparks in such areas could cause an explosion or fire resulting in bodily injury or even death. Switch off the device at refuelling points such as near gas pumps at service stations. Observe restrictions on the use of radio equipment in fuel depots, storage, and distribution areas; chemical plants; or where blasting operations are in progress. Areas with a potentially explosive atmosphere are often, but not always, clearly marked. They include below deck on boats, chemical transfer or storage facilities and areas where the air contains chemicals or particles such as grain, dust, or metal powders. You should check with the manufacturers of vehicles using liquefied petroleum gas (such as propane or butane) to determine if this device can be safely used in their vicinity.

## **Emergency calls**

Important: Wireless phones, including this device, operate using radio signals, wireless networks, landline networks, and user-programmed functions. Because of this, connections in all conditions cannot be guaranteed. You should never rely solely on any wireless device for essential communications like medical emergencies.

To make an emergency call:

- If the device is not on, switch it on. Check for adequate signal strength.
  - Some networks may require that a valid SIM card is properly inserted in the device.
- Press the end key as many times as needed to clear the display and ready the device for calls.
- Enter the official emergency number for your present location. Emergency numbers vary by location.
- 4. Press the call key.

If certain features are in use, you may first need to turn those features off before you can make an emergency call. If the device is in the offline or flight profile mode, you may need to change the profile to activate the phone function before you can make an emergency call. Consult this guide or your service provider for more information.

When making an emergency call, give all the necessary information as accurately as possible. Your wireless device may be the only means of communication at the scene of an accident. Do not end the call until given permission to do so.

# CERTIFICATION INFORMATION (SAR)

# This mobile device meets guidelines for exposure to radio waves.

Your mobile device is a radio transmitter and receiver. It is designed not to exceed the limits for exposure to radio waves recommended by international guidelines. These guidelines were developed by the independent scientific organization ICNIRP and include safety margins designed to assure the protection of all persons, regardless of age and health.

The exposure guidelines for mobile devices employ a unit of measurement known as the Specific Absorption Rate or SAR. The SAR limit stated in the ICNIRP guidelines is 2.0 watts/kilogram (W/kg) averaged over 10 grams of tissue. Tests for SAR are conducted using standard operating positions with the device transmitting at its highest certified

power level in all tested frequency bands. The actual SAR level of an operating device can be below the maximum value because the device is designed to use only the power required to reach the network. That amount changes depending on a number of factors such as how close you are to a network base station. The highest SAR value under the ICNIRP guidelines for use of the device at the ear is 0.47 W/kg.

Use of device accessories and enhancements may result in different SAR values. SAR values may vary depending on national reporting and testing requirements and the network band. Additional SAR information may be provided under product information at www.nokia.com.

# Index

access codes 16 access points 35, 151 accessories

See *enhancements*activation keys 61
active standby mode 99,
143

#### active toolbar

in camera 64 in gallery 75 address book

See contacts
alarm clock 100
alarm, calendar note 101
albums, media 76
anniversary notes 101
answering calls 117
application manager 136
applications 136
attachments 108, 109
audio messages 106
auto-update for time/
date 100

#### B

backlight time-out 143 barcodes 134 battery

power saver setting 143 saving power 17 birthday notes 101 blogs 29, 58 Bluetooth connectivity

device address 39
device visibility 38
pairing devices 39
receiving data 39
security 38
sending data 38
settings 37
switching on/off 37
wireless keyboard 41
bookmarks 30

bookmarks 30 brightness, display 143 browser

bookmarks 30 browsing pages 27, 29 cache memory 31 downloads 30 security 31 settings 32

#### C

cable connection 41 cache memory 31 calculator 136 calendar 101 call waiting 118 calls 116

answering 117
conference 117
duration of 126
internet calls 125
log for 126
options during 116
recording 62
rejecting 117
settings 148

#### camera

colour 72 flash 66 image quality 71 imaging mode 65 lighting 72 scenes 67 self-timer 68 sequence mode 67

| settings 71                 | copying text to           | enhancements settings 144  |
|-----------------------------|---------------------------|----------------------------|
| video mode 69               | clipboard 105             | Excel, Microsoft 132       |
| video quality 72            | copyright protection 61   | _                          |
| cell broadcast messages 104 | currency                  | F                          |
| certificates 145            | converter 133             | factory settings,          |
| character encoding 105      | customer service 15       | restoring 147              |
| charts, spreadsheet 132     |                           | faxing 42                  |
| clipboard, copying to 105   | D                         | feeds, news 29             |
| clock 99, 100               | data connections          | Flash Player 58            |
| computer connections 41     | cable 41                  | FM radio 51                |
| See also data connections   | device manager 142        | font settings 143          |
| conference calls 117        | infrared 40               |                            |
| configuration               | modem 42                  | G                          |
| See <i>settings</i>         | PC connectivity 41        | gallery 74                 |
| connection manager 36       | synchronisation 141       | general information 15     |
| contact information 15      | date and time 100         | GPS (Global Positioning    |
| contacts                    | declining calls 117       | System) 86                 |
| copying 129                 | device manager 142        | grid view of menus 99      |
| default information 129     | dialled numbers 126       | н                          |
| deleting 128                | dismissing calls 117      |                            |
| editing 128                 | display settings 143      | help application 15        |
| groups 130                  | document applications 132 | home network 81            |
| images in 128               | downloads 30              | HSDPA (high-speed downlink |
| ringing tones 129           | DRM (digital rights       | packet access) 25          |
| saving 128                  | management) 61            | T                          |
| sending 128                 | duration of calls 126     | _                          |
| synchronising 141           | E                         | IAPs (internet access      |
| voice tags 128              | _                         | points) 35<br>images       |
| converter                   | e-mail messages 108       | editing 77                 |
| currency 133                | end all calls option 118  | euitilig 11                |

| printing 80                                                                                                    | location information 86  | settings 110               |
|----------------------------------------------------------------------------------------------------|--------------------------|----------------------------|
| sharing online 81                                                                                                    | lock code 16             | voice 117                  |
| inbox, message 107                                                                                                    | locking keypad 23        | Mini Map 29                |
| indicators and icons 22                                                                                                    | loudspeaker 23           | MMS (multimedia message    |
| installation of                                                                                                    |                          | service) 106, 108          |
| applications 137                                                                                                    | M                        | multimedia menu 25         |
| internet calls 123, 125                                                                                                    | mailbox                  | multimedia messages 106,   |
| connecting 124                                                                                                    | e-mail 108               | 108                        |
| making 125                                                                                                    | video 117                | music player 46            |
| profiles 124, 154                                                                                                    | voice 117                | muting sound 117           |
| settings 154                                                                                                    | main menu 99             | my numbers 128             |
| internet connection 27                                                                                                    | maps 88                  | NI.                        |
| See also <i>browser</i>                                                                                                    | media                    | N                          |
| IR (infrared) connectivity 40                                                                                                    | Flash Player 58          | navigation tools 86        |
| •                                                                                                    | music player 46          | network settings 149       |
| J                                                                                                    | radio 51                 | news feeds 29              |
| J2ME Java application                                                                                                    | RealPlayer 57            | Nokia contact              |
| support 136                                                                                                    | streaming 57             | information 15             |
| Java scripts/                                                                                                    | voice recorder 62        | Nokia Lifeblog 58          |
| applications 136                                                                                                    | meeting notes 101        | notes 133                  |
| K                                                                                                    | meetings, setting up 101 | numbers                    |
| ••                                                                                                    | memo notes 101, 133      | text entry of 105          |
| keyguard 23                                                                                                    | memory                   | 0                          |
| keypad 23                                                                                                    | clearing 18              |                            |
| T. Control of the Control of the Con | web cache 31             | offline mode 24            |
|                                                                                                    | messages                 | operator logo 144          |
| landmarks 94                                                                                                    | e-mail 108               | options menu for calls 116 |
| language settings 144                                                                                                    | folders for 103          | outbox, message 103        |
| light settings 143                                                                                                    | icon for incoming 107    |                            |
| list view of menus 99                                                                                                    | multimedia 108           |                            |

| P                                        | profiles                    | security                  |
|------------------------------------------|-----------------------------|---------------------------|
| packet data connection                   | internet call profile 124,  | certificates 145          |
| access point settings 151                | 154                         | web browser 31            |
| counters 126                             | offline restrictions 24     | WEP 152                   |
| settings 153                             | proxy settings 152          | WPA 153                   |
| page overview 29                         | PUK codes 16                | security code 16          |
| PDF reader 133                           | punctuation, text entry 105 | security module 147       |
| personal certificates 145                | 0                           | self-timer, camera 68     |
| personalisation 97, 143                  | Q                           | sent messages folder 103  |
| phonebook                                | Quickmanager 133            | service commands 103      |
| See <i>contacts</i>                      | Quickpoint 132              | service messages 108      |
| photographs                              | Quicksheet 132              | setting wizard 20         |
| See <i>camera</i>                        | Quickword 132               | settings                  |
| PictBridge 80                            | D.                          | access point name         |
| PIN code 16                              | R                           | control 154               |
| PIN2 code 16                             | radio 51                    | access points 151         |
| positioning information 86               | RealPlayer 57               | applications 155          |
| positioning settings 147                 | recording                   | Bluetooth connectivity 37 |
| power saver 143                          | calls 62                    | call barring 149          |
| PowerPoint, Microsoft 132                | sounds 62                   | call divert 149           |
| predictive text entry                    | recording video clips 69    | calls 148                 |
| mode 104                                 | redial feature 148          | camera 71                 |
| presentations,                           | rejecting calls 117         | certificates 145          |
|                                          | remote mailbox 108          | configuration 154         |
| multimedia 79, 108, 132                  | remote SIM mode 40          | display 143               |
| printing                                 | ringing tones 97, 98        | enhancements 144          |
| images 80                                |                             | home network 82           |
| print basket 76 product support pages 15 | <b>S</b>                    | internet call 154         |
|                                          | scenes, image and video 67  | language 144              |
|                                          | screen settings 143         | network 149               |

| packet data 153           | songs 46               |
|---------------------------|------------------------|
| packet data access        | speaker phone 23       |
| points 151                | special characters, te |
| personalisation 143       | entry 105              |
| positioning 147           | speed dialling 118     |
| RealPlayer 57             | standby mode 99, 1     |
| shortcuts 144             | streaming media 5      |
| SIP 154                   | support 15             |
| standby 143               | Symbian application    |
| tv-out 144                | synchronisation of d   |
| Video Centre 45           | _                      |
| video sharing 121         | T                      |
| web browser 32            | templates, message     |
| WLAN 153, 154             | text entry 104         |
| WLAN internet access      | text messages          |
| points 152                | receiving and readi    |
| shared video 121          | replying to 107        |
| shooting modes, camera 67 | sending 106            |
| shortcuts 144             | settings 111           |
| signature, digital 146    | SIM messages 110       |
| SIM card                  | themes 97              |
| contacts 130              | time and date 100      |
| messages 110              | time zone settings     |
| SIM card security 145     | time-out for backligl  |
| SIP 154                   | tones                  |
| slide show 77             | ring settings 97, 9    |
| SMS (short message        | settings 143           |
| service) 106              | toolbar 64, 75         |
| software applications 136 | transferring data 2    |
| software update 16        | transferring music     |

ext 143 s 136 ata 141 106

ing 107 100 ht 143

98 20 49

troubleshooting 156 trust settings 146 TV configuration 144 tv-out mode 78

#### U

unlocking keypad 23 UPIN code 16 **UPnP (Universal Plug and Play** architecture) 81 UPUK code 16 USB cable connection 41

#### V

video calls 119, 120 options during 120 video clips shared 121 Visual Radio 51 voice applications 141 voice calls See calls

voice commands 118, 141 voice over IP 125 voice over IP (VOIP) 123 voice recorder 62 VoIP 125 volume controls 23

### W

wallpaper 97
web connection 27
web logs 29, 58
week settings, calendar 101
welcome 20
welcome note 143
WEP 152
wireless keyboard 41
wireless LAN (WLAN) 34
wireless LAN settings 154
Word, Microsoft 132
world clock 100
WPA 153

#### 7

zip manager 134 zooming 66, 70